# OPC Router 4.11 User Guide

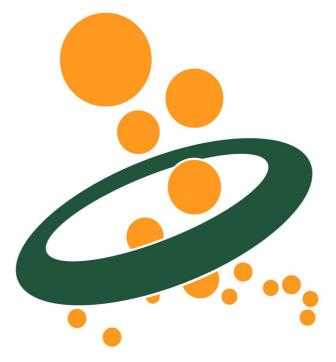

inray Industriesoftware GmbH Holstenstraße 40 DE-25560 Schenefeld

Edition of 2019/03/18 Software Release: 4.11 © Copyright 2019 inray Industriesoftware GmbH

# Contents

| OPC Router: Welcome<br>Copyright                                                                                                    |                                                                                                    |
|----------------------------------------------------------------------------------------------------|----------------------------------------------------------------------------------------------------|
| Security Guideline and Liability Limitations                                                                                                    | . 5                                                                                                    |
| The Manual's Manual                                                                                                    | . 7                                                                                                    |
| Best Practice<br>General project development<br>OPC transfers<br>Databases                                                                                                    | . 9<br>. 9                                                                                                    |
| Installation/Update<br>System Requirements<br>Update from OPC Router 3.x<br>Installation                                                                                                    | 13<br>14                                                                                                    |
| OPC Router Configuration                                                                                                    | 19                                                                                                    |
| Run on 64-bit environments                                                                                                    | 20                                                                                                    |
| Licensing                                                                                                    | 21                                                                                                    |
| OPC Router Settings                                                                                                    | 23                                                                                                    |
| Settings notifications (alarm-mail)                                                                                                    | 25                                                                                                    |
| Settings Certificate management                                                                                                    | 27                                                                                                    |
| Settings redundancy                                                                                                    | 28                                                                                                    |
| Plug-in Configuration<br>OPC DA Server Plug-in<br>OPC UA Server Plug-in<br>Database-Plug-in<br>Plug-in for SAP® Systems<br>Plug-in for Rest connection<br>ERP Webservice Plug-in<br>Mqtt Connectivity Plug-in<br>Telegram Bot-Plug-in<br>Plug-in Thingworx®<br>Mail server plug-in<br>Euromap-77-plug-in<br>Euromap 63 Plug-in | <ol> <li>29</li> <li>31</li> <li>33</li> <li>42</li> <li>45</li> <li>48</li> <li>50</li> <li>52</li> <li>55</li> <li>57</li> <li>59</li> <li>61</li> </ol> |
| Charm Plug-in                                                                                                    | 63                                                                                                    |

| Windows Printer Plug-In                                                                                                    |                                                                                         |
|----------------------------------------------------------------------------------------------------|-----------------------------------------------------------------------------------------|
| Printer Plug-Ins                                                                                                    |                                                                                         |
| Script Plug-in                                                                                                    |                                                                                         |
| Variable plug-in                                                                                                    |                                                                                         |
| Scanner-Plug-in                                                                                                    |                                                                                         |
| Plug-in RFID Reader                                                                                                    |                                                                                         |
| InfluxDB Plug-in                                                                                                    | 79                                                                                      |
| Defining Connections (Projecting)                                                                                                    |                                                                                         |
| Creating and Managing Connections                                                                                                    |                                                                                         |
| Activate/Deactivate Connections                                                                                                    |                                                                                         |
| Project Connections                                                                                                    |                                                                                         |
| Sources and Destinations                                                                                                    |                                                                                         |
| Trigger Objects                                                                                                    |                                                                                         |
| Working with templates                                                                                                    |                                                                                         |
| Export OPC Router 4 project                                                                                                    |                                                                                         |
| Import OPC Router 4 project                                                                                                    | 168                                                                                     |
|                                                                                                    |                                                                                         |
| Status Indication                                                                                                    | 170                                                                                     |
| Status Indication                                                                                                    |                                                                                         |
|                                                                                                    | . 173                                                                                   |
| How can I                                                                                                    | . 173<br>173                                                                            |
| How can I                                                                                                    | . 173<br>173<br>178                                                                     |
| How can I<br>read out a current data set?<br>Reading Out a New, Current Data Set?<br>Read Out All Data Sets, Which Havn't Been Transfered?                                                                                                    | . 173<br>173<br>178<br>181                                                              |
| How can I<br>read out a current data set?<br>Reading Out a New, Current Data Set?                                                                                                    | . 173<br>173<br>178<br>181<br>185                                                       |
| How can I<br>read out a current data set?<br>Reading Out a New, Current Data Set?<br>Read Out All Data Sets, Which Havn't Been Transfered?<br>OPC Router in distributed systems                                                                                                    | 173<br>173<br>178<br>178<br>181<br>185<br>185                                           |
| <ul> <li>How can I</li> <li> read out a current data set?</li> <li> Reading Out a New, Current Data Set?</li> <li> Read Out All Data Sets, Which Havn't Been Transfered?</li> <li>OPC Router in distributed systems</li> <li>Change User Account for Windows Services</li> </ul>                                                                                                    | 173<br>173<br>178<br>181<br>185<br>185<br>186                                           |
| <ul> <li>How can I</li> <li> read out a current data set?</li> <li> Reading Out a New, Current Data Set?</li> <li> Read Out All Data Sets, Which Havn't Been Transfered?</li> <li>OPC Router in distributed systems</li> <li>Change User Account for Windows Services</li> <li>Accessing Distributed OPC Servers with DCOM</li> </ul>                                                                                      | 173<br>173<br>178<br>181<br>185<br>185<br>185<br>186<br>188                             |
| <ul> <li>How can I</li> <li> read out a current data set?</li> <li> Reading Out a New, Current Data Set?</li> <li> Read Out All Data Sets, Which Havn't Been Transfered?</li> <li>OPC Router in distributed systems</li> <li>Change User Account for Windows Services</li> <li>Accessing Distributed OPC Servers with DCOM</li> <li>Access on distributed data bases</li></ul>                                             | 173<br>173<br>178<br>181<br>185<br>185<br>185<br>186<br>188<br>188                      |
| <ul> <li>How can I</li> <li> read out a current data set?</li> <li> Reading Out a New, Current Data Set?</li> <li> Read Out All Data Sets, Which Havn't Been Transfered?</li> <li>OPC Router in distributed systems</li> <li>Change User Account for Windows Services</li> <li>Accessing Distributed OPC Servers with DCOM</li> <li>Access on distributed data bases</li> <li>Access to distributed mail server</li> </ul> | 173<br>173<br>178<br>181<br>185<br>185<br>186<br>188<br>188<br>188                      |
| <ul> <li>How can I</li> <li> read out a current data set?</li> <li> Reading Out a New, Current Data Set?</li> <li> Read Out All Data Sets, Which Havn't Been Transfered?</li> <li>OPC Router in distributed systems</li> <li>Change User Account for Windows Services</li> <li>Accessing Distributed OPC Servers with DCOM</li> <li>Access on distributed data bases</li> <li>Access to distributed mail server</li> </ul> | 173<br>173<br>178<br>181<br>185<br>185<br>186<br>188<br>188<br>188<br>189               |
| <ul> <li>How can I</li> <li> read out a current data set?</li> <li> Reading Out a New, Current Data Set?</li> <li> Read Out All Data Sets, Which Havn't Been Transfered?</li> <li>OPC Router in distributed systems</li> <li>Change User Account for Windows Services</li> <li>Accessing Distributed OPC Servers with DCOM</li> <li>Access on distributed data bases</li> <li>Access to distributed mail server</li> </ul> | 173<br>173<br>178<br>181<br>185<br>185<br>186<br>188<br>188<br>188<br>189<br>189<br>190 |

### **OPC Router: Welcome**

#### Dear reader,

inray's OPC Router is a software router for data routing between OPC Servers (and therefore any PLCs) and databases (and therefore almost any MES, ERP or other business administration software. Other plug-ins connect SAP systems and mail servers, print labels, update excel files (or create them), communicate with web services or process individual scripts for customized connections.

OPC Router's license per plug-in is unlimited regarding the number of connections, number and volume of data transfers. Data transfers are triggered by time, events, bits or scripts.

This manual will show you the basics of OPC Router configuration. Please refer also to manuals of systems connected to OPC Router, e. g. to grant OPC Router access to these systems.

We apologize for not providing the complete manual in English yet. Please contact us to obtain the latest translation.

inray Industriesoftware is always willing to provide training courses as well as configuring OPC Router according to your needs. Pleas contact us for further information and offers.

Yours team of inray Industriesoftware

### Copyright

This manual and the software described are subject to licensing regulations and protected by copyright laws. Manual and software are to be used only according to the licences granted. Information within this manual are valid with reservation only and might be changed without prior information.

Microsoft, Windows, SQL Server, Excel are registered trademarks of Microsoft Group of Companies. SAP, SAP-System, ABAP, BAPI, R/3 are trademarks or registered trademarks of SAP AG. Oracle is a registered trademark of Oracle Corporation. All product and company names in this manual may be trademarks of their registered owners even if they are not listed here.

# Security Guideline and Liability Limitations

OPC Router is being installed via a simple setup program. The GUI makes configuration and development (of Router projects) simple as can be. Nonetheless it is very important to read and follow these guidelines carefully to avoid data loss and resulting damages and ensure data and system integrity.

**Important:** Please consult your system administrator before installing or updating and follow your company's own policy or code of conduct concerning software. We strongly recommend that access to the computer with OPC Router installed is limited and for authorized staff only. Keep in mind that access data to connected systems have to be stored on this computer.

#### Knowledge assumed

Installation, configurations and administration (as well as understanding the manual) assumes the following knowledge: Administration of Windows operating systems, IT security, knowledge about 3rd party systems connected (e. g. database administration, OPC Servers, MES, ERP systems used in this context).

#### Installation and Update

- 1. We recommend to backup your production system before installing or updating.
- 2. OPC Router Setup might update or install Windows components. Please exit all running programs before installing.
- 3. We strongly recommend to ensure that existing configuration is compatible with any update before updating your production system (e. g. update test within quality control environment)
- 4. If you change the installation path proposed by the setup routine, please remember your settings to simplify any support by inray.

#### Development

Router projects can be developed within your production system. However, we recommend to backup your system before installing new plug-ins or activate new transfers. If you are testing new transfers within your production system, please remember to backup your database and ensure data consistency. We recommend to test all Router projects thoroughly before going productive. **DANGER:** Testing your Router projects within production environment might, dependent on your transfer configuration, result in changing your production facilities' configuration (via programmable logic controllers, PLCs) and result in loss of material or severe damage of machinery. Please be sure that only authorized and qualified staff activate such projects. inray takes no liability for such self-inflicted damages (see below).

#### Limitations of Liability and Warranty

The OPC Router and its manual are provided by inray Industriesoftware GmbH "as is" and any express or implied warranties, including, but not limited to, the implied warranties of merchantability, fitness for a particular purpose and non-infringement, are disclaimed. In no event shall inray or their suppliers be liable for any direct, indirect, incidental, special, exemplary, or consequential damages (including, but not limited to, procurement of substitute goods or services; loss of use, data, savings or profits; or business interruption) however caused and on any theory of liability whether in contract, strict liability, or tort (including negligence or otherwise) arising in any way out of the use of this software, even if advised of the possibility of such damage.

inray Industriesoftware advises you to double check Router projects carefully before going productive. inray does not guarantee that Router projects developed according to this manual are compatible with future versions. Limitations of liability and warranty included in the end user license agreement EULA and/or other agreements between inray and the licensee remain unaffected.

#### **Errors Excepted**

This manual is adapted to the Router's development. However, inray Industriesoftware does not guarantee that the information in this manual is always consistent with the current version of OPC Router. The manual is therefore subject to errors, especially where 3rd party systems are concerned (Windows components, OPC configuration). Please check manuals of 3rd party systems regularly.

6

# The Manual's Manual

| C:\Program files\inray\                     | File names and paths, URL                     |
|---------------------------------------------|-----------------------------------------------|
| log_1.txt                                   |                                               |
| http://localhost/                           |                                               |
| Datasource                                  | Names of parameters and objects' properties.  |
| <datasource></datasource>                   | Place holder to be filled during development. |
|                                             | (Delete brackets < and >!)                    |
| Dim TextHandle<br>TextHandle.SetCoord 10,10 | Source code samples and templates             |
| "Change"                                    | Names of controls, tabs, buttons etc. within  |
|                                             | GUI.                                          |
| File–New or File - New                      | Menu/Submenu entries.                         |

#### Terms used

| (set of) access data           | Technically speaking: instance of a plug-in, e. g. the access<br>data to one specific OPC Server, a specific database server<br>etc. as in OPC access data, database access data etc                                                                                                    |
|--------------------------------|----------------------------------------------------------------------------------------------------|
| element (of a transfer object) | Part of a transfer object, e. g. a table's column within a data-<br>base transfer object or an OPC item within an OPC transfer<br>object or a specific variable used. Elements (sometimes also<br>called items) are connected during development to define a<br>transfer.                      |
| item, transfer object item     | see "element". Not to be mixed up with OPC item, so mostly element is used.                                                                                                    |
| configuration                  | "Configuration" means (as a rule) the basic settings and the<br>creation of access data within the OPC Router Configurati-<br>on (GUI). Whereas "development" or "projection" means defi-<br>ning connections (also via OPC Router Configuration GUI).                                         |
| plug-in                        | Plug-ins provide the Router's functions, e. g. connection to<br>OPC, database or mail servers, to ERP systems, as well as<br>use of intern variables etc. Most plug-ins have to be licensed<br>separately. The manual uses the term for all sets of access<br>data of a specific plug-in also. |
| plug-in instance               | see "access data".                                                                                                    |

| development     | see "projection".                                                                                                    |
|-----------------|----------------------------------------------------------------------------------------------------|
| projection      | The process of defining connections (projection of trans-<br>fers). i. e. the process of defining sources, destinations, trig-<br>gers as well as (de-)activating. Also referred to as "develop-<br>ment" in contrast to "configuration". However, OPC Router is<br>both configured and projected via OPC Router Configuration<br>(GUI). |
| snap-in         | The dialogue left of the display                                                                                                    |
| transfer        | Data transfer during runtime. During projection the same as "connection".                                                                                                    |
| transfer object | Source, destination or trigger of a transfer.                                                                                                    |
| variable        | As a rule, an instance of the variable plug-in, i. e. a variable<br>to be used within transfers. Other variables carry special na-<br>mes like template variable or placeholder.                                                                                                    |
| connection      | Combination of at least one data source, one destination and<br>one trigger. A connection defines how a transfer is executed:<br>Which data is tranferred under which condition to which de-<br>stination.                                                                                                    |

#### Images

Some of the screenshots present several numbered mouse pointers. The numbers refer to the instructiosn in the text. Therefore, numbers might have been left out. The following example shows steps 3 to 7 of the specific chapter.

Several pop-up dialogs might be shown side by side, even if they open one after another, just to show the results of mouse interaction:

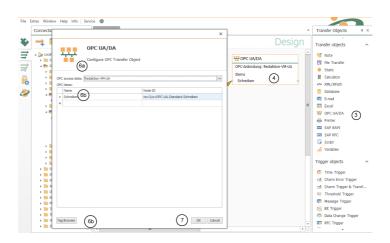

### **Best Practice**

At the most places the projection with OPC router is intuitive. But there are some things that you should be aware. This will help prevent against data loss and helps to enhance the system's performance

### General project development

#### Do not use more than five transfer steps for a connection

Troubleshooting and further development more easily, if the transfers remain clear. In the case of necessary repetitions you also avoid performance degradation. (e. g. erroneous transfers). With "transfer step", the number of arrows is not meant: To a single step may well include many individual transfers. "Transfer step" defines the timing of transfers, which you will see by sweeping the arrow with the mouse.

#### **Connection templates avoid labor**

If you know by planning a project already that you require many (more than 10) similar connections, which differ e. g. only by an ID and some data point addresses, you should deal with the concept of connection templates. Place the connection template with variables in the snap-in "templates" and you can create similar compounds with button "Create instance".

### **OPC** transfers

#### Datachange and threshold trigger for analog values.

Datachange and threshold trigger you have to use, if you want to transfer a single analog value. Trigger item and transfer item are identically. The transfer begins immediately after the occurrence of the trigger condition. If the transfer object includes one more to transmitted items, it can happen values will be transfer where the contents do not belong together.

#### Bit and message trigger for OPC telegrams

Bit and message trigger you have to use for OPC telegrams, if you want to read a number of related items. The OPC router wait here another read cycle before the items will be read in OPC transfer object to make sure that the PLC can write the values. From PLC side the trigger should be written on the end anyway.

#### To record values of message trigger

Draw the value of the message trigger on. So you can track, if any records were not transferred or twice. PLC side is to be increased, the data point for the message trigger for new data by the value 1.

#### Bit trigger always with reply bit

Use the bit trigger always with reply bit. If the data point at the PLC within a read cycle changes twice, the OPC router does not realize it. The PLC must react to the missing of response from the router. Standard practice: A bit can only be written by one side, that means the PLC sets the trigger data point back after receiving the response. The OPC router sets the response data point back even after a defined period of time.

### Databases

#### Select always with filter

Use SQL Select only with filters (WHERE clause) to avoid loading the entire table into memory. In conjunction with transfer marks, you filter e.g. after <a href="https://www.afterstransferflags-syllow"></a> 1

#### Mark transferred records

Mark transferred records. In your tables, keep columns in which the OPC router can mark transferred data records ("Transfer flag" not transferred, transferred, transfer error). The transfer flag columns should be set to the default value of 0 and should not be allowed to assume NULL, so that a correct assignment to the three statuses is always guaranteed.

#### Index transfer flag

To improve performance, the transferflag column should be indexed as follows:

If the OPC router is to filter for transferflag = 0:

```
CREATE NONCLUSTERED INDEX [IX_TransferTable_Transferflag] ON
 [dbo].[TransferTable]
(
 [Transferflag] ASC
)
WHERE ([Transferflag]=(0))
GO
```

If the OPC router is to filter for transfer flag <> 1:

```
CREATE NONCLUSTERED INDEX [IX_TransferTable_Transferflag] ON
[dbo].[TransferTable]
(
  [Transferflag] ASC
)
WHERE ([Transferflag]<>(1))
```

GO

#### Sort select results

Sort the table in ascending order after the transfer flag. So first the untransferred records are transferred; erroneous individual transfers are only attempted again at the end of the transfer. For performance optimization you can filter for the transfer flag column (transfer flag = 0 or = 2). A correspondingly filtered index can be created in the database for this purpose.

#### Database design

Database tables should be meaningfully indexed:

- Columns within which you search frequently should be indexed.
- When indexed columns of existing records are updated frequently, the index gradually becomes fragmented and needs to be rebuilt on a regular basis. Otherwise, performance losses would be the result.

Further information, including the use of diagnostic scripts, can be found in the incommissioning manual, which can be found on the installation source at Additionals/Doku.

#### Move database files on startup

It can be configured in which file folder the LocalDB service should move its .mdf and .ldf files at startup.

The OPC router folder contains the subfolder "SQLLocalDB" and in this folder there is the configuration file for the LocalDB service: inray.Data.SqlLocalDB.Service.exe.config

Here is an abridged version of the ex.confi file (content of the file is XML).

To change the folder, the "<value node>" at "DataDir" setting must be edited.

In the example, the "Data" folder is specified as a file folder. The path can be relative to the SqlLocalDB folder.

In this case %installDir%\SqlLocalDB\Data.

However, absolute paths can also be specified.

When the database service starts (or when the server restarts), the client tries to move existing files to the specified location. It must be ensured that the user "NT SER-VICE\inray-LocalDB-OPCRouter4" has access to the specified file path.

#### Update the LocalDB version

```
At inray.Data.LocalDB.Service.exe.config the configuration <code>\app-licationSet-</code>
```

tings\inray.Data.SqlLocalDB.Service.Properties.Settings\ as subnode can be defined

If this setting is set, the localDB is updated when the inray-LocalDB service is restarted.

# Installation/Update

OPC Router Setup will install OPC Router including configuration GUI, Windows Service, OPC Router Status (runtime supervision) including all plug-ins in trial mode (2 hours runtime). After the license key has been entered, all plug-ins licensed will run unlimited while plug-ins not licensed will be deactivated.

OPC Router Setup will neither install database servers nor OPC servers to connect your PLCs. These components have to be installed separately. OPC Router's purpose is only to connect those components.

### System Requirements

- hardware: We strongly recommend to run server applications on adequate hardware (multi-core processor, 4 GB RAM min., Raid-5-HDD). Should the database server run on the same system, 8 GB RAM is minimum
- Operating system: We recommend Microsoft Windows Server operating systems. Client operating systems (64 bit) can also be used for test purposes. The following Windows versions are supported:
  - Windows Server 2008 x64
  - Windows Server 2008 R2 x64
  - Windows Server 2012 x64
  - Windows Server 2012 R2 x64
  - Windows Server 2016 x64
  - Windows Server 2019 x64
  - Windows 7 x64
  - Windows 8 x64
  - Windows 8.1 x64
  - Windows 10 x64
  - · Windows 10 IoT x64

**Attention:** Productive operation with client operating systems: Due to technical limitations, inray explicitly recommends operation with server operating systems.

Client operating systems, such as Windows 10, may experience unwanted behavior, unplanned reboots, and incomplete records due to unforeseen forced and forced upgrades. Other technical limitations, such as the limited number of incoming TCP / IP connections, especially in large projects, lead to downtime of connections.

Please inform yourself before installation, if an operation of the OPC router on a client operating system meets their requirements and is compatible with the license right of Microsoft.

- .NET 4.7.2 will be possibly installed automatically. We recommend that you download and install Microsoft manually in Microsoft .NET 4.7.2 before the update. Background are .NET updates required by Windows, which were not always offered automatically, and need sometimes longer time and may need several restarts. This is not within the control of inray. Downtime is kept as low as possible if you uninstall the old versions after a successful installation of .NET 4.7.2. Preinstalled on Windows Server 2016 and Windows 10.
- accessible OPC Server to communicate with PLCs (OPC DA 4.0, UA, XML)
- accessible database server (MS SQL, Oracle, MySQL and all others via ODBC. MS Access and writing/reading XML files supported as well)
- for connection to Oracle databases: installed Oracle instant client (ODAC)
- SAP plug-in supports SAP systems 4.0b or newer, log-on-pad has to be installed.

### Update from OPC Router 3.x

OPC Router versions 3 and 4 may run on the same computer and connect the same components without problems. Projects of version 3.x (.ort files) can be opened in Router 3 configuration GUI and thus be converted into the new format (.rcf).

**Important:** After conversion, the connections are present in both router 3 and router 4. Then both services can not run simultaneously on the productive system, because each transfer would be duplicated, including all SPS handshakes.

**Note:** The converter has been developed very carefully. However, due to the countless possibilities of OPC Router projects, we can't take any warranty for converted projects being able to run under OPC Router 3. We recommend to treat converted projects like new projects and test them carefully.

#### Installation, Environment

- 1. Backup your system.
- 2. Install OPC Router 4 according to the manual. If at hand, use your deployment or QA system.
- 3. Configure the OPC Router service according to your old system. This refers especially to the user context, under which the Router service is running. Thus you ensure, that OPC Router service is granted access rights to distributed systems. In your computer's service administration, you find Router 3.x as in-rayOPCRouter and Router 4.x as OPCRouter4Service. A manual might be found in chapter network settings.

#### Conversion

The OPC router 4 configuration is stored in a provide database. The converter reads the data from the RCF file (OPC router 3 configuration) and and saves it in the database.

- 1. Copy your Router-3-project (.rcf file) and work with this copy.
- 2. Open Router 4 configuration. Chose "File" and "Import OPC router 4 project".
- 3. To open the converter, press "OK".
- 4. In the converter, select the RCF file. You have the following options:

| Ignore existing ob-<br>jects            | Objects already created in the OPC router 4 remain un-<br>affected. If objects in the RCF file have the same name<br>but other properties (e.g. credentials), they are not app-<br>lied |
|-----------------------------------------|----------------------------------------------------------------------------------------------------|
| Overwrite existing<br>oblects           | Overwrites any existing objects that have the same na-<br>me in the RCF file and router 4                                                                                               |
| Delete all objects<br>before converting | Deletes all objects present in the Router 4 database                                                                                                    |
| Rebuild the database before converting  | Restores the entire router 4 database. An existing router 4 configuration is thus completely deleted                                                                                    |

5. Then, select "Start Convert".

When reinstalling the user context remains.

#### **Test and Deploy Project**

- · Check whether the converter has generated errors or warnings.
- For OPC-UA, DB and SAP access data, use the button "Check connection" within the plug-in configuration.
- · Take a look at the single connections to see whether they seen "right".
- In the Router's Settings you can enforce logging for all transfers and adjust the log level to "Warning" and "Error". Add "Trace" if an error occurs (for short time only, as log files will be huge)

· Save and build the project.

Start OPC Router and test the project within your QA environment. The Status Window delivers a quick overview on the transfers.

If you haven't got any deployment or QA environment and thus are forced to convert directly into your productive system, please consider suitable tests. If you follow the steps above, Router 3 is still working. Please note, that data transfers will be executed twice if both Router versions are running. Stop Router 3 before starting Router 4. Monitor Router 4 carefully via Status Window. If errors occur, stop Router 4 and restart Router 3 to keep your productive system working (while you remove the cause for the error).

### Installation

**Important:** Before installing, check whether all system requirements are met. Read the security guidelines and follow the manual carefully.

OPC Router Setup installs all components needed and configures as follows:

• Windows Service, starting automatically, meaning the runtime service executing data transfers will be started with the startup of the system. Immediately after the installation, the router service does not run because no configuration has yet been carried out. After the configuration (and after each update), start the service once manually via the button in the router configuration.

#### Installation

**Attention:** Do not remove your OPC Router 3.x. Please read the update manual from OPC router 3 to 4

- 1. Backup your system.
- OPC Router Setup might update or install Windows components. Therefore, quit all running programs.
- 3. Check whether system requirements are met.
- 4. Execute setup.exe on your instal

**Attention:** If .NET 4.7.2 installation is performed, Windows will require a reboot. You may, however, install .NET 4.7.2 prior to installing OPC Router manually. OPC Router installation on a computer with .NET 4.7.2 already running will *not* require a reboot.

lation source.

5. Follow the setup routine.

After setup is completed you can configure OPC Router.

#### Update

Updating from a 4.x to a newer 4.x version means removing the old version and install the new version. Your project files remain unaffected.

We recommend to test a new version within your deployment or QA environment. Thus you ensure that your project file is compatible with the new version. As a rule, OPC Router 4 automatically adjusts project files to new versions (not for updates from version 3 to 4).

**Attention:** Do not remove your OPC Router 3.x. Please read the update manual from OPC router 3 to 4

- 1. Backup your system.
- OPC Router Setup might update or install Windows components. Therefore, quit all running programs.
- 3. Check under which user the OPC Router service runs, and remember.
- 4. Remove OPC Router 4.x via control panel. Project files remain unaffected
- 5. Check whether system requirements are met.
- 6. Execute setup.exe on your installation source.
- 7. Follow the setup routine.
- Check the user context of the service. If necessary, reconfigure according to step 3.
- 9. Open the OPC Router configuration.
- 10. Turn the project productively.
- 11. Restart OPC Router Service.

#### Update OPC Router to .NET 4.7.2

The OPC Router versions require the installation of .NET Framework 4.7.2 on the server. .NET 4.7.2 is a Windows component and requires some Windows updates, which unfortunately are not always offered automatically by Microsoft. Some of these updates are quite extensive and can take several hours. There are several restarts of the server necessary:

The following updates are needed in this order:

- KB2919442
- · clearcompressionflag.exe
- KB2919355

- KB2932046
- KB2959977
- KB2937592
- KB2938439
- KB2934018

If the installation of .NET 4.7.2 fails, it may have other causes. However, the absence of KB2919355 and the following updates was the only one that was manifested in our tests. We recommend the following procedure:

- 1. From the control panel, verify that the above updates are installed.
  - If so, install .NET 4.7.2 manually. If the installation fails, follow the help link suggested in the installer.
  - If not, search support.microsoft.com for the update KB2919355. You will find detailed instructions there. Remember to run KB2919442 and clearcompressionflag.exe before.
- 2. Then install your OPC router version.

# **OPC** Router Configuration

The OPC router 4 configuration contains the configuration, the possibility of productive switching and the status display at runtime.

You will also find there

- · OPC router converter, which converts OPC router 3 projects
- OPC router service Status, which executes the data transfers as a run-time component.

Configuration is being started via start menu (Programs – inray – OPC Router).

OPC Router Configuration executes all steps of bringing OPC Router into service, including licensing:

- 1. *Configuration of plug-ins needed*, e. g. access data of accessible OPC and database servers, definition of variables (Chose plug-in in project configuration tree, left-hand side, then edit on corresponding tab).
- 2. *Projection (of connections):* Which data is to be transferred when wherefrom where? (Create and open connections in left-hand side project configuration, chose transfer objects on right-hand side toolbox, edit on corresponding tab)
- 3. Productive switching of the whole project or individual connections.
- Start service if service has been running (default), restart is executed automatically (button).
- Monitoring and error diagnostics left over the snap-in directory on button "Status".

The following chapters describe the steps in detail. Please note that only licensed plugins are accessible.

The entire project is stored in local databases (MS SQL Local-DB), including the transfer protocol.

**Remember:** Project backup: If the entire computer (VM, disk backup) is not backed up, the program directory of the router where the database files are located should be backed up.

*OPC Router Service* is the runtime component, working in the background as a Windows service and executing the data transfers. The service must be restarted after changes to plug-in configurations, individual connections can also be productive without restarting. Individual configuration regular is only necessary for use in systems with windows authentication.

# Run on 64-bit environments

The OPC router setup will automatically set up the service for the 64-bit architecture.

**Important:** If you provide 64-bit drivers for connection of external systems (e. g. SAP systems, OLE-DB driver) only in a 32-bit version, you must configure the router service manually.

- 1. Go to "Service" in the top menu bar.
- 2. Under menu "Service", select "Registry".
- 3. Force the entry to "Register with: 32 bits".
- 4. Restart the OPC router.

### Licensing

Without license each inray software is executable for two hours after installation. You can test all standard modules in trial mode. After entering the license key the licensed modules a usable only.

If you need a longer demo license, this can be issued by our sales department, e.g. for a 30-day demo license. Please contact our sales department.

The licensing occurs by a particular program, the inray license manager. You start the license manager either via the Start menu (program - inray) or with corresponding buttons in the programs (FAS configuration, OPC router with "Options" – "Licensing", FAS-inMOVE assistant). The license manager shows all inray licenses at these system. Have the necessary data ready for licensing.

- 1. Open the license manager.
- 2. Choose "Add" to enter a new license.
- 3. Enter the company name, system ID and license key you got from inray or your reseller. Input fields are case sensitive. If you enter a second or further license, the key has to be issued for exactly the same name and system ID:

| ٠                                            | License Manager - bereitgestellt für inray Industriesoftware GmbH (System                       | n: 22)                 | x                    |
|----------------------------------------------|-------------------------------------------------------------------------------------------------|------------------------|----------------------|
|                                              | Administration of inray licenses.<br>Administration of inray licenses.                          |                        |                      |
| → Dashboard (Control)<br>→ Datalog-Manager ≡ | Licensee: inray Industriesoftware GmbH Sy Section 2012 Enter a License                          |                        |                      |
| ✓ Datenbank-Modul<br>✓ Fahrzeugwaage         | Sy 🌞 Enter a license                                                                            | e EnteredDate          | User                 |
| √ Fahrzeugwaage-Geräte                       | Please enter the information required.                                                          | AM 8/15/2018 3:29 PI   | M REDAKTION-VM\opcte |
| ✓ FAS Basis                                  | Licensee and System ID are set with the first license. Further licenses for this system must be |                        | M REDAKTION-VM\opcte |
| ↓ Live Charting                              | M                                                                                               | AM 10/8/2018 9:02 AI   | M REDAKTION-VM\opcte |
| ✓ Reporting ✓ Rezepturverwaltung             | Fi                                                                                              | AM 8/15/2018 3:28 PI   | M REDAKTION-VM\opcte |
| Scheduled Reporting                          | A Licensee: inray Industries oftware GmbH                                                       | AM 8/15/2018 3:29 P.   | M REDAKTION-VM\opcte |
| Script-Modul                                 | F System-ID: 022                                                                                | AM 8/15/2018 3:29 P.   | M REDAKTION-VM\opcte |
| ✓ Tetra-Login<br>✓ Text-Transfer             | F License key:                                                                                  | 0 AM 10/8/2018 9:04 AI | M REDAKTION-VM\opcte |
| Veb-Reporting (Control)                      | OK Cancel                                                                                       |                        |                      |
| Chamreader                                   |                                                                                                 |                        |                      |
| Drucker     X Drucker (Pago)                 | < III                                                                                           |                        | >                    |
| C III >                                      | Add Remove                                                                                      |                        | Close                |

4. Save with "OK". The license manager will be shown the successful licensing in the overview:

| License Manager - bereitgestellt f ür inray Industriesoftware GmbH (System: 22)                                                                                                    |                                    |                                                                        |             |                    |                   |                    |
|----------------------------------------------------------------------------------------------------|------------------------------------|------------------------------------------------------------------------|-------------|--------------------|-------------------|--------------------|
| FAS<br>Autragsverwaltung<br>Chating [Deprectated]<br>Dashboard (Control)<br>Datalog-Manager<br>E                                                                                                    | Administration                     | n of inray licenses.<br>of inray licenses.<br>y Industriesoftware GmbH |             |                    |                   |                    |
| Datenbank-Modul                                                                                                    | System: 22                         |                                                                        | ProductName | 0                  | EnteredDate       | User               |
|                                                                                                    | LicenseType<br>Maintenance License | LicenseKey                                                             |             | SupportEndDate     |                   |                    |
| FAS Basis                                                                                                    |                                    |                                                                        | OPCRouter4  |                    |                   | REDAKTION-VM\opcte |
|                                                                                                    | Full License                       |                                                                        | OPCRouter4  | 6/23/2018 2:00 AM  | 8/15/2018 3:28 PM | REDAKTION-VM\opcte |
| Live Charting                                                                                                    | Maintenance License                |                                                                        | FAS         | 10/8/2019 2:00 AM  | 10/8/2018 9:02 AM | REDAKTION-VM\opcte |
| Reporting                                                                                                    | Full License                       | and the second second                                                  | OPCRouter4  | 2/11/2019 1:00 AM  | 8/15/2018 3:28 PM | REDAKTION-VM\opcte |
| ✓ Rezepturverwaltung ✓ Scheduled Reporting                                                                                                    | Full License                       |                                                                        | OPCRouter4  | 9/19/2018 2:00 AM  | 8/15/2018 3:29 PM | REDAKTION-VM\opcte |
| Script-Modul                                                                                                    | Full License                       | and the second second                                                  | OPCRouter4  | 10/1/2018 2:00 AM  | 8/15/2018 3:29 PM | REDAKTION-VM\opcte |
| ····√ Tetra-Login<br>····√ Text-Transfer                                                                                                    | Full License                       |                                                                        | FAS         | 10/10/2018 2:00 AM | 10/8/2018 9:04 AM | REDAKTION-VM\opcte |
| √ Traceability     √ Traceability     √ Web-Reporting (Control)     OPC Router     × Charmeoder     × Charmeoder     × Daterbank     × Ducker     × Ducker     × Noucker     × Noucker | < III<br>Add Fr                    | smove                                                                  |             |                    |                   | Ciose              |
|                                                                                                    | Add Re                             | emove                                                                  |             |                    |                   |                    |

5. Restart your software.

Future system extensions are licensed for your specific customer name and system ID. Then simply enter the new license key.

We recommend the additional conclusion of a Maintenance License in order to be able to use the support of the company inray Industriesoftware GmbH optimally. We offer you support during normal business hours or, if booked accordingly, a round-the-clock service. If you have signed a Maintenance License for your licensed modules (Full License), then the SupportEndDate shows the date, how long you can use the support. During this time, upgrades to a new major version are also possible. (If a Maintenance License is concluded, a major upgrade from FAS 3.8x to FAS 3.9x, for example, is possible if the upgrade has appeared before the expiry of your contract. The release date applies.) Without the Maintenace License only upgrades within one version are possible (e.g. FAS v3.8.5001.52 to FAS v 3.8.5007.60) or bugfixes can be loaded, if the SupportEndDate has been reached.

# **OPC Router Settings**

The following options can be set by opening "Settings" in the project configuration:

#### Runtime

| Cycle time                       | Internal cycle time in milliseconds. This interval is used e. g. to check whether trigger conditions apply. Set a shorter interval if necessary for your project. |
|----------------------------------|----------------------------------------------------------------------------------------------------|
| Maximum number of threads        | Select the maximum number of threads.                                                                                                    |
| Size of ring buffer              | Select the needed size of ring buffer.                                                                                                    |
| Transfer break in case of errors | Transfer pause in seconds in case of error.                                                                                                    |
| Connection time-out              | Time (in s) that the connection may take before a connection error is returned.                                                                                   |

#### Notification Manager

|                        | I                                                               |
|------------------------|-----------------------------------------------------------------|
| Storage time for       | Time range in which the data are kept.                          |
| events                 |                                                                 |
| Storage time for       | Time range in which the data are kept in case of faults.        |
| transfered values      |                                                                 |
| Log transferred values | Activate if transferred values are to be recorded               |
| Size of ring buffer    | Select the needed size of ring buffer.                          |
| Maximum log size for   | Specification of the maximum log size for transferred values    |
| transferred values     | in GB. Setting how far the OPC router is allowed to fill the    |
| (GB)                   | status databases. We recommend 8 or 9 GB for a LocalDB          |
|                        | database.                                                       |
|                        |                                                                 |
| Maximum log size for   | Specify the maximum log size for events in GB.                  |
| events (GB)            |                                                                 |
| Maximum log size at    | Specification of the log size at escalation level 1 in bytes /  |
| escalation level 1     | min. Setting when connections are considered too data in-       |
| (bytes / min)          | tensive. If connections transmit more bytes per minute than     |
|                        | set, they will be identified as the "spam connection" and will  |
|                        | be disabled first in case of memory problems. For this pur-     |
|                        | pose, the number of transfers is not directly relevant, but the |
|                        | amount of data transferred.                                     |

|                   | 1                                                                                                    |
|-------------------|----------------------------------------------------------------------------------------------------|
| Log all transfers | Writes all transfers to log file. This option overrides deactiva-<br>tion of logging in single connections.                                                                                                    |
| Zip log files     | This setting affects only the log files of the service. At the change of the day, the service automatically compresses the log file of the last day into a zip file. The associated text file will be deleted afterwards. Depending on the project, the required hard disk space can be significantly reduced. |
| Error             | Logs errors. Recommended during normal operation.                                                                                                    |
| Warning           | Logs warnings. Recommend during normal operation.                                                                                                    |
| Trace             | Detailed logging to trace errors. Should be deactivated du-<br>ring normal operation.                                                                                                    |
| Debug             | Logs debug information for developers. Should be deactiva-<br>ted during normal operation.                                                                                                    |
| Log folder        | <b>Folder for log files (default</b> : <i><opc i="" router-program<=""> <i>folder&gt;\LogDir</i>).</opc></i>                                                                                                    |

#### Log output

You can log the Router's activities in several levels. During normal operations, we recommend to log warnings and errors. The log file remains small, and if an error occurs, you have got detailed information. If an error occurs, activated "Trace" to log more information to find the error's cause. Open the log file with right-click on the router's tray icon, then "Open log file".

Every time an OPC Router process is started, it issues a message with its current version.

#### Language of Configuration

Use menu "Extras – Select language" to switch the language. You have to restart OPC router Configuration to complete switching.

#### Resetting the database to factory defaults

In the expert mode: At "File - Database settings" you have the possibility to reset the database to the delivery state at the tab "Delete database" content. In this area you can still select whether you want to delete all connections, all plug-ins or all router settings. If you select Delete all connections, all templates will be deleted!

## Settings notifications (alarm-mail)

Via the menu item "Extras - Settings" you will find the notification area at the button for the basic settings.

The mail can be used for the following scenarios:

- transfer error
- · plug-in error, plug-in again responsive
- connection error (plug-in / trigger error)
- · service was stopped / started

At this point, enter all the shipping information and select the areas to which the notification applies in the list of events. You can also give a name for the notification via the settings. Click on the pen button. To rename an existing notification, click the plus sign. With the On / Off-ToggleSwitch you activate the notification or deactivate it.

| File           | Extras Window Help Information S                                                                                                    | ervice 🔵 |                                                                                                    |                                                                                                    |                                                                                                    |
|----------------|----------------------------------------------------------------------------------------------------|----------|----------------------------------------------------------------------------------------------------|----------------------------------------------------------------------------------------------------|----------------------------------------------------------------------------------------------------|
|                | Plug-ins (                                                                                                    | Settings | ×                                                                                                    |                                                                                                    |                                                                                                    |
| 11 100 ···· 20 | Lord service     Lord service     Lord control     Lord devices     Database serves     Database serves     Database serves     Device services     Device services     Device services     Device services     Device services     Device service     Device services     Device serviceservices     Device serviceserviceservices     Device servi |          | Group for notifications .<br>Fuends<br>→ Departs<br>→ Depart | Configuration<br>consolidation interval:<br>Trinespan which is used until a message gets send<br>Sending times:<br>Trineframe which is used to send<br>Sending times:<br>Trineframe which is used to send<br>Sending times:<br>Trineframe which is used to send<br>Sending times:<br>Trineframe which is used to send<br>Sending times:<br>Probability of the sender of the sender of the sender<br>Sendary @ Monday @ Tuesday @ Wednesday @ Thursday<br>E-mail sender (mail server):<br>Test<br>Receiver:<br>* | E-thail sender X Name: Structure Server: Server: Port: 23 User Secure Socket Layer (SS.) Username: Passenod: Domain: Containe: E-Mail actings Sender: E-Mail actings Sender: E-Mail actings Sender: E-Mail actings Sender: E-Mail actings Sender: E-Mail actings Sender: E-Mail actings Sender: Contained Reports W Time zone: (UTC 40100) Ansterdam, Berin, Berin, Stockholm, Wein W Contained Reports M Add POF attachment Add XLSX attachment Teat OK Cancel |
|                |                                                                                                    |          |                                                                                                    |                                                                                                    |                                                                                                    |

#### Settings

| consolidation interval | The amount of time before a message is sent.                    |
|------------------------|-----------------------------------------------------------------|
| Tiemspan which is used | The length of time in which you can send. Events outside of     |
| until a message gets   | this range are collected and sent later. Enter a start time and |
| send                   | an end time and, if necessary, activate a weekday by acti-      |
|                        | vating an appropriate checkbox.                                 |
| E-Mail sender (mail    | Select a mail server as sender from the drop-down menu. To      |
| server)                | add a mail server click on the button with the plus sign and    |
|                        | make the settings. To edit or delete a mail server, select the  |
|                        | appropriate buttons.                                            |
| Receiver               | At this point, enter the recipients who should receive this no- |
|                        | tification.                                                     |

#### E-mail sender name

| Name | Give the e-mail notification a name. |
|------|--------------------------------------|
|------|--------------------------------------|

#### SMTP-Server

| Server                                    | Name of the server.                                                                            |
|-------------------------------------------|------------------------------------------------------------------------------------------------|
| Port                                      | Port on the server, which is used for the mail traffic.                                        |
| Use Secure Socket<br>Layer benutzen (SSL) | Uses SSL encryption. The server must support this, the appropriate port must be set.           |
| Windows authentifica-<br>tion             | Alternatively, uses the user under which the router service is running (default: "system").    |
| Username                                  | User name for logging on to the server (SMTP or NT authen-<br>tication).                       |
| Password                                  | Password to log in to the server (SMTP or NT authentication).                                  |
| Domain                                    | Domain to which the <i>user</i> is registered. (For login to the server via NT authentication) |

#### E-Mail settings

| Sender       | Enter the sender e-mail address. The sender must have the format of a mail address (name@domain.xx). |
|--------------|----------------------------------------------------------------------------------------------------|
| Subject      | Enter a subject for your notification. Max 255 characters are possible.                              |
| Header       | Extended entry of a header possible.                                                                 |
| Language     | Select a language from the drop-down menu.                                                           |
| Time zone    | Select a time zone from the drop-down menu.                                                          |
| Send as HTML | Activate the checkbox if you want to send the notification in HTML format.                           |

#### Enthaltene Reports

| Add PDF attachment  | Activate the checkbox if you want to send a PDF file. |
|---------------------|-------------------------------------------------------|
| Add CSV attachment  | Activate the checkbox if you want to send a CSV file. |
| Add XLSX attachment | Activate the checkbox if you want to send a XLSX file |

The "Test" button allows you to verify that the server connection is working. Confirm your entries with "OK".

### Settings Certificate management

Via the menu item Extras–Settings you will find the certificate management area next to the button for the basic settings. In this area you can import certificates, create your own certificates or view existing certificates.

The following buttons are available:

**Import**: With this button you have the possibility to import certificates from your PC into the OPC Router certificate administration. They will be available later in the drop-down menus of the individual applications.

**View**: Select a certificate in the list and click the "View" button to display the details and the path for the certificate.

Add private key: The private key is the secret key that will later be used to sign the encrypted connection. The private key is created by you and should not be made public. A private key can only be added for OPC Router certificates and not for trusted certificates.

**Remove**: Select a certificate and click the "Remove" button to delete this certificate from the list.

**Create**: With this button you can create your own certificates. Enter the appropriate properties and confirm your entries with "Create". You can only create OPC Router certificates and not trusted certificates.

**Revoke**: Trusted certificates can be invalidated using the "Revoke" button. You can then only re-import it to use it as a valid trusted certificate again.

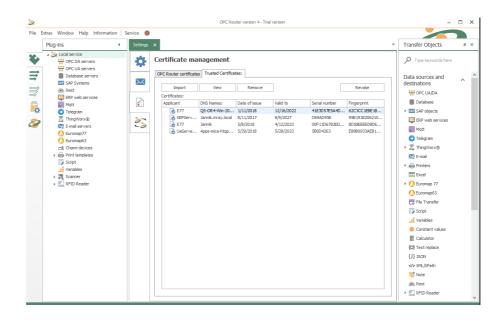

# Settings redundancy

Via the menu item Extras - Settings you will find the redundancy area at button for the basic settings. This way, the OPC router can be protected against failures.

You can configure a master host name in this area and test the connection. There is a "master" and a "slave". The slave starts in standby mode and monitors the master. Each OPC router is automatically a master. Here only the port in the firewall must be released. For a slave only IP / DNS of the master has to be configured. If the connection leaves from the client to the master, the connections are switched to active and begin to transfer. This is shown in green in the status display. If the client can reconnect to the master, the connections switch back to standby. This is shown in blue in the status display.

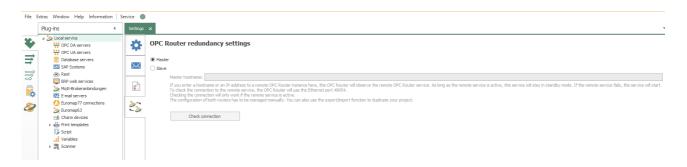

The state changes due to the redundancy are logged. A log entry is created when the redundancy becomes active (master has failed) or becomes inactive again (master is reachable again).

Attention: SAP® triggers and ThingWorx® triggers can be problematic in redundancy operation with identical user data. There are problems because the plug-ins are also initialized in the secondary system and want to access the same user data, which can lead to errors in the assignment of sessions with SAP® and Thing-Worx® connections.

# **Plug-in Configuration**

### **OPC DA Server Plug-in**

OPC plug-in connects OPC Router to all accessible OPC Servers. If an OPC Server runs on a different computer, ...

• ... DCOM configuration has to be adjusted for OPC DA connections.

Operation is standard:

- 1. Open plug-in by double-click "OPC DA servers". The list of created OPC connections is displayed.
- 2. Chose "Add" or double-click an existing entry to edit.
- 3. Specify access data. (chapter "Properties of OPC access data").
- 4. Confirm with "OK".

The OPC server can now be used to define a connection.

#### Properties of OPC DA access data

The following properties have to be specified for each set of OPC access data:

| Name        | This set's name. The name will be shown in projection. Se-<br>lect a name you will recognize!                                                                                                    |
|-------------|----------------------------------------------------------------------------------------------------|
| Host/IP     | IP or host name of OPC Server's computer.                                                                                                    |
| OPC Server  | OPC Servers accessible on computer specified under <i>Host/</i><br><i>IP</i> . Select by drop-down                                                                                                    |
| Update rate | The update rate is the rate where the OPC server updates its data. Most OPC servers have an internal data memory and use the update rate to update the values in this memory. However, it depends on the OPC server which update rate is used. In the KepServer there is for example the setting Scan Mode. In the properties of the device you can set which scan rate should be used by the server and to what extent the update rate of the client is taken into account. |
| Dead band   | The Dead Band property ensures that no transfer takes<br>place from the OPC server to the client as long as the value<br>does not exceed a certain threshold. This can be used to reli-                                                                                                    |

#### **OPC DA Access Data**

|             | eve the network. This function is optional and does not have to be implemented by all OPC servers. |
|-------------|----------------------------------------------------------------------------------------------------|
| Access path | Access path on OPC Server                                                                          |

#### **Extended** Properties

| Transfer OPC null va-<br>lues | Invalid OPC values will be transferred as well, e. g. as NULL into databases.                                                                              |
|-------------------------------|----------------------------------------------------------------------------------------------------|
| Define types manually         | Define data types of OPC items manually to notify the OPC Server what type is expected.                                                                    |
| Activate Redundancy           | The redundancy is activated if the primary server is not<br>available and (optional) if the primary server's life can not be<br>read or assumes the value. |

|                    | OPC DA servers         | ×      |
|--------------------|------------------------|--------|
| Name:              |                        |        |
| Host/IP:           | Localhost              |        |
| OPC Server:        | Kepware.KEPServerEX.V6 | $\sim$ |
| Update Rate (ms):  | 100 🗘                  |        |
| Dead Band (%):     | 0 0                    |        |
| Access Path:       |                        |        |
| – Further options: |                        |        |
| Transfer OPC       | C null values          |        |
| Define types       | manually               |        |
| Activate Red       |                        |        |
|                    | -                      |        |
|                    |                        |        |
|                    |                        |        |
|                    |                        |        |
|                    |                        |        |
|                    |                        |        |
|                    |                        |        |
|                    |                        |        |

Use *Access Path* to simplify projection: If an access path is specified, you only have to enter the OPC Items' names later on.

Just define a set of access data for each PLC to connect. In your OPC Server, define an access path to each PLC. This access path has to be entered here.

If you want to connect different PLCs with identical items, you can use this alternative in combination with templates. Just define the OPC access data as variable within your template. Specify the set of access data when creating the connection from the template.

### **OPC UA Server Plug-in**

OPC plug-in connects OPC Router to all accessible OPC Servers.

If an OPC Server runs on a different computer, ...

• ... for OPC UA the router have to be approve as "Trusted Client", if an appropriate safety level is set on the OPC server

Operation is standard:

- 1. Open plug-in by double-click "OPC UA servers". The list of created OPC connections is displayed.
- 2. Chose "Add new set as access data" or double-click an existing entry to edit.
- 3. Specify access data. (chapter "Properties of OPC access data").
- 4. Use the "Check connection" button to initialize a connection. If a corresponding safety level is set on the OPC server, the connection will fail. You must then release the OPC router on the OPC server as a trustworthy client. Reinitialize your OPC server, if necessary. Test again to verify successful connection setup.
- 5. Confirm with "OK".

The OPC server can now be used to define a connection.

#### Properties of OPC DA access data

The following properties have to be specified for each set of OPC access data:

| Name                             | This set's name. The name will be shown in projection. Se-<br>lect a name you will recognize!                                                                                                    |
|----------------------------------|----------------------------------------------------------------------------------------------------|
| Client certificate               | Select a client certificate from the drop-down menu. Using<br>the plus sign, you can add another certificate, using the mi-<br>nus sign to remove one. Another button allows you to display<br>the properties of an existing certificate. |
| Trusted server certi-<br>ficates | Select which server certificates to accept.                                                                                                    |
| Endpoint                         | OPC-Server's address (protocol: opc.tcp, http or https)                                                                                                    |

#### OPC UA Access Data

|                               | <b>Note:</b> If encryption is used, the endpoint must be specified exactly as it is stored in the server's certificate. For example, if the certificate contains "Server.domain.local", the endpoint must also be addressed in this way, and not, for example, via the IP. Then the certificate is rejected by the OPC server. |
|-------------------------------|----------------------------------------------------------------------------------------------------|
| Sample Rate                   | Sample rate (ms) used by OPC Server to refresh values. Set<br>"0" to use smallest update rate.                                                                                                    |
| Timeout                       | Time (ms) allowed to establish before a connection error is thrown.                                                                                                    |
| Transfer OPC null va-<br>lues | Invalid OPC values will be transferred as well, e. g. as NULL into databases.                                                                                                    |
| Anonymous log-on              | Activate if your OPC Server allows anonymous connections.<br>If not, deactivate and provide user credentials.                                                                                                    |
| User                          | User name to log on OPC Server (not: Windows Server)                                                                                                    |
| Password                      | Password to log on OPC Server (not: Windows Server)                                                                                                    |
| Highest security level        | Activate to use highest security level provided by your OPC<br>Server. If connection problems occur, deactivate and set se-<br>curity options manually.                                                                                                    |
| Mode                          | "None", "Sign" or "SignAndEncrypt".                                                                                                    |
| Encryption                    | Encryption process. Use highest encryption provided by your OPC Server.                                                                                                    |
| Redundance server             | Activate to specify a redundancy OPC server. Redundancy<br>is activated if the primary server cannot be reached and (op-<br>tionally) if the life item of the primary server cannot be read<br>or assumes the value "0". Then enter the redundancy server                                                                      |

and, if required, an object (item) on the selected redundancy server.

|                                                                                                    | OPC Router version 4 - Trial version             |                                                                                                    |
|----------------------------------------------------------------------------------------------------|--------------------------------------------------|----------------------------------------------------------------------------------------------------|
| tras Window Help Information                                                                                                    | ervice 🔴                                         |                                                                                                    |
| Plug-ins 4                                                                                                    | OPC UA servers x                                 | * Transfer Objects # :                                                                                                    |
| A Construction     A Construction     A Constr | CPC UA servers: Sets of Access Data         Name | ✓      ✓      ✓      ✓      ✓      Type keywords here     Data sources and     destnations     ✓      ✓      ✓      ✓      ✓      ✓      ✓      ✓      ✓      ✓      ✓      ✓      ✓      ✓      ✓      ✓      ✓      ✓      ✓      ✓      ✓      ✓      ✓      ✓      ✓      ✓      ✓      ✓      ✓      ✓      ✓      ✓      ✓      ✓      ✓      ✓      ✓      ✓      ✓      ✓      ✓      ✓      ✓      ✓      ✓      ✓      ✓      ✓      ✓      ✓      ✓      ✓      ✓      ✓      ✓      ✓      ✓      ✓      ✓      ✓      ✓      ✓      ✓      ✓      ✓      ✓      ✓      ✓      ✓      ✓      ✓      ✓      ✓      ✓      ✓      ✓      ✓      ✓      ✓      ✓      ✓      ✓      ✓      ✓      ✓      ✓      ✓      ✓      ✓      ✓      ✓      ✓      ✓      ✓      ✓      ✓      ✓      ✓      ✓      ✓      ✓      ✓      ✓      ✓      ✓      ✓      ✓      ✓      ✓      ✓      ✓      ✓      ✓      ✓      ✓      ✓      ✓      ✓      ✓      ✓      ✓      ✓      ✓      ✓      ✓      ✓      ✓      ✓      ✓      ✓      ✓      ✓      ✓      ✓      ✓      ✓      ✓      ✓      ✓      ✓      ✓      ✓      ✓      ✓      ✓      ✓      ✓      ✓      ✓      ✓      ✓      ✓      ✓      ✓      ✓      ✓      ✓      ✓      ✓      ✓      ✓      ✓      ✓      ✓      ✓      ✓      ✓      ✓      ✓      ✓      ✓      ✓      ✓      ✓      ✓      ✓      ✓      ✓      ✓      ✓      ✓      ✓      ✓      ✓      ✓      ✓      ✓      ✓      ✓      ✓      ✓      ✓      ✓      ✓      ✓      ✓      ✓      ✓      ✓      ✓      ✓      ✓      ✓      ✓      ✓      ✓      ✓      ✓      ✓      ✓      ✓      ✓      ✓      ✓      ✓      ✓      ✓      ✓      ✓      ✓      ✓      ✓      ✓      ✓      ✓      ✓      ✓      ✓      ✓      ✓      ✓      ✓      ✓      ✓      ✓      ✓      ✓      ✓      ✓      ✓      ✓      ✓      ✓      ✓      ✓      ✓      ✓      ✓      ✓      ✓      ✓      ✓      ✓      ✓      ✓      ✓      ✓      ✓      ✓      ✓      ✓      ✓      ✓      ✓      ✓      ✓      ✓      ✓      ✓      ✓      ✓      ✓      ✓      ✓      ✓      ✓      ✓      ✓ |

Property *Access Path* is not available with OPC UA. If you want to connect several PLCs with identical data points, project a connection template and define "Access Path" as template variable. This might be a real path if your OPC Server provides strings as node IDs or the namespace's ID. You'll have to configure an individuals namespace for each PLC. The data point IDs have to be identical.

Use the "Check connection" button to check in advance if your data connections are working.

### Database-Plug-in

The database plug-in connects OPC Router to as many database servers as you can reach. The database specific clients are required on the OPC Router's computer and

have to be installed manually (e. g. MS SQL Server Native Client, MySQL ODBC driver etc).

| 2               |                                                                                                    |                                                                                       | OPC Router V                                        |
|-----------------|----------------------------------------------------------------------------------------------------|---------------------------------------------------------------------------------------|-----------------------------------------------------|
| File            | Extras Window Help Info  <br>Plug-ins 4                                                                                                    | Service O<br>Database Servers X                                                       |                                                     |
| ★ 1tr 100 14 20 | <ul> <li>Local service</li> <li>Charm devices</li> <li>Database Servers</li> <li>E-mail servers</li> <li>OPC DA servers</li> <li>OPC UA Servers</li> <li>OPC UA Servers</li> <li>Print templates</li> <li>SAP Systems</li> <li>Script</li> <li>Variables</li> </ul> | Database Servers – Sets of Access Da<br>Name<br>MDE<br>MDE-Server<br>Sql<br>SQL Sleep | ata<br>Type<br>MS_SQL<br>MS_SQL<br>MS_SQL<br>MS_SQL |

Defining access data:

- 1. Open plug-in by clicking "Database Servers" in the project configuration's plugin list.
- 2. Chose "Add" or double-click an existing entry to edit.
- 3. Specify access data. (chapter "Properties of DB access data").
- 4. Click on button "Check connection" to verify the OPC Router is getting access to database server and if access data are correct. This is to exclude one typical source of errors.
- 5. Confirm with "OK".

The database server can now be used to define a connection.

#### Properties of Database Access Data

The following properties have to be specified for each set of database access data:

| Name | This set's name. The name will be shown in projection. Se-<br>lect a name you will recognize!                                                 |
|------|----------------------------------------------------------------------------------------------------|
| Туре | <ul> <li>Type of database server, select via drop-down:</li> <li>MS SQL Server</li> <li>XML_File</li> <li>My SQL</li> <li>My SQL 5</li> </ul> |
|      | <ul> <li>MS Access</li> <li>Oracle</li> <li>OLE_DB</li> <li>ODBC</li> </ul>                                                                   |

| <ul><li>dBASE</li><li>SQLite</li></ul>                                                                                                    |
|----------------------------------------------------------------------------------------------------|
| OLE DB or ODBC drivers for other database servers will be<br>available at the server's manufacturer or vendor. Install ac-<br>cording to manufacturer's manual. OLE DB drivers are re-<br>commended if available. |

| 2                                                                                                    | OPC Router Version 4 | - 🗆 ×                                                                                                    |
|----------------------------------------------------------------------------------------------------|----------------------|----------------------------------------------------------------------------------------------------|
| File Extras Window Help Info                                                                                                    | Service 🔘            |                                                                                                    |
| Plug-ins 4                                                                                                    | Database Servers 🗙   | Transfer Objects # ×                                                                                                    |
| Image: Second service         Image: Second service         Image: Second | Name:                | Transfer Objects A Transfer Objects A Transfer Objects A Transfer Objects A Transfer Debets A Transfer Debets A Transfer Debets A Transfer Debets A Trigger Objects A Come Troper A Come Troper A Transfer Troper A Come Troper A Come Troper A |

Properties not applicable for a specific type of server are deactivated. Please refer to database server's manual for server-side configuration. Please contact your database administrator to get the correct setting for the properties. The picture shows connection to MS SQL Server after a successful test.

| Host/IP                | Name of MS SQL Server (named pipe or <i><ip>:<port></port></ip></i> , specifying a port number enforces communication via TCP/IP. |
|------------------------|----------------------------------------------------------------------------------------------------|
| Port                   | Selection of the port for the database connection. If necessa-                                                                    |
|                        | ry, the port can be changed.                                                                                                    |
| Database               | Database on server to be used.                                                                                                    |
| Windows authentication | Activate to use Windows authentication instead of User na-                                                                        |
|                        | me and Password. Local accounts, DCOM users an Win-                                                                               |
|                        | dows domain users (NT authentication) are supported.                                                                              |
|                        | To use Windows authentication, the user under which                                                                               |
|                        | the OPC Router service is running needs access rights to the                                                                      |
|                        | database server. By default, this is the system user. To be                                                                       |
|                        | able to define connection, the user under which OPC Rou-                                                                          |
|                        | ter Configuration is running, needs those rights (by default:                                                                     |

#### **Options for MS SQL Servers**

|                      | User logged-on the Windows System). In this case, "Check connection" is valid only for the configuration. Observer carefully if transfers are executed correctly!                                                                                                    |
|----------------------|----------------------------------------------------------------------------------------------------|
| User                 | User name to log on MS SQL Server                                                                                                    |
| Password             | Password to log on MS SQL Server                                                                                                    |
| Command time-out     | Time (seconds) that the Router waits for an SQL command<br>to terminate. Increase if your projects involve commands of<br>long duration (e. g. stored procedures). Note that you also<br>need to increase the value for the individual connections that<br>trigger long queries.          |
| Connection time-out  | Time (seconds) that the Router may need to establish connection.                                                                                                    |
| Parallel connections | Number of connections that the Router may establish paral-<br>lely. The more connections the faster the Router the slower<br>probably the database. Ask your database administrator how<br>many connections the Router may establish. This depends<br>on your project's scale, of course. |
| Polling interval     | Distance at which the database is queried.                                                                                                    |

#### **Options for XML files**

The XML file must exist.

| File | Select file via "" |
|------|--------------------|
|------|--------------------|

Please note that the file's structure must be readable, e.g.:

```
<measurement>
  <temperature>
   <ID>1</ID>
    <time>2012-01-31T12:00:00</time>
    <value>5</value>
  </temperature>
  <temperature>
   <ID>2</ID>
    <time>2012-01-31T12:05:00</time>
    <value>4</value>
  </temperature>
  <pressure>
    <ID>1</ID>
    <time>2012-01-31T12:00:00</time>
    <value>1200</value>
  </pressure>
  <pressure>
    <ID>2</ID>
    <time>2012-01-31T12:05:00</time>
    <value>4</value>
  </pressure>
</measurement>
```

Speaking in database terms, this means, we have got a database measurement containing tables temperature and pressure, each containing columns ID, time and value. Each table in this file has got two records. The XML elements must not contain attributes!

From this file, you will be able to read data. Pleas note that a column ID has to be part of each table.

To write data to an XML file, each table needs a primary key. This can be realized with an XML schema (XSD = XML Schema Definition). This XSD file is referenced in the root element of your XML file. The following example shows the reference to an XSD file stored in the same location as the XML file.

```
<measurement xmlns="measurement.xsd">
...
</measurement>
```

The referenced file measurement.xsd contains the definition:

```
<?xml version="1.0" encoding="utf-8"?>
<xs:schema id="measurement" targetNamespace="measurement.xsd"</pre>
xmlns:mstns="measurement.xsd" xmlns="measurement.xsd"
xmlns:xs="http://www.w3.org/2001/XMLSchema"
xmlns:msdata="urn:schemas-microsoft-com:xml-msdata"
 xmlns:msprop="urn:schemas-microsoft-com:xml-msprop"
attributeFormDefault="qualified" elementFormDefault="qualified">
  <xs:element name="temperature"</pre>
msprop:Generator_UserTableName="temperature">
    <xs:complexType>
      <xs:sequence>
        <xs:element name="ID" msdata:ReadOnly="true"
msdata:AutoIncrement="true" type="xs:int" />
        <xs:element name="time" msdata:Caption="Zeit"</pre>
 type="xs:dateTime" minOccurs="0" />
        <xs:element name="value" msdata:Caption="Wert" type="xs:int"</pre>
minOccurs="0" />
      </xs:sequence>
    </xs:complexType>
  </xs:element>
 <xs:element name="pressure"</pre>
msprop:Generator_UserTableName="pressure">
    <xs:complexType>
      <xs:sequence>
        <xs:element name="ID" msdata:ReadOnly="true"</pre>
msdata:AutoIncrement="true" type="xs:int" />
        <xs:element name="time" msdata:Caption="Zeit"</pre>
 type="xs:dateTime" minOccurs="0" />
        <rs:element name="value" msdata:Caption="Wert" type="xs:int"
minOccurs="0" />
      </xs:sequence>
    </xs:complexType>
  </xs:element>
  <xs:element name="indexes" msdata:IsDataSet="true">
    <xs:complexType>
      <xs:choice maxOccurs="unbounded">
        <xs:element ref="temperature"</pre>
                                       />
        <xs:element ref="pressure" />
      </xs:choice>
    </xs:complexType>
    <xs:key msdata:PrimaryKey="true"
msdata:ConstraintName="temperatureID" name="temperatureID">
      <xs:selector xpath=".//temperature" />
      <xs:field xpath="ID" />
```

```
</rs:key>
<rs:key msdata:PrimaryKey="true"
msdata:ConstraintName="pressureID" name="pressureID">
<rs:selector xpath=".//pressure" />
<rs:field xpath="ID" />
</rs:key>
</rs:element>
</rs:schema>
```

The first two elements define the tables' layout, the third element the indexes. Relations could be realized as well. Please not that each table has to have at least one record with a valid ID so that the auto increment function works correctly (IDs of new records are set automatically.

**Important:** In the Router's plug-in configuration, you specify the XML file, not the schema (XSD). The XSD file is only referenced from the XML file as shown above.

| Host/IP              | IP address of MySQL server.                                                                                                    |
|----------------------|----------------------------------------------------------------------------------------------------|
| Port                 | Selection of the port for the database connection. If necessary, the port can be changed.                                                                                                    |
| Database             | Database on server to be used.                                                                                                    |
| User                 | User name to log on MySQL                                                                                                    |
| Password             | Password to log on MySQL                                                                                                    |
| Command time-out     | Time (seconds) that the Router waits for an SQL command<br>to terminate. Increase if your projects involve commands of<br>long duration (e. g. stored procedures). Note that you also<br>need to increase the value for the individual connections that<br>trigger long queries.          |
| Parallel connections | Number of connections that the Router may establish paral-<br>lely. The more connections the faster the Router the slower<br>probably the database. Ask your database administrator how<br>many connections the Router may establish. This depends<br>on your project's scale, of course. |
| Polling interval     | Distance at which the database is queried.                                                                                                    |

## Options for MySQL/MySQL-5 Servers

### **Options for MS Access**

| File | Choose Access file via button "" In addition to the .mdb |
|------|----------------------------------------------------------|
|      | format .accdb files are also supported.                  |

| Database             | Name of "database" to be used                                                                                                    |
|----------------------|----------------------------------------------------------------------------------------------------|
| User                 | User name (if file is protected)                                                                                                    |
| Password             | Password (if file is protected)                                                                                                    |
| Command time-out     | Time (seconds) that the Router waits for an SQL command<br>to terminate. Increase if your projects involve commands of<br>long duration (e. g. stored procedures). Note that you also<br>need to increase the value for the individual connections that<br>trigger long queries.          |
| Parallel connections | Number of connections that the Router may establish paral-<br>lely. The more connections the faster the Router the slower<br>probably the database. Ask your database administrator how<br>many connections the Router may establish. This depends<br>on your project's scale, of course. |
| Polling interval     | Distance at which the database is queried.                                                                                                    |

# **Options for Oracle**

To connect to Oracle servers, the Oracle client has to be installed.

| TNS name               | TNS name of Oracle configuration                                                                                                    |
|------------------------|----------------------------------------------------------------------------------------------------|
| Port                   | Selection of the port for the database connection. If necessary, the port can be changed.                                                                                                    |
| Schema                 | Oracle schema                                                                                                    |
| Windows authentication | Activate to use Windows authentication instead of <i>User na-me</i> and <i>Password</i> . Local accounts, DCOM users an Windows domain users (NT authentication) are supported.<br>To use <i>Windows authentication</i> , the user under which the OPC Router service is running needs access rights to the database server. By default, this is the system user. To be able to define connection, the user under which OPC Router Configuration is running, needs those rights (by default: User logged-on the Windows System). In this case, "Check connection" is valid only for the configuration. Observer carefully if transfers are executed correctly! |
| User                   | User name to log on Oracle                                                                                                    |
| Password               | Password to log on Oracle                                                                                                    |
| Command time-out       | Time (seconds) that the Router waits for an SQL command<br>to terminate. Increase if your projects involve commands of<br>long duration (e. g. stored procedures). Note that you also                                                                                                    |

|                      | need to increase the value for the individual connections that trigger long queries.                                                                                                    |
|----------------------|----------------------------------------------------------------------------------------------------|
| Parallel connections | Number of connections that the Router may establish paral-<br>lely. The more connections the faster the Router the slower<br>probably the database. Ask your database administrator how<br>many connections the Router may establish. This depends<br>on your project's scale, of course. |
| Polling interval     | Distance at which the database is queried.                                                                                                    |

## **Options for OLE DB Providers**

OLE DB connections need a connection string. The OLE DB provider needed has to be installed and must be active.

| Connection string    | Select a connection string from the drop-down menu.                                                                                                    |
|----------------------|----------------------------------------------------------------------------------------------------|
| Command time-out     | Time (seconds) that the Router waits for an SQL command<br>to terminate. Increase if your projects involve commands of<br>long duration (e. g. stored procedures). Note that you also<br>need to increase the value for the individual connections that<br>trigger long queries.          |
| Parallel Connections | Number of connections that the Router may establish paral-<br>lely. The more connections the faster the Router the slower<br>probably the database. Ask your database administrator how<br>many connections the Router may establish. This depends<br>on your project's scale, of course. |
| Polling interval     | Distance at which the database is queried.                                                                                                    |

## **Options for ODBC drivers**

The ODBC driver needed must be installed and active.

| ODBC entry       | Select configured ODBC driver.                                                                                                    |
|------------------|----------------------------------------------------------------------------------------------------|
| User             | User name to log on database                                                                                                    |
| Password         | Password to log on database                                                                                                    |
| Command time-out | Time (seconds) that the Router waits for an SQL command<br>to terminate. Increase if your projects involve commands of<br>long duration (e. g. stored procedures). Note that you also<br>need to increase the value for the individual connections that<br>trigger long queries. |

| Parallel connections | Number of connections that the Router may establish paral-  |
|----------------------|-------------------------------------------------------------|
|                      | lely. The more connections the faster the Router the slower |
|                      | probably the database. Ask your database administrator how  |
|                      | many connections the Router may establish. This depends     |
|                      | on your project's scale, of course.                         |
| Polling interval     | Distance at which the database is queried.                  |

# Options for dBASE

| Directory            | Select an appropriate directory from the drop-down menu.                                                                                                    |
|----------------------|----------------------------------------------------------------------------------------------------|
| Command time-out     | Time (seconds) that the Router waits for an SQL command<br>to terminate. Increase if your projects involve commands of<br>long duration (e. g. stored procedures). Note that you also<br>need to increase the value for the individual connections that<br>trigger long queries.          |
| Parallel connections | Number of connections that the Router may establish paral-<br>lely. The more connections the faster the Router the slower<br>probably the database. Ask your database administrator how<br>many connections the Router may establish. This depends<br>on your project's scale, of course. |
| Polling interval     | Distance at which the database is queried.                                                                                                    |

## **Options for SQLite**

| [                    |                                                                                                    |
|----------------------|----------------------------------------------------------------------------------------------------|
| File                 | Select an appropriate file from the drop-down menu.                                                                                                    |
| Password             | Password to log on database                                                                                                    |
| Command time-out     | Time (seconds) that the Router waits for an SQL command<br>to terminate. Increase if your projects involve commands of<br>long duration (e. g. stored procedures). Note that you also<br>need to increase the value for the individual connections that<br>trigger long queries.          |
| Connection time-out  | Time (seconds) that the Router may need to establish connection.                                                                                                    |
| Parallel connections | Number of connections that the Router may establish paral-<br>lely. The more connections the faster the Router the slower<br>probably the database. Ask your database administrator how<br>many connections the Router may establish. This depends<br>on your project's scale, of course. |
| Polling interval     | Distance at which the database is queried.                                                                                                    |

## Plug-in for SAP® Systems

SAP® plug-in connects OPC router to all reachable SAP® systems (4.0b or higher) via IDoc, BAPI or RFC. Supported are all current SAP® systems (e.g. NetWeaver, ECC 6, R/3 ab 4.0b ...). Prerequisite are either the SAP® log-on pad or library librfc32.dll installed on the computer hosting OPC router. The library has to be stored at \Win-dows\System32. If the program is to run in 32-bit mode on 64 bit OS, the 32-version of the DLL has to be in. \Windows\SYSWOW64.

To use Netweaver, the SAP® NetWeaver RFC SDK must be installed. SAP® files have not be delivered by inray Industriesoftware GmbH. Therefore you need a current SAP® account (status 2018). The following link will help you: https://help.theobald-software.com/en/erpconnect/sap-connection/netweaver-dll.

The following SAP® authorizations are required by the OPC Router:

The following objects are needed at least to establish a connection:

```
S_RFC RFC_TYPE=FUGR ;RFC_NAME=SYST ;ACTVT=16 ;
S_RFC RFC_TYPE=FUGR ;RFC_NAME=RFC1 ;ACTVT=16 ;
```

Look up tables and table meta data:

| S_RFC      | RFC_TYPE=FUGR ;RFC_NAME=SDTX ;ACTVT=16 ;        |
|------------|-------------------------------------------------|
| S_RFC      | RFC_TYPE=FUGR ;RFC_NAME=SDIFRUNTIME ;ACTVT=16 ; |
|            |                                                 |
| S_TABU_DIS | ACTVT=03 ;DICBERCLS=&NC& ;                      |

Look up table for IDOCs: EDBAS or use the following separate authority check for each table to read:

| S_RFC      | RFC_TYPE=FUGR ;RFC_NAME=SDTX ;ACTVT=16 ;                  |
|------------|-----------------------------------------------------------|
| S_RFC      | <pre>RFC_TYPE=FUGR ;RFC_NAME=SDIFRUNTIME ;ACTVT=16;</pre> |
| S_TABU_DIS | ACTVT=03 ;DICBERCLS=XXXX ;                                |
| S_TABU_NAM | ACTVT = 03; TABLE = DD02V                                 |

XXXX is the Authority Group for the table. To find out, which authority group belongs to which table look at table TDDAT (e.g. with SE16). If the table is not listed there the authority group is &NC&. For authorizing specific tables please use authorization object S\_TABU\_NAM instead of S\_TABU\_DIS.

If Custom functions like <code>Z\_XTRACT\_IS\_TABLE\_COMPRESSION</code>,

Z\_XTRACT\_IS\_TABLE or Z\_XTRACT\_IS\_TABLE\_JOIN are used

S\_RFC RFC\_TYPE=FUGR ;RFC\_NAME=XXXX ;ACTVT=16 ;

XXXX is here the name of the function group where the custom function module are located.

SAP Query: Look up and executing a query:

S\_RFC RFC\_TYPE=FUGR ;RFC\_NAME=AQRC ;ACTVT=16 ;

Defining access data:

 Open plug-in by clicking "SAP® systems" in the project configuration's plug-in list.

- 2. Chose "Add" or double-click an existing entry to edit.
- 3. Specify access data. (chapter Properties of SAP® access data).
- 4. Click on button "Check connection" to verify the OPC Router is getting access to the server and if access data are correct. This is to exclude one typical source of errors.
- 5. Confirm with "OK".

The SAP® server can now be used to define a connection.

**Note:** In any case, use the switchboard "Test" to check the connection and prevent runtime errors. Note that changes are accepted only after confirmation with "OK".

# Properties of SAP® Access Data

The following properties have to be specified for each set of SAP® access data:

| Name            | This set's name. The name will be shown in projection. Se-<br>lect a name you will recognize!                                           |
|-----------------|----------------------------------------------------------------------------------------------------|
| Login method    | Select the desired login method.                                                                                                    |
| User            | User name to log onto SAP® system.                                                                                                    |
| Password        | Password to log onto SAP® system.                                                                                                    |
| Client          | SAP® client (company code).                                                                                                    |
| Language        | Enter the language you want to use here. For example, "de" for German, "en" for English etc.                                            |
| Client Protocol | Select the client protocol from the drop-down menu. Must be<br>set when setting up an R3 connection and when creating an<br>RFC server. |

### Direct log-in

| Host/IP       | Server (Name or IP) with SAP® system. Explicit log-on is re- |  |
|---------------|--------------------------------------------------------------|--|
|               | quired (no load balancing).                                  |  |
| System number | Number of SAP® system.                                       |  |

### Load balancing

| Message server | Name or IP of SAP® message server |
|----------------|-----------------------------------|
| Log-on group   | Log-on group (of SAP® system)     |
| System number  | Number of SAP® system             |

### Register RFC Trigger as

| Unicode     | Register RFC triggers as unicode     |
|-------------|--------------------------------------|
| Non-Unicode | Register RFC triggers as non-unicode |

### IDocHandling

| IDocHandling | Select when you want to create an empty IDoc or use a tem-<br>plate from the SAP® system.                                                                                                    |
|--------------|----------------------------------------------------------------------------------------------------|
| IDoc culture | Selection of the IDoc language (Culture) German or English<br>to prevent a crash if an instance in the SAP® plug-in con-<br>tains an invalid IDoc language. The date notation for exam-<br>ple is different: First February in German 01.02.2018, in Eng-<br>lish 02.01.2018 |

You can use the button "Test" to check whether your connection is successful.

| File E       | xtras Window Help Information Se                                                            | rvice 🔴                                       |                              |    |        |
|--------------|---------------------------------------------------------------------------------------------|-----------------------------------------------|------------------------------|----|--------|
|              | Plug-ins 4                                                                                  | SAP Systems $	imes$                           |                              |    |        |
| <b>₩</b> Itr | Local service     OPC DA servers     OPC UA servers     OPC UA servers     Database servers | SAP access data                               |                              |    |        |
| Ì            | SAP Systems (@) Rest connection                                                             | S                                             | SAP Systems                  |    | ×      |
| 1n 🍿 🍱       | ERP web services                                                                            | Name:                                         | SAP-Con                      |    |        |
| 2            | O Euromap77 connections                                                                     | Login method                                  | Basic Authentication         |    | >      |
| -            | Gript                                                                                       | User:                                         | OPCTEST                      |    |        |
|              | Variables                                                                                   | Password                                      | •••••                        |    |        |
|              |                                                                                             | Client                                        | 0<br>de                      |    |        |
|              |                                                                                             | Language     Direct log-in                    | ae                           |    |        |
|              |                                                                                             | Host/IP:                                      | vm-sap                       |    |        |
|              |                                                                                             | System number:                                | 0                            |    |        |
|              |                                                                                             | Message server:                               |                              |    |        |
|              |                                                                                             | Log-on group:<br>System number:               |                              |    |        |
|              |                                                                                             | Register RFC trigge                           | er as                        |    |        |
|              |                                                                                             | <ul><li>Unicode</li><li>Non-Unicode</li></ul> |                              |    |        |
|              |                                                                                             | IDocHandling                                  | Use template from SAP system |    | ~      |
|              |                                                                                             | IDoc culture:                                 | German                       |    | ×      |
|              |                                                                                             |                                               |                              |    |        |
|              |                                                                                             | Test                                          |                              | ОК | Cancel |

If you have selected Secure Network Communications (SNC) at Login method, please make the SNC settings below:

SNC Einstellungen

| Name of SNC partner | Entry the SNC partner.                                       |  |
|---------------------|--------------------------------------------------------------|--|
| Security level      | Selection of the security level from the drop-down menu e.g. |  |
|                     | Maximum or Standard.                                         |  |

| Authentication method | Selection between NTLM Authentification or Kerberos5 Au-<br>thentication.                                                                                                    |
|-----------------------|----------------------------------------------------------------------------------------------------|
| Security certificate  | Select a security certificate from the drop-down list. The plus<br>sign allows you to add another certificate, the minus sign re-<br>moves one. Another button allows you to display the proper-<br>ties of an existing certificate. |

### **Configuring the Port**

By default, OPC Router uses port "33<*System-Nummer>*" to communicate with the SAP® server, e. g.. "3301", if *System-No* = 01. If your SAPO system uses a different port and SAP® GUI is not installed, you have to adjust the port:

- 1. Backup file C:\Windows\System32\drivers\etc\services.
- 2. Open file C:\Windows\System32\drivers\etc\services with a text editor (not the backup).
- Add (or change) "sapgw00", whereas the port has to have format "XX00" e. g. "3600".

sapgw00 <Portnummer>/tcp

4. Save the file.

OPC Router will use that specific port.

## Plug-in for Rest connection

The Rest plug-in allows you to submit queries from web services and generate mappings from them.

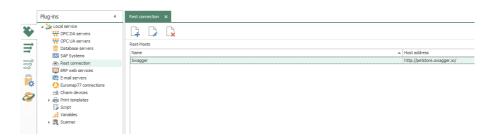

The operation is standard:

- 1. Open the plug-in by duoble-click on "Rest connection" at menu "Plug-ins"
- 2. Choose "Add new set of access data" or double-click an existing entry.
- 3. Make the necessary settings (see section "Properties of Rest connection").
- 4. Confirm with "OK".

The remaining connection is now available for configuring a connection.

With button "Test" you can check the connection.

# Properties of Rest connections

You can set the following properties in the configuration of the Rest plug-in

| Name                 | Any name where this connection appears in the connection configuration.                                                                                        |  |
|----------------------|----------------------------------------------------------------------------------------------------|--|
| Host-URL             | URL the web service to be connected.                                                                                                    |  |
| OpenAPI-Path         | URL, the programming interface API. The API transfer object sends the response data by means of the remaining trigger.                                         |  |
| Authentification     | If you need to log in to the web service, select the desired ty-<br>pe here. You will receive this information from the administra-<br>tor of the web service. |  |
| Http-Header          | Fields for transferring the important http parameters.                                                                                                    |  |
| Timeout (s)          | Time (in seconds) that the connection may take before a connection error is returned.                                                                          |  |
| Trusted Certificates | Selection which certificates of the OPC router the user<br>should trust. <ul> <li>Alle: Every certificate is accepted.</li> </ul>                              |  |
|                      | <ul> <li>Router: Connection is allowed if the certificate is at the<br/>router certificate management and trusted.</li> </ul>                                  |  |
|                      | Windows: Connection is allowed if the certificate is found in the Windows certificate store.                                                                   |  |
| Certificate          | Selection of a client certificate from the drop-down list sent<br>by the OPC router. You can use the plus sign to add another                                  |  |

certificate and the minus sign to remove one. Another button allows you to display the properties of an existing certificate.

|                       | Rest           |               | ×       |
|-----------------------|----------------|---------------|---------|
| Name:                 | Swagger        |               |         |
| Host-URL:             | http://petstor | e.swagger.io/ |         |
| OpenAPI-File:         |                |               |         |
| Authentication:       | None           |               | ~       |
| Http-Header:          |                |               |         |
| Name                  |                | Value         |         |
| *                     |                |               |         |
|                       |                |               |         |
|                       |                |               |         |
|                       |                |               |         |
|                       |                |               |         |
| Timeout (s):          |                |               | 30 🗘    |
| Trusted Certificates: | All            |               | ~       |
| Certificate:          | Without        | × +           | - ©     |
|                       |                | ОК            | Cancel  |
|                       |                | UN            | Carleer |

# **ERP** Webservice Plug-in

| Local service     Domino printers     Generic printers     Windows printers     Zebra printers     Zebra printers     Zebr | local service                                                                                                    |                  |  |
|----------------------------------------------------------------------------------------------------|----------------------------------------------------------------------------------------------------|------------------|--|
| Ligh Script                                                                                                    | Print templates Domino printers Generic printers Window printers Zebra printers Zebra printers Cell Charm devices Database servers Email servers EFP web services Cell Charm devices EFF web services Servers Servers | ERP web services |  |

Via ERP plug-in, you connect to all systems providing a webservice (WSDL) interface.

Defining access data:

- 1. Open plug-in by clicking "ERP web services" at the plug-in-menu.
- 2. Chose "Add new set of access data" or double-click an existing entry to edit.
- 3. Specify access data. (chapter "Properties of ERP access data").
- 4. Confirm with "OK".

This set of access data can now be used to define a connection. With the button "Test" you can check your connection.

## Properties of ERP access data

Set the following properties in the ERP plug-in configuration:

| Name                | Any name under which this web service appears in the connection configuration. Select a name you will recognize!                 |  |
|---------------------|----------------------------------------------------------------------------------------------------|--|
| WSDL-URL            | URL of the WSDL file.                                                                                                    |  |
| Endpoint (optional) | If required, enter an endpoint for your connection.                                                                              |  |
| Protocol            | Selection of a transmission protocol from the drop-down me-<br>nu.                                                               |  |
| Log-in              | If you need to log in to the web service, select the desired ty-<br>pe here. The details are available from the administrator of |  |

|                        | the web service / ERP system. Depending on this property,<br>you can make additional settings:                                                                                                    |
|------------------------|----------------------------------------------------------------------------------------------------|
|                        | <ul> <li>No authentication: no authentication required, web ser-<br/>vice freely accessible.</li> </ul>                                                                                                    |
|                        | Basic authentication: Login with username / password.                                                                                                    |
|                        | <ul> <li>in web service method: login via a web service me-<br/>thod. Selection and setting via the button "Log-in para-<br/>meters"</li> </ul>                                                                                                    |
|                        | • Windows authentication: Login with Windows (domain) users. When using <i>Integrated Security</i> , make sure that the user context under which the service is running is authorized. The computer with the web service must be a member of the domain, not necessarily at the computer with the OPC router. |
| User                   | User name to log on web service (at basic and NTLM au-<br>thentication)                                                                                                    |
| Password               | Password to log on web service (at basic and NTLM authen-<br>tication)                                                                                                    |
| Windows authentication | When enabled, the user data where the router service is run-<br>ning.                                                                                                    |

| Plug-ins                                                                                                    | ERP web ser             | vices                  |        |
|----------------------------------------------------------------------------------------------------|-------------------------|------------------------|--------|
| Local service<br>→ → Print templates<br>Domino printers<br>Generic printers<br>Windows printers<br>Wolke printers<br>Zebra printers<br>⊡ Charm devices<br>⇒ Database servers | ERP web service<br>Name | e access data          |        |
| Wolke printers<br>Zebra printers                                                                                                    |                         | ERP web services       | >      |
| E-mail servers                                                                                                    | Name:<br>WSDL URL;      |                        |        |
| ERP web services                                                                                                    | Protocol:<br>Bytes      | НТТР                   | ~      |
| OPC DA servers<br>OPC UA servers<br>SAP Systems                                                                                                    | Log-in:<br>User:        | Windows authentication | V      |
| Script                                                                                                    | Password:               |                        |        |
| Variables                                                                                                    | Windows authenticatio   | n                      |        |
|                                                                                                    |                         |                        |        |
|                                                                                                    |                         |                        |        |
|                                                                                                    |                         |                        |        |
|                                                                                                    |                         |                        |        |
|                                                                                                    | Test                    | ОК                     | Cancel |

## Authentication in Method

If you use the policy "in web service method", please set log-in parameters via button "Log-in parameters".

# Mqtt Connectivity Plug-in

The Mqtt machine-to-machine messaging protocol allows telemetry data to be transferred between devices.

You can use the Mqtt plug-in to generate queries from message log connections. This operation is standard:

- 1. Open the plug-in by double-clicking on "Mqtt" at the Plug-ins menu.
- 2. Choose "Add new set of access data "or double-click on an existing entry.
- 3. Make the necessary settings (see section "Properties of Mqtt conections").
- 4. Confirm with "OK".

The Mqtt connection is now available for configuring a connection.

Use the "Test connection" button to check your connection.

## **Properties of Mqtt Connections**

You set the following properties in the configuration of the Mqtt plug-in:

| Name                   | Assign a unique name to the Mqtt connection.                                                                                     |
|------------------------|----------------------------------------------------------------------------------------------------|
| Brokeranbindung        | Enter the address of the broker.                                                                                                 |
| Port                   | Port on the server used for the Mqtt connection                                                                                  |
| SSL                    | Uses SSL encryption. The server must support this, the corresponding <i>Port</i> must be set.                                    |
| Continuous session     | Activate if a persistent connection is desired. Missed messa-<br>ges are sent afterwards.                                        |
| Client ID              | Display of the Client ID. The button "Create new Client ID" creates a new ID.                                                    |
| Create new Client ID   | Creates a new Client ID that is displayed in the <i>Client ID</i> field.                                                         |
| Username               | User name for logging in to the server.                                                                                          |
| Password               | Password for logging in to the server.                                                                                           |
| Certificate            | Selection of a client certificate from the drop-down list, which the OPC Router also sends.                                      |
| Accepted Certificates  | Select which certificates to accept. For example, all certifica-<br>tes, Windows certificates only, or router certificates only. |
| MQTT version           | Select the Mqtt protocol version from the drop-down menu.                                                                        |
| Quality of Service ty- | Selection the Standard Quality of Service:                                                                                       |
| pe                     | <ul> <li>0 = at most once</li> <li>1 = at least once</li> </ul>                                                                  |

|                   | • 2 = exactly one                                         |
|-------------------|-----------------------------------------------------------|
| Wait for transfer | Activate if you want to wait for the transfer by default. |

### Tab: First will

| Activate first will       | Activate checkbox to activate the "First will" checkbox. Activi-<br>ty when establishing a connection.                              |
|---------------------------|----------------------------------------------------------------------------------------------------|
| Topic                     | Specifies which topic the first will to look at.                                                                                    |
| Payload                   | Specifies which user data is to be transmitted during commu-<br>nication.                                                           |
| <i>Quality of Service</i> | <ul> <li>Selection the Quality of Service:</li> <li>0 = at most once</li> <li>1 = at least once</li> <li>2 = exactly one</li> </ul> |
| Hold                      | Activate if you want the broker has to hold the data.                                                                               |

### Tab: Last will

| Activate last will        | Activate checkbox to activate the last will. Activity before a connection termination.                                              |
|---------------------------|----------------------------------------------------------------------------------------------------|
| Topic                     | Specifies which topic the load should look at.                                                                                      |
| Payload                   | Specifies which user data has to be transmitted during com-<br>munication.                                                          |
| <i>Quality of Service</i> | <ul> <li>Selection the Quality of Service:</li> <li>0 = at most once</li> <li>1 = at least once</li> <li>2 = exactly one</li> </ul> |
| Hold                      | Activate if you want the broker has to hold the data.                                                                               |

| Send last will when | Activate if the last will to be sent even when the connection is |
|---------------------|------------------------------------------------------------------|
| clearing connection | terminated.                                                      |

|                                                      | Mqtt >                                                    | × |
|------------------------------------------------------|-----------------------------------------------------------|---|
| Name:                                                | Mosquitto                                                 |   |
| Broker connection:                                   | localhost                                                 |   |
| Port:                                                | 1883 🖕 🗌 SSL 🔹 Continuous session                         |   |
| Client ID:                                           | b53ac9b0-de8c-4092-b87a-3856d158e30a Create new Client ID |   |
| Username:                                            |                                                           |   |
| Password:                                            |                                                           |   |
| Certificate:                                         | All                                                       | 1 |
| MQTT version:                                        | V3_1_1                                                    | 1 |
| Quality of Service type:                             | 2 - exactly once                                          | 1 |
| ✓ Wait for transfer       First will       Last will |                                                           |   |
| Activate first will                                  |                                                           |   |
| Topic:                                               |                                                           |   |
| Payload: Client1 ist nun verbunden                   |                                                           |   |
| Quality of Service: 2 - exactly once 🗸               |                                                           |   |
| Hold                                                 |                                                           |   |
| Check connection                                     | OK Cancel                                                 |   |

# Telegram Bot-Plug-in

The operation is standard:

- 1. Open the plug-in by double-clicking on "Telegram Bot" in the "Plug-ins" menu.
- 2. Choose "Add" or double-click an existing entry.
- 3. Make the necessary settings (see section "Properties of Telegram Bots").
- 4. Confirm with "OK".

You can now set up telegram bots.

### Properties of Telegram Bot Connections

You set the following properties in the configuration of the Telegram Bot plug-in:

| Name Assign an free unique r | name for your connection. |
|------------------------------|---------------------------|
|------------------------------|---------------------------|

| The Access Token is provided by the "BotFather":                                                                                                    |
|----------------------------------------------------------------------------------------------------|
| <ol> <li>Go to the Telegram program and select BotFather from<br/>the contacts.</li> </ol>                                                                                               |
| 2. Ask for a new bot with the command /newbot.                                                                                                    |
| <ol><li>The BotFather will now ask you for a name for your<br/>bot. This name can be defined by you</li></ol>                                                                            |
| 4. The BotFather then asks for a user name. This must always end with _bot. e.g. Temperature_bot                                                                                         |
| <ol> <li>If the name is not yet occupied, the BotFather will send<br/>you a confirmation and the AccessToken, which you<br/>can copy into the properties at the Plug in area.</li> </ol> |
| <ol> <li>Enter the other properties and confirm your entries with<br/>"OK".</li> </ol>                                                                                                   |
| The maximum file size indicates (in MB) how large received files may be before the transfer is aborted automatically.                                                                    |
|                                                                                                    |

### Abschnitt: Plug in

The BotFather was made to administrate your Telegram bots. With the BotFather you can create, edit or delete bots. If you already created a bot, the BotFather can tell you the AccessToken. You can ask the BotFather for your AccessToken whenever you want. The account, which has created the bot, is the inalienable owner of the bot. This section is for information, you do not need to enter anything in this area.

#### Abschnitt: BotFather

| Help text | If you want to show users automatic suggestions of possible commands, proceed as follows:                                                    |
|-----------|----------------------------------------------------------------------------------------------------|
|           | <ol> <li>Send "/setcommands" by the botholder to the BotFa-<br/>ther.</li> </ol>                                                             |
|           | 2. Send <b>@BotUsername</b> to the BotFather.                                                                                                |
|           | <ol> <li>Copy the help text from the "BotFather" section in the Telegram plug-in of your OPC router and send it to the BotFather.</li> </ol> |
|           | <ol> <li>Repeat the process after adding, deleting or changing telegram triggers.</li> </ol>                                                 |

Telegram Bots are always displayed publicly and can be accessed by any Telegram user. Internal authentication filters out unauthenticated users before triggers are initiated.

Users can be authenticated manually after writing to the bot (/start) or by authenticating themselves with a previously generated confirmation code.

Authentication method Select the desired authentication method:

| <ul> <li>Authentication method "None": Telegram bots are always public and everyone can send request to the bot. No further settings need to be made.</li> <li>Authentication method "Intern": The internal user au-</li> </ul>                                                                                   |
|----------------------------------------------------------------------------------------------------|
| thentication filters unauthorized users before they uses<br>any trigger. Users can get authorized manually after a<br>request (/start) or they can send an authorization code<br>which was already generated.                                                                                                    |
| <b>Note:</b> Messages can only be sent to users<br>who have already sent at least one message<br>to the bot. Messages to be sent to all will be<br>sent to all registered users (even those who<br>are not authenticated). However, a maximum<br>of 30 messages per second may be sent (Li-<br>mit Telegram API). |

Abschnitt: Bekannte Benutzer für Authentifizierungsmethode Intern

| Known users | List of known users. You can remove a user from the list     |
|-------------|--------------------------------------------------------------|
|             | using the "Delete user" button. You can use the "Deny per-   |
|             | mission" or "Allow permission" buttons to deny or allow per- |
|             | missions to known users.                                     |

## Abschnitt Bestätigungsschlüssel für Authentifizierungsmethode Intern

| Registration key | Displays the known registration keys. Use the "Delete regi-  |
|------------------|--------------------------------------------------------------|
|                  | stration code" and "Create validation code" buttons to remo- |
|                  | ve registration keys from the list or add new ones.          |

Confirm your entries with "OK".

| Control de reves     COC DA serves     COC DA serves     COC | Plug-ins 4                                                                                                    | Telegram Bot 🛪                                                                                                    |  |
|----------------------------------------------------------------------------------------------------|----------------------------------------------------------------------------------------------------|----------------------------------------------------------------------------------------------------|--|
|                                                                                                    | Constantial     Constantial     Constanti | Telegan Bot Name A/API Key Telegan Bot Name A/API Key Telegan Bot Name A/API Key Telegan Bot Key Key Key Key Key Key Key Key Key Key |  |

Folgende Edit Bots sind hilfreich:

- /setname change a bot's name
- /setdescription change bot description
- · /setabouttext change bot about info
- · /setuserpic change bot profile photo
- · /setcommands change the list of commands
- · /deletebot delete a bot
- · /setjoingroups the bot may be added in groups
- · /setprivacy the bot may see/read messages in groups

## Plug-in Thingworx®

Only active "Things" are displayed in the OPC Router Tree. Inactive things, on the other hand, are not browser-enabled and would cause internal server errors. The data types INFOTABLE and LONG are not supported by the plug-in. This operation is standard:

- 1. Open the plug-in by double-clicking on "Thingworx®" in the "Plug-ins" menu.
- 2. Choose "Add" or double-click an existing entry.
- 3. Make the necessary settings (see section "Properties of Thingworx® connections").
- 4. Confirm with "OK".

You can now make connections to your Thingworx® system.

# Properties of ThingWorx® connections

You set the following properties in the configuration of the ThingWorx® plug-in:

| URI                 | Enter the URI for recognizing the ThingWorx® resource, e.g. ws://127.0.0.1:8080/ThingWorx/WS.                |
|---------------------|----------------------------------------------------------------------------------------------------|
| Application Key     | An "Application Key" can be created via the ThingWorxComposer at the tabs "Security" and "Application Keys". |
| Connection interval | Enter an interval in which the connection is to take place.                                                  |
| Timeout             | Time that the connection setup may take before a connection error is returned.                               |
| Enable encryption   | Activate if the connection is to be encrypted.                                                               |

### Certificates

| Server certificates             | Select a server certificate from the drop-down menu. Only<br>connections to servers with this certificate are established.<br>The plus sign allows you to add another certificate, the minus<br>sign removes one. Another button allows you to display the<br>properties of an existing certificate. |
|---------------------------------|----------------------------------------------------------------------------------------------------|
| CLient certificates             | Select a client certificate from the drop-down menu, which<br>the OPC Router will send as well. The plus sign allows you<br>to add another certificate, the minus sign removes one. Ano-<br>ther button allows you to display the properties of an existing<br>certificate.                          |
| Accept self signed certificates | Activate the checkbox if self-signed certificates should be allowed.                                                                                                    |

| Plug-ins 4                                                                                                    | ThingWorx® ×                                                                                                    |
|----------------------------------------------------------------------------------------------------|----------------------------------------------------------------------------------------------------|
| <ul> <li>Local service</li> <li>OPC DA servers</li> <li>OPC UA servers</li> <li>Database servers</li> <li>Database servers</li> <li>SAP Systems</li> <li>Rest</li> <li>ERP web services</li> <li>Mqtt</li> <li>Telegram</li> <li>ThingWorx®</li> <li>E-mail servers</li> <li>Euromap77</li> <li>Euromap63</li> <li>Charm devices</li> <li>Print templates</li> <li>Script</li> <li>Variables</li> <li>Scanner</li> <li>RFID Reader</li> </ul> | ThingWorx(® Plug in         Connection properties         URI:       ws://127.0.0.1:8080         vs://127.0.0.1:8080/ThingWorx/WS         Application Key:         You can generate a "Application Key" at the ThingWorxCompose<br>using the tabs "Security" and "Application Keys"         Connection interval:       5000 0         Timeout:       30000 0         © Enable encryption       Certificates:         Legacy (unsafe)       + - @         Client certificates:       Legacy (unsafe)         ✓ Accept self signed certificates         Check connection |

Click the "Check connection" button to check if your connection is successful.

## Mail server plug-in

The e-mail plug-in connects the OPC router to a random number of accessible mail server. You just have to state the login information for the mail (outbox) server. Details to mailing are projected later in the connection.

As far as a firewall is between the OPC router and the mail server, please check fthe authorization.

The mail server plug-in regularly supports SMTP- and NT athentification, SSL is optional.

The regular handling:

- 1. Open the plug-in via doubleclicking on "E-mail servers" at the plug-in-menu.
- 2. Choose "Add new set of access data " or double click on the existing entry.
- 3. Do the needed settings (see part "Properties of the Mailserver Link").
- 4. With "Sen test mail" you can send a mail, to test the settings. Another window pops up. Fill in an email address and click "Test". The process log is shown in

the dialouge, if sending fails, you can gain further information from the "Error Message". Confirm with "OK".

| 🔀 Test mail              | ×             |
|--------------------------|---------------|
| Recipient:               |               |
|                          |               |
| Sender:                  |               |
| <send address=""></send> |               |
| Event log:               | Error message |
|                          | ~             |
|                          |               |
|                          |               |
|                          |               |
|                          |               |
|                          |               |
|                          |               |
|                          | ~             |
|                          | Close         |
| Test                     | Close         |

5. Confirm with "OK".

The Mail server is ready to be used in connection projection.

## Properties of Mail-Server-Links

The following properties are to be set in the configuration of the E-Mail-Plug-in:

| Name     | Random name, under which this mail-server is shown in the connection projection.                           |
|----------|----------------------------------------------------------------------------------------------------|
| Host/IP  | IP-address or hostname of the mail-server                                                                  |
| Port     | Port on the server, which is used for the mail traffic (stan-<br>dard: 25, for SSL: 465 ).                 |
| Domain   | Domain, on which the <i>User</i> is registrated (for logging in on a mailserver with NT-authentification). |
| User     | Username for logging in to the mail server (SMTP- or NT-au-<br>thentification).                            |
| Password | Password for logging in to the mail server (SMTP-or NT-au-<br>thentification).                             |

| Windows authentication | Uses alternatively the user, under which the router service runs (Standard: "System"). |
|------------------------|----------------------------------------------------------------------------------------|
| Use Secure Sockets     | Uses SSL encoding. The mail server needs to support this,                              |
| Layer (SSL)            | the needed Port needs to be set up.                                                    |

| P | ug-ins                                                                                                    | 4 | Domino printers E-mail servers ×                                                                                      |        |
|---|----------------------------------------------------------------------------------------------------|---|----------------------------------------------------------------------------------------------------|--------|
|   | Local service<br>↓ → Print templates<br>Domino printers<br>Generic printers<br>Windows printers                                     |   | Email servers: Sets of access data Name Host/IP                                                                       |        |
|   | Wolke printers<br>Zebra printers                                                                                                    |   | Mailserver_Standard inrayexc2                                                                                         |        |
|   | Charm devices     Database servers                                                                                                  |   | E-mail servers                                                                                                    | ×      |
| 8 | E-mail servers<br>ERP web services<br>CPC DA servers<br>OPC UA servers<br>OPC UA servers<br>SAP Systems<br>SAP Systems<br>Variables |   | Name:         Mailserver_Standard           Host/IP:         irrayexc2           Port:         25 0           Domain: | Cancel |

With the button "Send test mail" you can check your entries.

# Euromap-77-plug-in

The Euromap 77 is a standard for injection molding machines based on the OPC standard. Injection molding machines that support this standard can be connected with the OPC router.

### Creating the Euromap connection

- 1. Open the plug-in "Euromap 77 connections" by double click at the plug-in menu.
- 2. Please select "Create new profile" or double click on an available entry to change the connection.
- Please define the settings now (see section "Properties of Euromap connections"). Select an available command or create a new command set with the buttons. If you change a command set, the changes apply to all existing connections using this set.
- 4. Confirm with "OK".

The Euromap connection will be available for projection of connections now.

### Properties of Euromap-77 connections

Please define the following properties to configure set of Euromap-77 connections:

| Name                          | Any name where this connection appears in the connection configuration. Choose a name that is clearly recognizable for you!                                                                                                    |
|-------------------------------|----------------------------------------------------------------------------------------------------|
| Client certificate            | Select a client certificate from the drop-down menu. You can<br>use the plus sign to add another certificate and the minus<br>sign to remove one. Another button allows you to display the<br>properties of an existing certificate. |
| Authentication                | Select authentication from the identity verification drop-down menu.                                                                                                    |
| Endpoint                      | Enter an endpoint for your connection.                                                                                                    |
| Machine name                  | Select a machine name from the drop-down menu.                                                                                                    |
| Use highest security<br>level | Activate the checkbox if you want to use the highest safety level and make the entries accordingly                                                                                                    |
| Login credentials             | If you have selected "Username and password" at authenti-<br>cation, entries are required in this area.                                                                                                    |
| Security settings             | If you have not enabled the highest levels of security, then<br>security settings will be required in this area:<br>• MessageSecurityMode<br>• SecurityPolicy                                                                        |
|                               | If unencrypted communication is required, the client certificate "Without" and MessageSecurityMode "None" must be selected.                                                                                                    |

## Create certificate

| Application name    | Assign an application name for the certificate.                                                        |
|---------------------|----------------------------------------------------------------------------------------------------|
| Organization        | Enter an organization as needed.                                                                       |
| Organization unit   | If necessary, enter an addition to the organization. For example, a place or hall of the organization. |
| Application URI     | Enter the application URI.                                                                             |
| DNS name            | Enter the DNS name of your server.                                                                     |
| Applicant           | Enter the applicant.                                                                                   |
| Expires in (Months) | Specify the validity period of the certificate in months.                                              |

| File       | Extras Window Help Information S                                                                                                    | Service                                                                                                    |         |
|------------|----------------------------------------------------------------------------------------------------|----------------------------------------------------------------------------------------------------|---------|
|            | Plug-ins 4                                                                                                    | Rest Euromap77 × Euromap63                                                                                                   |         |
| ★ In Im Im | Local service     WOPC DA servers     OPC DA servers     Database servers     Sus SAP Systems     Mon Rest     ERP web services                                                                                                    | Euromap77 Name Euromap77PlugIn                                                                                               |         |
|            | Mqtt                                                                                                    | Euromap77                                                                                                    | ×       |
| 2          | ThingWorx® ThingWorx® E-mail servers  Euromap77  Euromap77  Euromap63  Charm devices  Forint templates  Script  Script Script  Script Script Script Script Script Script Script Script Script Script Script Script Sc | Name:     Euromap2779/uptin       Client certificate:     Legacy (unsafe)       Authentication:     Anonymus       Endpoint: | v + - @ |
|            |                                                                                                    | ☑ Use highest security level                                                                                                 |         |
|            |                                                                                                    | Login credentials:<br>Username:<br>Password:<br>Check connection<br>Security settings<br>Mode:<br>Encryption:<br>None<br>CK  | Cancel  |

Confirm your entries with "Create". You can now select the client certificate in the profile properties.

# Euromap 63 Plug-in

Euromap 63 is a standard for injection molding machines. Injection molding machines that support this standard can be connected in the OPC router.

### Creating the Euromap connection

- 1. Open the plug-in by double-clicking on "Euromap 63" at the Plug-ins menu.
- 2. Choose the "Add new instance" button or double-click on an existing entry to change a connection.
- 3. Make the necessary settings (see section "Properties of Euromap63 connections"). Select an existing entry for editing or create a new one with the buttons. If you change an entry, this change applies OPC router-wide.
- 4. Confirm with "OK"

The Euromap connection is now available for project planning a connection.

### Properties of Euromap 63 connections

You can set the following profile properties in the configuration of the Euromap 63 connection:

| Name | Any name where this connection appears in the connecti-   |
|------|-----------------------------------------------------------|
|      | on project planning. Choose a name that you can recognize |
|      | clearly!                                                  |

| Workdir     | Select the path of your Euromap63 connection from the file<br>explorer. The working path is the path in which the OPC rou-<br>ter finds or stores the files that are exchanged during a trans-<br>for. This is the file path in which the OPC Pouter and the Fu |
|-------------|----------------------------------------------------------------------------------------------------|
|             | fer. This is the file path in which the OPC Router and the Euromap machine exchange their data.                                                                                                    |
| Archive     | Select the archive area for your Euromapp63 connection<br>from the file explorer. The completed queries are stored in<br>the archive.                                                                                                    |
| Session No  | Assign a session number.                                                                                                    |
| Timeout (s) | Time (in s) that the connection setup may take before a connection error is returned.                                                                                                    |

Confirm your entries with "OK".

Note: The request file is deleted by the machine software after processing.

|           | Plug-ins                                                                                                    | 4 | Euromap 63 🗙                                                                                                    |
|-----------|----------------------------------------------------------------------------------------------------|---|----------------------------------------------------------------------------------------------------|
| 11: 10: 4 | <ul> <li>Local service</li> <li>OPC DA servers</li> <li>OPC UA servers</li> <li>Database servers</li> <li>SAP Systems</li> <li>Rest</li> <li>ERP web services</li> <li>Mqtt</li> <li>E-mail servers</li> <li>Euromap 63</li> <li>Charm devices</li> <li>Gript</li> <li>Script</li> <li>Variables</li> <li>Scanner</li> </ul> |   | Euromap63 connections       Commands         Name       Befehl_mit_Datei         Euromap63       Wert_Datei_Befehl         Wert_schreiben       Euromap63         X       Name:         Wert_Datei_Befehl       Workdir:         C:\Euromap63\Wert_Datei_Befehl          Archive:       C:\Euromap63\Wert_Datei_Befehl         Session No:       0 🗘         Timeout (s):       60 🗘 |

Use the tab "Commands" to define the procedure for your Euromap63 connection. Enter a unique name here as well.

# Charm Plug-in

Charm devices send results to a defined port on the computer using the OPC router. The OPC router monitors this port and accepts the messages (results of measurements (inhibitor, microtoxins, etc.).

No connections are configured in this plug-in. The port to which the Charm device sends is set directly in the trigger.

Basically, a separate port must be created for each Charm device type. Recommended procedure: All charm devices of one type are sent to the same port. In the OPC router a single connection is created. In addition to the results, the OPC router also transmits information about the sending Charm device to the database. The logic of how the results are processed is in the database (or another transfer destination).

However, if you want to create a separate connection for each Charm device, a separate port must also be available for each device.

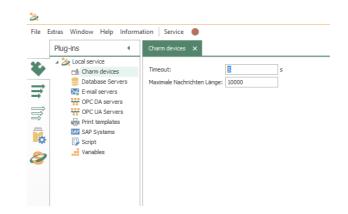

| Timeout                | When a Charm device establishes a connection, it has the ti-  |
|------------------------|---------------------------------------------------------------|
|                        | me entered in milliseconds to send all data to the OPC rou-   |
|                        | ter. Requires the Charm device longer, the connection is dis- |
|                        | connected from the OPC router.                                |
| Maximal message length | When connecting the Charm device to the OPC router, da-       |
|                        | ta is sent. If more than the allowed characters are transfer- |
|                        | red, the OPC router disconnects the connection and sees the   |
|                        | message as faulty.                                            |

### Properties of Charm access data

The following properties are set in the Charm plug-in configuration for each set of Charm access data

| Name | This set's name. The name will be shown in projection. Se- |
|------|------------------------------------------------------------|
|      | lect a name you will recognize!                            |

| Port | Port on this computer (hosting OPC Router) to which the |
|------|---------------------------------------------------------|
|      | specific Charm devices will send data.                  |

# Windows Printer Plug-In

With the printer plug-in you can compile document templates within the OPC router, which are filled with values during run time and which can be printed with a printer installed on the local compter or in network. The following steps are to be done: ,

- Create the document template in the plug-in configuration
- Selection of the printer and filling in the values to the template variables in the connection projection

### Creating the document template

- 1. Open the plug-in via double cklicking on "Print templates" at the plug-in-menu.
- 2. Choose "Add document template" or double click on the existing headword, to change a template.
- 3. Fill in a name for the document template.
- 4. Create the template with the integrated designer (see part "The designer for document templates").
- 5. Close the editor with the button "Close Window" on the windows title bar. Confirm the save request.

The document template can be used for projecting a connection now.

| Plug-ins                                                                                       | ✓ Windows printers ×                 |
|------------------------------------------------------------------------------------------------|--------------------------------------|
| Local service<br>Print templates<br>Domino printers<br>Generic printers<br>Windows printers    | Print templates for Windows printers |
| Wolke printers<br>Zebra printers<br>I Charm devices<br>Database servers<br>E-mail servers      | Create New Document × Name: I        |
| ERP web services<br>Euromap77 connections<br>COPC DA servers<br>COPC UA servers<br>SAP Systems | OK Cancel                            |

### **Interactive Printers**

The OPC router runs ? as Windows application non stop in the background of the server. An interaction with the user is not planed. That means, that printers, which need user feed (e. g. PDF output, XPS output with "Save As... -Dialouge" can't be used: In this case the user would have to make the feed with every print initialised by the router.

Depending on the Windows version state displays of the printer (status of ink/ toner) react differently as well, when called by a service. Test your projecting carefully. If necessary allow interaction between service and desktop in the service administration, to make user feeds possible. This is explicit recommended just for testing, not for producing:

- 1. Open the service administration with "System Control Administration Services".
- 2. Open the OPC router via double click.
- 3. Activate the property " Allow Data Transfer Between Service And Desktop" on the tab "Log In".
- 4. Confirm with "OK".
- 5. Restart the service.

If you should test your label design e. g. with Windows XPS Writer, you shouldn't save the XPS data in the suggested directory, but choose one directly on the root (e. g. C: \Label Testing), this avoids access conflicts.

## The document template designer

You will find the Template Designer at the top of the printer plug-in menu next to the buttons for creating and editing new labelsWith the template designer

- you define the size of a document,
- you define the template variables with standard values,
- you place the elements "Text", "Image", "Rectangle" and "Barcode". Elements from the type "Text" and "Barcode" can be seized with template variables.

### Define document size

You can define the document size in the menu at "Settings - Document Size" or select the sizes available on the printer of your choice.. The second option is especially usefull, when you allready know what printer you'll use. On the other hand, you don't fix on a printer by choosing the second option, to e. g. set up a DIN standard with Microsofts XPS printer. Stating the size is in millimeters.

- 1. So choose the option "User Defined Size" or "Supported Size".
  - User-defined size: Fill in the document size.
  - Supported size: Choose a printer and document size.
- 2. Confirm with "OK".
- 3. If necessary, select "Landscape" by "Settings".

### **Define Template Variables**

Template variables are filled during run time, e. g. from the controlling or batch- and task data from the data base. At this point, you define the needed placeholder and state standard values, if wanted. The values can be printed as text or barcodes.

- 1. Choose the button "New placeholder".
- 2. Assign a name and confirm with "OK".
- 3. The template variable is shown in the list. Assign a standard value, if wanted.
- 4. Repeat the steps 1 to 3 for all needed placeholders.
- 5. If you want to remove a variable, click on the name in the list and delete or rename it.

#### **Place Elements**

From the following elements can be chosen:

- Text: Free text and placeholder in combination. Size and position of the frame, font -type, -size and -colour are to be setted.
- Rectangle: A frame of free size and position. Frame colour, -type and -width are to be setted as well as the fill in colour.
- Barcode: Free definable Barcode. Size and position, encryption, content (text, numbers and placeholders) are to be setted. The alignment can also be configured for a barcode and/or a barcode text.
- Image: Image data in free position and size, to be chosen from the data system.
- 1. Choose the button "New Element" and the type in the opening list.
- 2. The element will be placed in the upper left corner. Slide it to the desired position with the mouse or state the coordinates exactly in the propertiy menu or simply by drag and drop.
- 3. Define the size of the element. To do this, click on the element frame and drag it to the desired size, or state the size exactly in the property menu.
- 4. Define the other properties.

**Tip:** With "Insert placeholder" (Text and Barcode) you fill in a defined template variable to the relevant place. Don't change the syntax.

**Tip:** In the colour definition you can assign besides the value for red, green and blue, the value "alpha", to set up lucency (0 = invisible, 255 = not translucent, for text and frames).

#### Test print, save and close

• Use the button "Print (test)", to print a test on a configured printer.

- A memory query appears if you want to close your input window via the window button.
- Use the button "Close", to close the designer and go back to the router configuration.

#### **Changing existing templates**

Via double cklicking an entry in the plug-in configuration you can change the chosen template at all times.

**Attention:** Don't change variable names and don't delete template variables, which allready are used in the connection projection. The router can't use placeholders manipulated like that and gives out a defective label (e. g. with standard value).

# **Printer Plug-Ins**

With the printer plug-in you can compile document templates within the OPC router, which are filled with values during run time and which can be printed with a printer installed on the local compter or in network.

The following printer plug-ins are available next to the Windows printer plug-in:

- Domino printer plug-in
- Plug-in for generic printers
- · Wolke printer plug-in
- · Zebra printer plug-in
- Vedeojet printer plug-in

The following steps are to be done:

- · Create the document template in the plug-in configuration
- Selection of the printer and filling in the values to the template variables in the connection projection

#### Creating the document template

- 1. Open the corresponding printer plug-in (Domino, Zebra, Wolke, generic printer) in the area "Print templates" uin the plug-in-menu.
- 2. Choose "Add new label" or double click on the existing headword, to change a template.
- 3. Enter a name for the print template and enter a comment if necessary. To submit a cloud printer label, you must also enter the label name.
- 4. Determine the data for the print template.

5. Confirm your entries with "OK".

The document template can be used for projecting a connection now.

Domino and Zebra Printer Plug-in: The fields replace the strings in the {} before the label is sent to the printer. Either the default value from the table is specified or a connection e.g. read out via a script.

Plug-in generic printer: When configuring, either the default value from the table is specified or a connection is made. E.g. read out via a script

Plug-in Videojet printer: No print template is defined here, only the default values for various labels that can be sent to the print template available in the printer. In the "Videojet Update Printer" transfer object, you can select a label from the drop-down menu in the "Label" corresponding field.

#### Define printer templates

Template variables become dynamic or static at run-time with values, e.g. from the PLC or batch and order data from the database filled. At this point, you define the required placeholders and, if desired, assign default values.

- 1. Assign names in the table for the label fields. Simply click on the next free line. To delete fields, go to the corresponding line and right-click to delete a line.
- 2. If necessary, give your label fields a default value.
- 3. Define your label printing by the fields in the print template. Here you have the option to drag & drop individual fields into the print template. You can also right-click the boxes and select "Add label field" or select the field, place your cursor in the correct place in your print template and click the "Insert Field" button.

4. Confirm your entry with "OK".

| Edit | print te | mplate                            |                                        | >    |
|------|----------|-----------------------------------|----------------------------------------|------|
| Na   | me:      | DominoPrinterPluginTest           |                                        |      |
| Co   | mment:   | Test plugin                       |                                        |      |
| Fie  | lds      |                                   |                                        |      |
|      | Name     |                                   | Default value                          |      |
| •    | field 1  |                                   | default1                               |      |
|      | field2   |                                   | default2                               |      |
|      | field3   |                                   | default3                               |      |
| Lab  |          | lugin des DominoPrinters. V<br>}} | Vert 1: {field1} Wert 2: {field2} Wert | 3: ^ |

To delete a print template, select it in the list and go to the button "Delete Label" at the top.

In order to give a new print name a new name, mark it in the list and click on the "Rename Label" button at the top.

With button "Insert control character" you can also insert control characters for Domino-, Zebra and generic printers in the label description. The control characters are highlighted in black.

# Script Plug-in

The script plug-in allows you to freely define transfer and trigger objects with your own C # code. In this respect, the plug-in configuration differs from the other plug-ins: After assigning the name and type, open a code editor to edit the script.

At code-editor

- create assembly references
- · define input and output parameters

- · you already find the basic methods you can program
- · there are tools for OPC access and writing log messages

The script plug-in allows you to describe complex issues in the transfer object and triggers; For example, to perform conversions or to trigger complex database queries.

At the top of the menu bar you will find the "Rename script" button (blank sheet with pen) to change the previous name of your script.

**Note:** In larger application scenarios, the router will be part of an overall strategy, eg. For example, where code carrying business logic is deposited. Even with smaller projects, it makes sense to consider whether z. B. Conversions in the router or stored procedures in the database are made.

| File E | xtras Window Help Informatio                                           | n S | ervice 🔴                                        |
|--------|------------------------------------------------------------------------|-----|-------------------------------------------------|
|        | Plug-ins                                                               | 4   | Script 🗙                                        |
| *      | Cocal service     OPC DA servers     OPC UA servers     OPC UA servers |     |                                                 |
| 1n m 🍄 | Database servers<br>SAP Systems<br>(@) Rest                            |     | Scripts Transfer object scripts Trigger scripts |
| Ē,     | EP web services<br>Mqtt                                                |     | Create new script X                             |
| 8      | 옱 ThingWorx®<br>ᅜ E-mail servers<br>🙆 Euromap77                        |     | Type: TransferObject v                          |
|        | DEuromap63                                                             |     | OK Cancel                                       |

- 1. Open the plug-in by double-clicking "Script" at the plug-in menu. You receive the list of transfer object scripts and trigger scripts on two tabs.
- Choose "Add script" to create a new script and specify name and type. When you create a new script, the script opens automatically in the script editor. Or double-click on an existing entry to open the script in the script editor.
- 3. Program your script (see below). Remember to compile and save.

Transfer objects and triggers are then available for connection configuration.

### Transfer Object Script

When you create a new script of type transfer object, there are three predefined methods available:

| Method     | Description                                                                                                    |  |
|------------|----------------------------------------------------------------------------------------------------|--|
| Initialize | The method is called once when the OPC router is started.                                                                                              |  |
| Write      | The method is called after another transfer object has written data to the transfer object. So it is the code that is executed when this object served |  |
|            | as the destination of a data transfer.                                                                                                    |  |

#### Methods in the transfer object

| Read | The method is called before another transfer object reads data from this     |
|------|------------------------------------------------------------------------------|
|      | transfer object. So it's the code that gets executed when that object serves |
|      | as the source of a data transfer.                                            |

You use the "Settings - Edit parameters" menu to create the parameters and variables. You can set the following properties for the parameters:

### Properties of parameters

| Name                   | Name of parameter                                                                                                    |
|------------------------|----------------------------------------------------------------------------------------------------|
| Array                  | Yes   No<br>Determines if the parameter is an array. You can use an array as output<br>parameter for B. as a source for an SQL insert.                                                                                                    |
| Type of pa-<br>rameter | Data type                                                                                                    |
| Direction of parameter | <ul> <li><i>Input:</i> Input parameters. In connection configuration, this parameter can serve as the destination of a data transfer.</li> <li><i>Output:</i> Output parameters. In connection configuration, this parameter can be appreciated as a server of the parameter.</li> </ul> |
|                        | • <i>Output:</i> Output parameters. In connection configuration, this parameter can serve as the source of a data transfer.                                                                                                    |
|                        | <ul> <li><i>Both:</i> The parameter is both input and output parameters.</li> <li><i>None:</i> Variable that is not visible to the connection designer and is used only within the script.</li> </ul>                                                                                    |

When you create a new script, the editor automatically opens for editing.

# **Trigger Script**

When you create a new script of type "Trigger", there are three predefined methods available:

| Methods in the trigger objec | Viethods | in | the | trigger | objec |
|------------------------------|----------|----|-----|---------|-------|
|------------------------------|----------|----|-----|---------|-------|

| Method       | Description                                                                     |
|--------------|---------------------------------------------------------------------------------|
| Initialize   | The method is called once when the OPC router is started. Here you spe-         |
|              | cify at least the "query interval", the interval in which it is checked whether |
|              | the trigger condition is correct.                                               |
| CheckTrigger | Method in which the trigger condition is stored. It is called cyclically in the |
|              | "query interval" (see above). The method returns back true or false. At         |
|              | true the data transfer is triggered.                                            |
| ResetTrigger | The method is called after successful data transfer. The parameter is auto-     |
|              | matically transferred (bool transferError) (true = transfer error). In          |
|              | this method, an error handling can also be programmed.                          |

Use the "Settings - Edit parameters" menu to set the parameters. The script trigger only knows input parameters, so you can not specify a direction here.

The parameter value is defined in the connection configuration. It is not dynamic at runtime. If you need actual values at runtime, you would need to program corresponding OPC accesses or database queries in the trigger. The input parameters make it possible to use the same script in different connections, which basically require different properties (table names, access paths, etc.).

When you create a new script, the editor automatically opens for editing.

## The Script Editor

| File E     | extras Window Help Informa                                                | tion Service 🔵                                                                                                    |   |
|------------|---------------------------------------------------------------------------|----------------------------------------------------------------------------------------------------|---|
|            | Plug-ins                                                                  | Script ×                                                                                                    |   |
| ♦          | Local service     Local service     Print templates     II. Charm devices | 📮 🗅 🙀 📂 🗒                                                                                                    |   |
| ÌÌ         | <ul> <li>Database servers</li> <li>E-mail servers</li> </ul>              | A020050010_UhvollständigesArray : TransferObject     File Edit Settings                                                                                                    | × |
| ÎM         | ERP web services<br>Euromap77 connections                                 |                                                                                                    |   |
| 111 în 🍱 📎 | OPC UA servers<br>SAP Systems<br>SAP Systems<br>Script                    | Scripteditor Compled Code<br>1 using System;<br>2 using System.Collections.Generic;<br>3 using System.Text;<br>A Parameters                                                              |   |
|            | Variables                                                                 | <pre>using inray.OPCRouter.ScriptPlugIn.Shared;<br/>using inray.OPCRouter.ScriptPlugIn.Runtime;<br/>using inray.OPCRouter.ScriptPlugIn.Runtime.Tran<br/>namespace OPCRouter.Script</pre> |   |
|            |                                                                           | 9 □ {       10       public class A020050010_UnvollständigesArray       11□ {       12 /// <summary>       13 /// Die Methode wird einmalig beim Router</summary>                        |   |
|            |                                                                           | 14     ///        15     public override void Initialize()       16□     {       17     :                                                                                                |   |
|            |                                                                           | 18     }       19                                                                                                    |   |
|            |                                                                           | 22     /// in dieses Transferobjekt Werte geschr.       23     ///        24     public override void Write()       25□     {       26□     }                                            |   |
|            |                                                                           |                                                                                                    |   |
|            |                                                                           | Line Column Message                                                                                                    |   |
|            |                                                                           |                                                                                                    |   |

In addition to standard operating functions (copy, paste, cut, undo, save), the editor offers some special functions:

- Menu "File Save externally": Saves the script as an XML file with header data, code, and parameter definitions. Opening such XML files and thus importing scripts is also possible.
- Menu "Settings Assembly references": Enter here used assemblies.
- Menu "Settings Edit parameter": Here you create required parameters and variables (s. Transferobjekte und Trigger).
- Menu "Settings Edit comment": The comment is displayed in the script list of the plug-in.
- "F6" key compiles and tests the program for errors.

The right-hand part of the window contains a graphic programming aid for OPC access, variables from the OPC router configuration, log messages and parameters.

• Double-click an entry and the prepared line of code will be inserted. Entries can be written as a string (in quotation marks) or as a predefined variable.

#### **OpcAccess.Read**

Reads the value of an OPC item.

Object <myValue> = OpcAccess.Read("<ItemPath>", "<OPCServerName>")

- · Return: Object
- ItemPath: Access path and name of the item
- OPCServerName: Name of the OPC connection in the router project

#### OpcAccess.ReadMultiple

Reads out the value of several OPC items.

```
List<string> <lItemNames> = new List<string> ();
<lItemNames>.Add ("<ItemPath.ItemName1>");
<lItemNames>.Add ("<ItemPath.ItemName2>");
...
Dictionary<string,object> <MyValues> =
OpcAccess.ReadMultiple(<lItemNames>, "<OPCServerName>");
```

- Return: Dictionary <string>
- 1ItemNames: Access paths and names of the items as a list
- OPCServerName: Name of the OPC connection in the router project

#### **OpcAccess.Write**

Writes a value to an OPC item.

```
OpcAccess.Write ("<ItemPath>", <objValue>, "<OPCServerName>")
```

- · Return: none
- ItemPath: Access path and name of the item
- objValue: value to be written
- OPCServerName: Name of the OPC connection in the router project

#### OpcAccess.WriteMultiple

Writes several values into several OPC items.

```
Dictionary<string,object> <dicItemsToWrite> = new
Dictionary<string,object> ();
<dicItemsToWrite>.Add("<ItemPath.ItemName1>", <Value1>);
<dicItemsToWrite>.Add("<ItemPath.ItemName2>", <Value2>);
...
OpcAccess.WriteMultiple(<dicItemsToWrite>, "<OPCServerName>")
```

- · Return: none
- dicItemsToWrite: Dictionary with items and values
- OPCServerName: Name of the OPC connection in the router project

#### **OpcAccess.Browse**

Offers the possibility to perform a browse (object search) for OPC DA and UA connections.

ItemPath: Access path and name of the item

ServerName: Name of the OPC connection in the router project

Various queries are at your disposal:

```
OpcAccess.Browse(ItemPath, ServerName).Select(e =>
e.DisplayName).ToArray()
```

• Return: Specifies the names of the tags from this OPC path.

```
OpcAccess.Browse(ItemPath, ServerName).Select(e =>
    e.NodeKind.ToString()).ToArray()
```

Return: The type of tags from this OPC path.

```
OpcAccess.Browse(ItemPath, ServerName).Select(e =>
e.Identifier).ToArray()
```

Return: The name of the tags with full path.

```
OpcAccess.Browse(ItemPath, ServerName).Select(e =>
    e.HasChildren).ToArray()
```

Return: If the tags still have child objects.

#### VariablesAccess.Read

Reads out the value of a variable of the OPC router project. What is meant here are only variables created via the variable plug-in, ie no placeholders in templates, mail objects or similar. If the variable does not exist, NULL is returned.

Object <myValue> = VariablesAccess.Read("<VariableName>")

- · Return: Object
- VariableName: Variable name in the OPC router project

#### VariablesAccess.Write

Assigns a value to a tag of the OPC router project. What is meant here are only variables created via the variable plug-in, ie no placeholders in templates, mail objects or similar. If the variable does not exist, it will be recreated.

VariablesAccess.Write("<VariableName>", Value)

- Return: none
- VariableName: Variable name in the OPC router project
- Value: Value assigned, Object

#### Log

Schreibt eine Nachricht in die Logdatei

Log("<strMessage>", MessageType.<LogLevel>)

- Return: none
- strMessage: message to be written
- LogLevel: to be written log level. If the corresponding log level is deactivated, it will not be recorded either. MessageType.All logs in any case, regardless of the router configuration.

# Variable plug-in

With the variable plug-in you can define any number of variables with name, type, and initial value. Of course, at runtime you can write values in the variables and trigger them again. In addition, some system variables are available that you can use in your configuration.

The use of variables thus lends itself to fixed, repeatedly required values that are not stored in a database or also to cache values that can not or should not be stored in a database. In complex projects, variables can also be used to provide values in multiple connections.

| File                         | xtras Window Help Information Service 🔵 |          |                         |
|------------------------------|-----------------------------------------|----------|-------------------------|
|                              | Plug-ins                                | 4        | Variables ×             |
| ¥                            | Local service                           |          |                         |
| Ħ                            | Domino printers<br>Generic printers     |          | User defined variables  |
|                              | Windows printers                        |          | Name                    |
| Î                            | Wolke printers                          |          | BitTrigger_DA_OPC_Wert  |
|                              | Zebra printers                          |          | RitTriager SDS ODC Wort |
|                              | □I Charm devices                        |          | Variables 🗙             |
| ¢                            | 😑 Database servers                      |          |                         |
| 0                            | E-mail servers                          | Name:    |                         |
| $\boldsymbol{\triangleleft}$ | ERP web services                        | - Initia | al value                |
|                              | Euromap77 connections                   |          |                         |
|                              | OPC DA servers                          | Туре     | e: Byte                 |
|                              | 😽 OPC UA servers                        | Valu     | e: 0                    |
|                              | SAP SAP Systems                         |          |                         |
|                              | 🚱 Script                                |          |                         |
|                              | Variables                               |          | OK Cancel               |
|                              |                                         |          |                         |
|                              |                                         |          | Charm_TipRed            |

The operation is standard:

- 1. Open the plug-in by double-clicking on "Variables" at the plug-in menu
- 2. Select "Add new variable" or double-click an existing entry.

3. Make the necessary settings in the dialog:

| Name  | Name of the variable, appears in the configuration. The variable name must be unique.                                                                                                    |
|-------|----------------------------------------------------------------------------------------------------|
| Туре  | Select the appropriate data type. The data type is import-<br>ant to know the type beyond doubt, e.g. to distinguish a<br>1 as a number from a 1 as a byte. Typeless is also possi-<br>ble, the variable can then be filled arbitrarily. |
| Value | Initial value of the variable. In connection configuration,<br>you can read out this value and of course change it. You<br>can also enter the value DB-NULL to output NULL va-<br>lues in the transfer object.                           |

4. Confirm with "OK".

The variable is now available for configuring a connection.

# Scanner-Plug-in

The following scanner devices can currently be connected:

Barcode-Reader

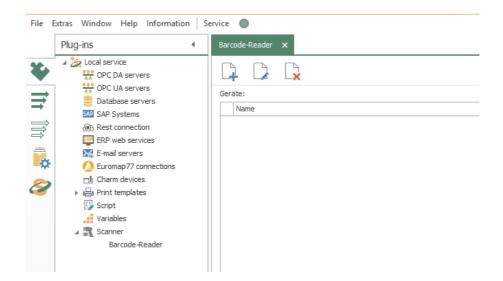

# Properties of scanner connections

You can set the following properties in the configuration of the scanner plug-in for a barcode reader:

| Name | Any name where this device appears in the connection confi- |
|------|-------------------------------------------------------------|
|      | guration.                                                   |

| COM Port | Enter the COM port for communication with the barcode rea |  |
|----------|-----------------------------------------------------------|--|
|          | der.                                                      |  |

#### Connection settings serial Barcode reader

| Baud rate    | Select a baud rate. Specifies how often a signal in a commu-<br>nication channel changes state. |
|--------------|-------------------------------------------------------------------------------------------------|
| Data bits    | Specify how many bits of data to transfer.                                                      |
| Parity       | Select a parity from the drop-down menu. For example,<br>Even, Mark, Space.                     |
| Stop bits    | Specify how many stop bits are needed.                                                          |
| Flow control | Select how the data flow should be controlled. Eg. software, hardware                           |

### Connection settings Tcp Barcode reader

| IP   | Enter the IP of your Tcp barcode scanner.   |
|------|---------------------------------------------|
| Port | Enter the port of your Tcp barcode scanner. |

| I                  | Barcode reader | ×             |  |  |
|--------------------|----------------|---------------|--|--|
| Name: COM10        |                |               |  |  |
| Scanner type:      | Serial         | ~             |  |  |
| -Connection settin | ngs            |               |  |  |
| COM port           | COM10          |               |  |  |
| Baud rate:         | 9600           | ~             |  |  |
| Data bits:         | 8              | <b>^ &gt;</b> |  |  |
| Parity:            | None           | ~             |  |  |
| Stop bits:         | 1              | ~             |  |  |
| Flow control:      | None           | *             |  |  |
|                    | OK Cance       | 9             |  |  |

# Plug-in RFID Reader

This operation is standard:

1. Open the plug-in by double-clicking on "RFID Reader" in the "Plug-ins" menu.

- 2. Choose "Add" or double-click an existing entry.
- Make the necessary settings (see section "Properties of RFID Reader connections").
- 4. Confirm with "OK".

You can now make connections with your RFID reader.

# Properties of RFID Reader connections

The following properties are set in the configuration of the RFID Reader plug-in:

| Name                                                              | Any name where this connection appears in the connection project planning. Choose a name that you can recognize uni-<br>quely!                                                                                                    |
|-------------------------------------------------------------------|----------------------------------------------------------------------------------------------------|
| Client certificate                                                | Select a client certificate from the drop-down menu. Using<br>the plus sign, you can add another certificate, using the mi-<br>nus sign to remove one. Another button allows you to display<br>the properties of an existing certificate. |
| Authentication process                                            | Select an authentication from the Identity Verification drop-<br>down menu. If you select Username, you must enter Userna-<br>me and Password at Registration information.                                                                |
| Endpoint                                                          | Enter an endpoint for your connection opc.tpc://                                                                                                    |
| RFID-Reader name                                                  | Select your RFID Reader from the drop-down menu.                                                                                                    |
| Scan mode                                                         | Selection of scan mode between "Scan manually", "Scan in regular interval" or "Scan in background".                                                                                                    |
| Scan interval (ms)                                                | Enter the scan interval in milliseconds.                                                                                                    |
| Trigger if minimum si-<br>gnal strength is rea-<br>ched           | Only trigger the scan if the signal strength is sufficient.                                                                                                    |
| Signal strength (RSSI)                                            | Tags with a lower signal strength during scanning are igno-<br>red by the OPC router.                                                                                                    |
| Trigger if an RFID tag<br>was not captured for a<br>defined time. | Specifies how long a tag must be outside the reading field before the OPC Router triggers another transfer for this tag.                                                                                                    |
| Hibernation interval (ms)                                         | Period where a RFID tag is not to be recorded.                                                                                                    |
| Highest security level                                            | Activate if the highest security level has to be used.                                                                                                    |

#### Registration information

| Username | Enter a username to authenticate yourself. |
|----------|--------------------------------------------|
| Password | Enter a password to authenticate yourself. |

### Security settings

| Security mode | No Security = "None", Signing = "Sign", Signing and Encryp<br>ting with "SignAndEncrypt". |  |
|---------------|-------------------------------------------------------------------------------------------|--|
| Encryption    | Encryption methods to choose from. Set the highest method available on the OPC server.    |  |

Use the "Check connection" button to check whether your connection to the RFID Reader is successful.

| RFID                                       | Reader                                                                                                    |                                                                                                    | ×       |
|--------------------------------------------|----------------------------------------------------------------------------------------------------|----------------------------------------------------------------------------------------------------|---------|
|                                            |                                                                                                    |                                                                                                    |         |
| egacy (unsafe)                             |                                                                                                    |                                                                                                    | ✓ + - ⊛ |
| nonymus                                    |                                                                                                    | ¥                                                                                                    |         |
| pc.tcp://                                  |                                                                                                    |                                                                                                    |         |
|                                            |                                                                                                    |                                                                                                    | ~       |
| can manually                               |                                                                                                    |                                                                                                    | >       |
|                                            |                                                                                                    |                                                                                                    | 1000 🗘  |
| Trigger if minimum signal strength is read | thed                                                                                                    |                                                                                                    |         |
| Signal strength (RSSI):                    |                                                                                                    |                                                                                                    | 0 🗘     |
| ] Trigger if a RFID tag was not captured f | for a defined time.                                                                                                    |                                                                                                    |         |
| Hibernation interval(ms)                   |                                                                                                    |                                                                                                    | 2500 关  |
| Highest security level                     |                                                                                                    |                                                                                                    |         |
|                                            | Security settings                                                                                                    |                                                                                                    |         |
|                                            | Security mode:                                                                                                    | None                                                                                                    | ~       |
|                                            | Encryption:                                                                                                    | None                                                                                                    | ~       |
|                                            |                                                                                                    |                                                                                                    |         |
|                                            |                                                                                                    |                                                                                                    |         |
|                                            |                                                                                                    |                                                                                                    |         |
|                                            |                                                                                                    |                                                                                                    |         |
|                                            |                                                                                                    | OK                                                                                                    | Cancel  |
|                                            | egacy (unsafe)<br>nonymus<br>pc.tcp://<br>can manually<br>] Trigger if minimum signal strength is read<br>Signal strength (RSSI):<br>[<br>] Trigger if a RFID tag was not captured f<br>Hibernation interval(ms) | Trigger If minimum signal strength is reached<br>Signal strength (RSSI):<br>Trigger if a RFID tag was not captured for a defined time.<br>Hibernation interval(ms)<br>Highest security level<br>Security settings<br>Security mode: |         |

# InfluxDB Plug-in

Defining access data:

- 1. Open plug-in by clicking »InfluxDB« in the project configuration's plugin list.
- 2. Chose »Add« or double-click an existing entry to edit.
- 3. Specify access data. (chapter »Properties of InfluxDB access data«).
- 4. Confirm with »OK«.

The InfluxDB server can now be used to define a connection.

### Properties of von InfluxDB

The following properties are set in the configuration of the RFID Reader plug-in:

| Name                 | Any name where this connection appears in the connection project planning. Choose a name that you can recognize uni-<br>quely! |
|----------------------|----------------------------------------------------------------------------------------------------|
| Host                 | Host address of the InfluxDB server with http:// prefix and port.                                                              |
| Database             | Name of the database to use.                                                                                                   |
| Authentication       | Activate this option if you need username and password for your InfluxDB server                                                |
| Timeout(s)           | Provide the timeout in seconds                                                                                                 |
| Trusted certificates | Select the certificate store.                                                                                                  |

You can use the button »Check connection« to test the plugi-in settings.

|                        | InfluxDB-Serv         | /er | ×      |
|------------------------|-----------------------|-----|--------|
| Name:                  |                       |     |        |
| Host:                  | http://localhost:8086 |     |        |
| Datenbank:             |                       |     | × 5    |
| Authentifizierung r    | nutzen                |     |        |
| Username:              |                       |     |        |
| Password:              |                       |     |        |
| Timeout (s):           |                       |     | 30 🗘   |
| Vertraute Zertifikate: | Router                |     | ~      |
|                        |                       |     |        |
|                        |                       |     |        |
|                        |                       |     |        |
|                        |                       |     |        |
|                        |                       |     |        |
|                        |                       |     |        |
|                        |                       |     |        |
|                        |                       |     |        |
|                        |                       |     |        |
| Verbindung teste       | n                     | OK  | Cancel |

# **Defining Connections (Projecting)**

After having configured all plug-ins needed, you can start defining connections. As only one Router project can be loaded as runtime configuration, you want to project all connections within one single project file. You may, however, sort the connections into different folders (=connection group) (similar to Windows Explorer). Every single connection or connection group can be activated or deactivated so that it is executed (or not executed) during runtime.

**Important:** We recommend to backup a productive configuration before editing. Thus, you can revert to a running project should any error occur after editing.

**Tip:** You can move the drawing area in all areas with the middle mouse button held down.

# Creating and Managing Connections

To create a connection, go to the Snap-in area and select the connections snap-in:

- 1. Go to the "New Connections" button.
- 2. Insert a name. The name has to be unique within the project.
- 3. Confirm with "Enter".

The connection has been created and opened in main window. Existing connections can be opened by double-click in the project configuration tree. The currently called element is displayed in bold in the directory tree.

**Note:** Right-clicking on Local Service will also bring you to the Settings area.

#### **Creating Connection Groups**

A connection group combines several connections. Groups can be nested as required, e. g. like folders in Windows Explorer. (De)activation of a group (de)activates every single connection of that particular group. You can, however, e. g. deactivate a group and reactivate single connections within that group afterward.

To create a connection group, go to the connection snap-in

- 1. Go to the connection button "New folder".
- 2. Insert a name. The name has to be unique within the project.
- 3. Confirm with "Enter".

#### Manage Connections and Connection Groups

You can copy, paste, move, rename or delete connections and connection groups, similar to Windows Explorer. However, only one object can be edited at once. Selection of multiple elements is not possible.

- 1. Select the connection (group) to be edited.
- 2. Choose the desired action
  - from the menu "Connections"
  - from the connection's context menu (right mouse click)
- 3. The following actions are possible:
  - Copy: You can create connection groups, connections, template instances, templates with the right mouse button "Copy" and "Paste".
  - Delete: After selecting the right mouse click on the connection, go to the action "Delete" and confirm with "Enter".
  - Rename: After having selected "Rename" enter a new name and confirm with "Enter".
  - Move: Move by copying the element and delete the original afterward or drag & drop with mouse.

If you right-click a parent folder in the tree structure and select "Expand All" or "Collapse All" from the menu, all subfolders and their connections are displayed or hidden.

#### Pop-up-Menu

Above the connections area you will find another pop-up menu:

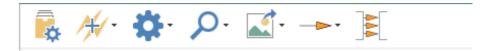

- The "Set connection productive" button activates the selected connection.
- Use the "Trigger shortcut" button to select whether the links in your connection should be AND or OR links.
- With the "Connection properties" button you can select the form in which the transferred values are to be recorded. You can also define a timeout: Time (in ms) that the connection setup may take before a connection error is returned.
- With the "Zoom" button you can enlarge or reduce the size of your connection.
- With the "Export View" button, you can export your connection as an image file or copy it to the clipboard as an image or XML. The images can be saved as Bitmap, PNG, JPEG or GIF.
- With the "Connection arrow add mode" button you can create single or multiple connection arrows. Arrows are used to connect the source and target objects. If

several arrows are to be created at the same time, an attempt is made to link all data points of the target and source objects using their data point names. The icon changes depending on which mode you have selected.

- a. "Create a single connection": This is the default selection. You only need to draw a single connecting arrow. If you hold down the Ctrl key in this mode and drag a connection arrow, several connection arrows will be created once.
- b. "Create multiple connection arrows": In this mode several connection arrows are drawn. While dragging an arrow, only one arrow is displayed. As soon as the arrowhead is placed on a transfer object, the other arrows are created automatically. If the arrowhead points to an Input Transfer Object Item and either the original Transfer Object Item or the target Transfer Object Item does not get an automatic arrow, this arrow is also added, even if the objects do not match. This can be prevented by dragging the arrow onto the header of a transfer object.
- c. "Create multiple connection arrows once": Behaves like the "Create multiple connection arrows" mode. After dragging an arrow, the system returns to the "Create a single connection" mode.
- With the "Item sorter" button you can activate automatic sorting of the connection arrows. This causes the system try to arrange the connection arrows so that they do not overlap. This is only a display option. The items are not "really" moved, but only displayed in a different position. The option can therefore be activated and deactivated without hesitation. This option has no effect on how the connection is processed.

# Activate/Deactivate Connections

It is required to save all connections in one single project file. You can, however, deactivate connections or connection groups within this file.

# Activate/Deactivate Connections

- 1. Go to the Snap-in bar "Go productive".
- 2. Select all connections and / or connection groups that you want to activate by selecting a checkmark next to the connections / connection groups.
- 3. Click on button "Go productive"...

### Activate/Deactivate Connection Groups

- 1. Go to the Snap-in bar "Connections".
- 2. Right-click on the connections you want to activate / deactivate.

This command de/activates all connections and subgroups of this group. You can open

the connection group and reactivate single connections or subgroups if necessary. If you right-click on the folder of your connections, you can activate or deactivate all connections in your folder at once via the menu with the properties "Activate all connections" or "Deactivate all connections".

# **Project Connections**

A connection contains three transfer objects at least: a source, a destination and a trigger that triggers the transfer should its conditions occur. You can define a free number of sources and destinations which can be accessed in multiple steps. You can define several triggers as will. Triggers might be linked with AND or OR, triggering either if all conditions occur or if at least one condition occurs.

The transfer objects may be found in the right-hand toolbox.

Right mouse-click on a transfer objects with in project allows editing, copying, pasting, cutting, deleting.

Note: To project a connection, all plug-ins needed have to be configured.

- 1. Create a new connection.
- 2. Give your connection a suitable name.
- Choose the transfer object you want to define as source from the toolbox "Transfer Objects" (e. g. "OPC UA/DA" if you want to read data from an OPC Server).
- 4. Place the source in the connection (main window) per drag and drop.
- 5. Open the transfer object with double-click.
- 6. Set the properties. The properties of the transfer objects are explained in the next chapters.
  - a. Selection of the OPC connection.
  - b. Alternatively: Enter data points' name or open the tag browser.
  - c. Transfer data points to the transfer object by double-clicking.
- 7. Confirm with "OK".

| Connectiq      |                                  | ×                                | 7                              | *  | Transfer Objects     |             |
|----------------|----------------------------------|----------------------------------|--------------------------------|----|----------------------|-------------|
| <b>⇒</b> I     | OPC UA/DA                        | ×                                | Desig                          | jn | Transfer objects     |             |
| a ≿ Local      | 1,1,1                            |                                  | WOPC UA/DA                     | Â  | 👫 Note               |             |
| ) 📒 0<br>4 📂 0 | Configure OPC Transfer Object    |                                  | OPC-Anbindung: Redaktion-VM-UA |    | 🛱 File Transfer      |             |
| 171            | 04                               |                                  |                                |    | Static               |             |
| > =            | OPC access data: Redaktion-VM-UA | ×                                | Items (4)                      |    | Calculator           |             |
| 1 1 I          | OPC items:                       |                                  | Jenrenzen                      |    | XML/XPath            |             |
|                | Name<br>Schreiber 6b             | Node-ID                          |                                |    | Database             |             |
|                | Schreiber OD                     | ns=2;s=OPC-UA.Standard.Schreiben |                                |    | 🔀 E-mail             |             |
| > =            |                                  |                                  |                                | =  | Excel                |             |
| - P            |                                  |                                  |                                |    | 📅 OPC UA/DA 🌔        | 3)          |
| 1              |                                  |                                  |                                |    | 🖶 Printer            | 2           |
|                |                                  |                                  |                                |    | SAP BAPI             |             |
|                |                                  |                                  |                                |    | SAP RFC              |             |
|                |                                  |                                  |                                |    | 🚯 Script             |             |
|                |                                  |                                  |                                |    | Variables            |             |
| > =<br>> =     |                                  |                                  |                                |    | Trigger objects      |             |
| ) = 0<br>) = 0 |                                  |                                  |                                |    | O Time Trigger       |             |
| + 🧰 o          |                                  |                                  |                                |    | ch Charm Error Trigg | er          |
| + 💴 A          |                                  |                                  |                                |    | Charm Trigger &      | fransf      |
| ) 🖬 D          |                                  |                                  |                                |    | Mr Threshold Trigger |             |
| P              |                                  |                                  |                                |    | Message Trigger      |             |
| - 🔸 🔤 Ti       |                                  |                                  |                                |    | 🐹 Bit Trigger        |             |
| 1              | Tag Browser                      | (7) OK Cancel                    |                                |    | 🦈 Data Change Trig   | <u>j</u> er |
|                | Tag Browser (6b)                 | C/ CK Cancel                     |                                | v  | RFC Trigger          |             |

- 8. Project a destination, e. g. a database transfer object.
  - a. Choose the DB transfer object from toolbox "Transfer Objects".
  - b. Place it within projection area.

- c. Open transfer object with double-click.
- d. Choose a set of DB access data.
- e. Choose a type for this transfer object. If database servers as destination, that would be either INSERT or UPDATE. Choose INSERT in this case.
- f. Choose the table you want to write to.
- g. Choose the columns you want to write to. Sort with "Up" and "Down" to keep the overview in the configuration.
- h. Confirm with "OK".

Tip: Copy/Paste is possible in the projection of the transfer objects.

9. Drag connections arrows between transfer object items of the source and of the destination. Click onto the source's item, hold mouse button down, drag over destination item. Drop by releasing mouse button. Finished!

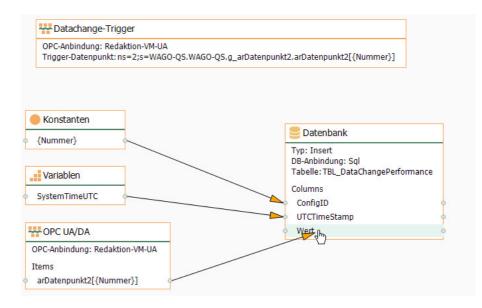

You can delete a connection arrow by right-clicking the arrow and clicking "Delete". At this point you also have the possibility to delete several connection arrows at once. To do this, go to the entry "Delete several" and select an option.

- 10. Configure a trigger:
  - a. Choose a trigger from the toolbox.
  - b. Place it within projection area.
  - c. Open with double-click.
  - d. Configure the trigger.

# Sources and Destinations

# Transfer Object "OPC" (DA/UA)

OPC servers and thus PLCs are available both as source and destination of data transfers. The OCP server's set of access data has to be specified within plug-in configuration. Create a OPC transfer object as described above..

|                                      | Transfer Objects                                                               | ч× |
|--------------------------------------|--------------------------------------------------------------------------------|----|
| Design                               | C Type keywords here                                                           |    |
| ×                                    | Data sources and destinations                                                  | ^  |
| OPC UA/DA                            | 👾 OPC UA/DA                                                                    |    |
| Configure OPC Transfer Object        | <ul> <li>Database</li> <li>SAP objects</li> <li>ERP transfer object</li> </ul> |    |
| OPC access data:                     | E-mail                                                                         |    |
| *                                    | Excel                                                                          |    |
|                                      | 🕨 🚺 Euromap 77                                                                 |    |
|                                      | 🗒 File Transfer                                                                |    |
|                                      | 🕼 Script                                                                       |    |
|                                      | Variables                                                                      |    |
|                                      | Static                                                                         |    |
|                                      | Calculator                                                                     |    |
|                                      | XML/XPath                                                                      |    |
|                                      | Note                                                                           |    |
|                                      | Triggers                                                                       | ^  |
|                                      | 🐼 Time trigger                                                                 |    |
|                                      | OPC trigger                                                                    |    |
|                                      | ► SAP SAP objects                                                              |    |
|                                      | 🚯 Script trigger                                                               |    |
| Tag Browser OK Cancel                | Euromap 77 trigger                                                             |    |
|                                      | 🕨 🗐 Charm trigger                                                              |    |
| OPC UA/DA Doppelklick zum Bearbeiten |                                                                                |    |

Double-click on transfer object to assign the properties:

| OPC access data | Select a set of OPC access data. Dependent on plug-in con- |
|-----------------|------------------------------------------------------------|
|                 | figuration, OPC Router will recognize DA/UA connections.   |

|                | <b>CAUTION:</b> If you are using FAS-inMOVE and if you are configuring OPC Router manually as well, do not select an OPC set of access data with prefix [FiMx] when projecting manually. These access data belong to FAS-inMOVE and might be changed or deleted from there. Create a new set of access data within plug-in configuration instead. |
|----------------|----------------------------------------------------------------------------------------------------|
| OPC items      | Enter OPC items needed. Use the Tag Browser to browse items.           Note: IF within OPC access data Define types           manually is activated, use the drop-down to spe-                                                                                                    |
|                | cify the data type that is expected.                                                                                                    |
| Node ID        | Enter Node ID of UA items needed. Use the Tag Browser to browse items.                                                                                                    |
| Quality string | OPC quality as string will be available as transfer element                                                                                                    |
| Quality ID     | OPC quality as integer will be available as transfer element.                                                                                                    |

Within the item's list, select several items by holding mouse button down ("Ctrl + a" will select all). Selected items can be copied to clipboard and inserted ("Ctrl + c", "Ctrl + v").

**Note:** OPC DA: You may either enter tags/aliases from OPC server or address data blocks in PLC directly. Just keep in mind to specify the correct *Access Path* in your Plug-in Configuration .

### Using the Tag Browser

Using the button "Tag Browser", you will open another dialog to browse and select OPC items. The dialog is not modal, you can switch between transfer object and browser.

Enter a search string (OPC DA only) to hide the tree view and show all items matching the search term.

- 1. Select the row for the new item.
- 2. Open the Tag Browser
- 3. Assign Item by double-click.

### **Read Quality Values**

With properties *Quality* string and *Quality* ID, the OPC quality values are available and can e. g. be transferred and stored together with the value.

| String                     | ID/Integer |
|----------------------------|------------|
| Timeout                    | -3         |
| NotInitialized             | -2         |
| NotSpecified               | -1         |
| bad                        | 0          |
| badConfigurationError      | 4          |
| badNotConnected            | 8          |
| badDeviceFailure           | 12         |
| badSensorFailure           | 16         |
| badLastKnownValue          | 20         |
| badCommFailure             | 24         |
| badOutOfService            | 28         |
| badWaitingForInitialData   | 32         |
| uncertain                  | 64         |
| uncertainLastUsableValue   | 68         |
| uncertainSensorNotAccurate | 80         |
| uncertainEUExceeded        | 84         |
| uncertainSubNormal         | 88         |
| good                       | 192        |
| goodLocalOverride          | 216        |

# Transfer Object "Database"

Databases are available both as source and destination of data transfers. The database set of access data has to be specified within plug-in configuration. Create a DB transfer object as described above.

Configure the object's properties by double click:

| DB access data | Select one of the configured sets of access data                                                                              |
|----------------|----------------------------------------------------------------------------------------------------|
| Туре           | Select: Queries one or more rows from a table or a view.<br>You have to define filter and sorting criteria as well. Thus, the |
|                | transfer object will work as datasource.                                                                                      |

| Insert: Inserts a new row into a table. Thus, the transfer ob-       |
|----------------------------------------------------------------------|
| ject will work as destination. For a database insert, incomple-      |
| te arrays are padded. For example: If a single entry from a ti-      |
| mestamp and several entries from an array should be read             |
| into a database, so the time stamp for the individual varia-         |
| bles of the array can be done. The timestamp is therefore            |
| automatically used multiple times, until all variables have be-      |
| en read. Therefore, applies: An insert always determines the         |
| highest InsertCount. Entrys with smaller count are then ex-          |
| panded by a factor of X, so that the values in the table are fil-    |
| led up. Also selectable for views.                                   |
| Update: Updates one or several rows within a table. You ha-          |
| ve to define filter criteria as well. Thus, the transfer object will |
| work as destination. Also selectable for views.                      |
| Delete: Deletes one or several rows within a table. You have         |
| to define filter criteria as well. Also selectable for views.        |
| Stored procedure: Executes a stored procedure as soon as             |
| trigger conditions are met. Define parameter values (as de-          |
| stination) and use return values as source.                          |
|                                                                      |

**Important:** If  $T_{YPP}$  is set to "Stored Procedure", OPC Router will execute this Procedure immediately, submitting default parameters (string = NULL, int = 0 etc.). Thus, OPC Router detects the structure of the result set. Procedure will be rolled back. This means, that the Stored Procedure called must be transaction safe and must not return errors on default parameters.

| Tab General | (all | types) |
|-------------|------|--------|
|-------------|------|--------|

| Table (View, Stored   | Table, View or Stored Procedure this object refers to.        |
|-----------------------|---------------------------------------------------------------|
| Procedure)            |                                                               |
|                       | Note: Table has to have a primary key. Tables wi-             |
|                       | thout primary key are not supported.                          |
| Available columns/Co- | (View/Table operations)                                       |
| lumns used            | Available columns: Columns available in table or view, but    |
|                       | not assigned to this object yet.                              |
|                       | Columns used: Columns assigned to this object and thus        |
|                       | shown as items within this objects (to be used as source or   |
|                       | destination).                                                 |
|                       | This distinction is made to keep the layout well-arranged, e. |
|                       | g. imagine you only need one out of 30 columns. So only this  |
|                       | one column is shown in the connection layout.                 |

| Move columns by double click onto their names or by the       |
|---------------------------------------------------------------|
| buttons provided (after having selected the columns). But-    |
| tons "Up" and "Down" will sort the columns (again, this is to |
| keep the layout well-arranged)                                |
| Stored Procedure: The lists show input and return parame-     |
| ters.                                                         |

### Tab Filter (Select, Update, Delete)

| Filter             | Shows filters and filter groups. From this tree, the SQL state-<br>ment is constructed. Filter values can be inserted dynami-<br>cally during runtime. Use Variables/Constant values to insert<br>constant filter criteria.<br>Use Add-buttons to add filters or groups. Delete will remove<br>the selected entry.                                                                                                    |
|--------------------|----------------------------------------------------------------------------------------------------|
| Edit filter/filter | Entries are shown dependent on selected entry.                                                                                                    |
| group              | Junction: Defines whether filters are linked with AND or OR.                                                                                                    |
|                    | Column: Column to be filtered                                                                                                    |
|                    | Relational operator to compare values                                                                                                    |
| Preview            | <pre>Preview of SQL Statement, e. g. WHERE (UtcTimeStamp &gt; ?) AND (Value = ?). Here, all rows would be selected with a TimeStamp newer than the filter and with a value equal to the filter. The values of the filter criteria have to be inserted during runtime. Thus you can provide e. g. values of OPC items or other tables as criteria. If the filter should be static, simply project a constant value object and transfer its value into the filter.</pre> |

After confirming with "OK", you will see filter criteria as elements (items) of this transfer objects. Draw connection arrows from any source to assign values during runtime. With time filters, relative filter criteria like "-1d" (=yesterday) are allowed.

#### Tab Query (Select)

| Sorting order         | Ascending/Descending                                          |
|-----------------------|---------------------------------------------------------------|
| Sorting by column     | Column with sorting criteria.                                 |
| Do not change records | Transferred records will not be changed.                      |
| Mark records after    | (only with select from table)                                 |
| successful transfer   | In the column specified below, for every row transferred suc- |
|                       | cessfully, a "1" is inserted, a "2" if an error occurred.     |
| Column to mark        | (only with select from table)                                 |

|                                             | Column to mark transferred rows. Default value set by data-<br>base should be "0"                                                                                                    |
|---------------------------------------------|----------------------------------------------------------------------------------------------------|
| Delete records after<br>successful transfer | only with select from table)<br>Transferred rows will be deleted.<br>CAUTION: Rows in database table will be deleted without<br>recover possibility.                                                                                                    |
| Abort transfer (with empty result)          | If the result set is empty, the transfer is canceled.                                                                                                    |
| Return read error<br>(with empty result)    | If the result set is empty, the transfer is canceled and an error is logged in log file and status monitor.                                                                                                    |
| Limit number of re-<br>cords                | Transfers only the specified number of rows/records. Be sure<br>to have you result set sorted correctly.<br>Example: If only the newest record is to be transferred, then<br><i>sorting column</i> should be e. g. a "UtcTimeStamp" with<br><i>Sorting order</i> "Descending", the <i>number of records</i><br>limited to "1". |

**Note:** If *Type* is set to "Update", the transfer object will provide the number of rows updated as source.

#### Select always with filter

Use SQLSelect only with filters (WHERE clause) so as not to load the whole table into memory. In conjunction with transfer marks, you filter z. B. after <Transferflg> <> 1

#### Mark transferred records

Mark transferred records. In your tables, keep columns in which the OPC router can mark transferred data records ("Transfer flag" not transferred, transferred, transfer error). The transfer flag columns should be set to the default value of "0" and should not be allowed to assume NULL, so that a correct assignment to the three status are always guaranteed.

#### Index transfer flag

To improve performance, the transfer flag column should be indexed as follows:

If the OPC router should filter after transfer flag = 0:

```
CREATE NONCLUSTERED INDEX [IX_TransferTable_Transferflag] ON
[dbo].[TransferTable]
(
   [Transferflag] ASC
)
```

```
WHERE ([Transferflag]=(0))
GO
```

#### • If the OPC router should filter aftre transfer flag <>1:

```
CREATE NONCLUSTERED INDEX [IX_TransferTable_Transferflag] ON
 [dbo].[TransferTable]
(
 [Transferflag] ASC
)
WHERE ([Transferflag]<>(1))
GO
```

#### Sort select results

Sort the table in ascending order after the transfer flag. This way, the untransferred records are transferred first; erroneous individual transfers are only attempted again at the end of the transfer. For performance optimization, filtering can be done after the transfer flag column (transfer flag = 0 or = 2). A correspondingly filtered index can be created in the database for this purpose.

#### Transfer Object "SAP-RFC"

SAP RFC can be used both as source or destination. A set of SAP access data has to be specified within the plug-in configuration. The transfer object is created as describe above.

Open transfer object by double click and configure as follows:

| SAP access data               | Select SAP set of access data.                                   |
|-------------------------------|------------------------------------------------------------------|
| Function Group                | Select one of the function groups available.                     |
| Function Group/Search         | Enter a search string (*=place holder) and click "Filter" to     |
| Function Group/Selec-<br>tion | show only those groups matching you search term. Select here!    |
| Function                      | Select one of the functions available in your Function Group.    |
| Function/Search               | Enter a search string (*=place holder) and click "Filter" to     |
| Function/Selection            | show only those functions matching you search term. Select here! |

#### Tab General

#### Registerkarte: Parameter

| Parameters available | Select the required parameters by setting the checkmarks     |  |
|----------------------|--------------------------------------------------------------|--|
|                      | accordingly. You can also take whole categories (see below). |  |

Parameters are categorized:

· Import: Data transfer into SAP system

- · Export: Data transfer from SAP system
- Change: Data transfer into SAP system and return of changed values .

Categories may contain sub-categories, e. g. "Table" containing data tables.

# Transfer Object "SAP-BAPI"

SAP BAPI can be used both as source or destination. A set of SAP access data has to be specified within the plug-in configuration. The transfer object is created as described above.

|                                                                      | •                                                    | Transfer Objects                                                                                                    | ųх |
|----------------------------------------------------------------------|------------------------------------------------------|----------------------------------------------------------------------------------------------------|----|
|                                                                      | Design                                               | P Type keywords here                                                                                                    |    |
| BAPI                                                                 | × SAP BAPI Select SAP parameters for this connection | Data sources and<br>destinations<br>CPC UA/DA<br>Database<br>CAP objects<br>SAP RFC                                                                                        | ^  |
| Settings Paran                                                       | neters                                               | SAP BAPI                                                                                                    |    |
| SAP access data:<br>Business object:<br>Method:<br>Object keys used: |                                                      | SAP IDoc<br>ERP transfer object<br>ERP transfer object<br>Ercal<br>Constant<br>File Transfer<br>Script<br>Script<br>Static<br>Calculator<br>Calculator<br>CALLARAT<br>Note |    |
|                                                                      | OK Cancel                                            | Triggers<br>Time trigger<br>Time trigger<br>Time trigger<br>SAP objects<br>SAP objects<br>Script trigger<br>Company 77 trigger<br>Company 77 trigger                       | ^  |

Open transfer object by double click and configure as follows:

#### Tab Settings

| SAP access data | Select SAP set of access data.           |
|-----------------|------------------------------------------|
| Business Object | Select Business Object.                  |
| Method          | Select one of Business Object's methods. |

| Object keys used | Object keys define an object positively and are added auto- |  |
|------------------|-------------------------------------------------------------|--|
|                  | matically. Required if method depends on instance.          |  |

#### Registerkarte: Parameters

| Please specify a func- | Select the required parameters by setting the appropriate                                                   |
|------------------------|----------------------------------------------------------------------------------------------------|
| tion                   | check mark. You can also take whole categories if you place                                                 |
|                        | the checkmark accordingly.                                                                                  |
|                        |                                                                                                    |
|                        | <b>Note:</b> The specified table must have a primary key.<br>Tables without primary keys are not supported. |

Parameters are categorized:

- Import: Data transfer into SAP system
- Export: Data transfer from SAP system
- · Change: Data transfer into SAP system and return of changed values .

Categories may contain sub-categories, e. g. "Table" containing data tables.

### Transfer Object "SAP-IDoc"

SAP-IDocs (Intermediate Documents) can be used both as source or destination. A set of SAP access data has to be specified within the plug-in configuration. The transfer object is created as described above. The transfer object can send Idocs, the Idoc trigger can receive Idocs.

|                   |                                           |           | * | Transfer Objects              | џ | х |
|-------------------|-------------------------------------------|-----------|---|-------------------------------|---|---|
|                   |                                           | Design    |   | P Type keywords here          |   |   |
|                   |                                           | ×         | ^ | Data sources and destinations | ^ |   |
|                   | SAP IDoc                                  |           |   | 👬 OPC UA/DA                   |   |   |
| IDOC              |                                           |           |   | atabase 📒                     |   |   |
|                   | Select SAP parameters for this connection |           |   | ▼ SAP objects                 |   |   |
|                   |                                           |           |   | SAP RFC                       |   |   |
| Settings Parame   | ters                                      |           |   | SAP BAPI                      |   |   |
|                   |                                           |           |   | SAP IDoc                      |   |   |
| SAP access data:  |                                           | *         |   | 🕎 ERP transfer object         |   |   |
| IDoc type:        |                                           | ~         |   | 🔀 E-mail                      |   |   |
| IDoc Enhancement: |                                           |           | Ξ | 🕨 🖶 Printers                  |   |   |
| Creation:         | Apply plug-in configuration               | ~         |   | Excel                         |   |   |
|                   |                                           |           |   | 🕨 🚺 Euromap 77                |   |   |
|                   |                                           |           |   | 🗒 File Transfer               |   |   |
|                   |                                           |           |   | 🕼 Script                      |   |   |
|                   |                                           |           |   | Variables                     |   |   |
|                   |                                           |           |   | Static                        |   |   |
|                   |                                           | OK Cancel |   | Calculator                    |   |   |
|                   |                                           |           |   | MI APath                      |   |   |

Open transfer object by double click and configure as follows:

| SAP access data  | Select SAP set of access data.Select an IDoc type provided by your SAP system                                                                      |  |
|------------------|----------------------------------------------------------------------------------------------------|--|
| IDoc Type        |                                                                                                    |  |
| IDoc Enhancement | Class enhancement of IDoc.                                                                                                    |  |
| Creation         | • Apply plug-in configuration: It selects what was selected in the SAP-plug-in by IDoc handling.                                                   |  |
|                  | • Create empty IDoc: When an IDoc is loaded from SAP, the IDoc is sent, but the existing elements are emptied and only their own changes are sent. |  |
|                  | • Use template from SAP system: The loa-<br>ded IDoc from SAP is used but edited with its<br>own values.                                           |  |

#### Tab: Settings

#### Registerkarte: Parameters

| Please mark the segments you want to read or write. |
|-----------------------------------------------------|
|-----------------------------------------------------|

You might write several records at once to the IDoc; the segments needed will be created as required. The other way round, the IDoc might deliver several records at once.

### Transfer Object "ERP Webservice"

Webservices are both available as destination (input parameters) or source (output parameters). Create an ERP object as described above.

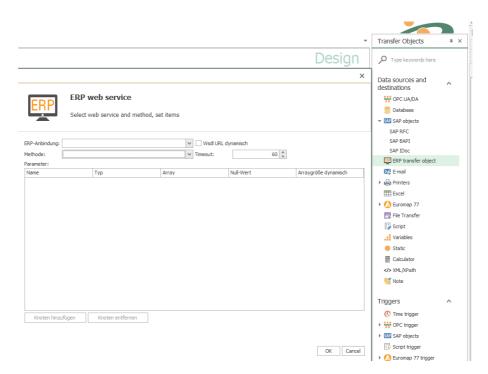

Double-click on transfer object to set the following properties:

| ERP access data    | Select one of the configured web service sets of access da-  |
|--------------------|--------------------------------------------------------------|
|                    | ta.                                                          |
| Method             | Select the method to be called.                              |
| Wsdl URL dynamical | Enable to pass the URL dynamically at runtime. However,      |
|                    | the method and the parameters must be identical.             |
| Timeout            | Time (in ms) that the connection may take before a connecti- |
|                    | on error is returned.                                        |

All input and output parameters of the webservice can be used.

#### Parameter of Type "Array"

Parameters of type "Array" offer two possibilities:

- Activate the property *Size* of array *dynamic* to read all elements within the array.
- Limit the number of elements read by defining an number of nodes. The number of nodes corresponds to the number of elements reads. Attention: The webservice, not the OPC Router defines which elements are delivered.
  - a. Leave property Size of array dynamic deactivated.
  - b. Select the array.
  - c. Click on "Add node". These nodes appear within the array.
  - d. Add as many nodes as desired.

Remove a node by selecting it and click on "Remove node".

Nested classes with parameters do not support dynamic parameters. Do you still want to use nested classes so must be defined before how many elements the array has since all nodes have to be created by themselves.

### Data type "Integer"

The type "integer" represents by XSD-standard an infinite number that can only be stored as a string. If an integer has to be passed, the web service must use the "int" data type, which is read out correctly.

# Transfer Object "Mqtt"

To enable a connection proceed as follows.

|                     |                                             | ×      |
|---------------------|---------------------------------------------|--------|
|                     | <b>Mqtt</b><br>Mqtt                         |        |
| Broker connection:  |                                             | ~      |
| Quality of Service: | Use plug-in settings (Select plug-in first) | $\sim$ |
| Payload data type:  | String                                      | ~      |
| Payload encoding:   | Unicode (UTF-8)                             | ~      |
| Topic:              |                                             |        |
| Hold                |                                             |        |
| Dynamic topic       |                                             |        |
|                     |                                             |        |
|                     | OK Ca                                       | ncel   |

After double-clicking the transfer object, set the following properties:

| Broker connection  | Select a configured broker connection from the drop-down menu.                      |
|--------------------|-------------------------------------------------------------------------------------|
| Quality of Service | Selection how often the query should be executed.                                   |
| Payload data type  | Selection of the data type Byte Array or String.                                    |
| Payload encoding   | Selection of the encoding for the Mqtt query.                                       |
| Topic              | Enter the topic.                                                                    |
| Hold               | When activated, the query result remains visible until a new one is generated.      |
| Dynamic topic      | Activate if different topics are required. Topic can be defined variably via Input. |

Confirm your entries with "OK".

# Transfer Object "Telegram"

Create a telegram object within the connection as described.

|               | ×            |
|---------------|--------------|
|               | Telegram     |
|               | Telegram     |
| Connection:   | Query boiler |
| Receiver:     | V            |
| Message type: | Text 🗸       |
|               |              |
|               | OK Cancel    |

Set the following properties after double-clicking the object:

| Connection   | Select your telegram connection from the drop-down menu.                                                                           |
|--------------|----------------------------------------------------------------------------------------------------|
| Receiver     | Select the receiver for receiving the telegram from the drop-<br>down menu.                                                        |
| Message type | Select the message type with which the message of the tele-<br>gram is to be transmitted, e.g. text message or voice messa-<br>ge. |

# Transfer Object "ThingWorx®"

Create a ThingWorx® transfer object within the connection as described. You can create a ThingWorx® Service Transfer Object or a ThingWorx® Property Transfer Object. You can use the Service Transfer Object to have a service run by a Thing.

| <b></b>  | ThingWor       | x® Service      |           |   |
|----------|----------------|-----------------|-----------|---|
| ((·•     | Select your Th | ing and Service |           |   |
| Thing:   | OPCRouterAutoT | est             |           | ~ |
| Service: | DoubleValue    |                 |           | ~ |
| ✓ Name   |                | Description     | Data type |   |
| ✓ Value  |                | Datentyp Int    | INTEGER   |   |
|          |                |                 |           |   |
|          |                |                 |           |   |

After double-clicking on the transfer object, set the following properties and confirm your entries with "OK":

| Thing   | Select your Thing from the drop-down menu.             |
|---------|--------------------------------------------------------|
| Service | Select the ThingWorx® service from the drop-down menu. |

With the property transfer object properties of a thing can be addressed. For example, values can be written into a Thing. Select your Thing and select the required properties.

Only properties that are not write-protected can be selected. Confirm your selection with "OK".

|       |                  | gWorx® Prope          | ,                 |                 |
|-------|------------------|-----------------------|-------------------|-----------------|
|       | -                |                       |                   |                 |
| Thing | OPCRou           | uterAutoTest          |                   | ~               |
|       | Name             | Description           | Data type         | Write protected |
| ~     | DatetimeProperty | Datentyp Datetime     | DATETIME          |                 |
| ~     | IntProperty      | Datentyp Int          | INTEGER           |                 |
| ~     | StringProperty   | Datentyp String       | STRING            |                 |
|       | description      | Thing description     | STRING            | 6               |
|       | isConnected      | Flag indicating if co | BOOLEAN           | 6               |
|       | lastConnection   | Last connection time  | DATETIME          | E.              |
|       | name             | Thing name            | STRING            | E.              |
|       | tags             | Thing Tags            | TAGS              | E.              |
|       | thingTemplate    | Thing Template        | THINGTEMPLATENAME | E.              |
|       |                  |                       |                   |                 |

# Transfer Object "E-Mail"

An e-mail object is a possible transfer destination. The needed e-mail (SMTP) server has to be configured as plug in instance. Create a mail transfer object as explained within the connection.

| E-mail Assemble e-mail components  E-mail set of access data: Number of recipients: Sender: Subject: Number of attachments: O Text as HTML Send mails individually Content: Placeholder Placeholder Paste New Delete |                            | :           |
|----------------------------------------------------------------------------------------------------|----------------------------|-------------|
| E-mail set of access data:                                                                                                    | $\sum$                     |             |
| Sender: Subject: Number of attachments: Text as HTML Send mails individually Content: Placeholder Placeholder Paste New                                                                                              | E-mail set of access data: |             |
| Number of attachments:     0     Text as HTML        Send mails individually     Content:      Placeholder   Placeholder     Placeholder     Paste     New                                                           |                            | - •         |
| Number of attachments:     0     Text as HTML        Send mails individually     Content:      Placeholder   Placeholder     Placeholder     Paste     New                                                           | L                          |             |
| Text as HTML Send mails individually Content:  Placeholder  Placeholder  Paste New                                                                                                    |                            | 0           |
| Content: Placeholder Placeholder Paste New                                                                                                    | Text as HTML               |             |
| Placeholder                                                                                                    | Send mails individually    |             |
| Paste<br>New                                                                                                    | Content:                   | Placeholder |
|                                                                                                    |                            | Paste       |

Set up the following properties after double clicking the transfer object:

| E-mail set of access | Here the SMTP server are available as configured instances    |
|----------------------|---------------------------------------------------------------|
| data                 | of the OPC plug in.                                           |
| Number of recipients | Enter the number of receivers here. The transfer object will  |
|                      | create that number of elements, which are filled from you du- |
|                      | ring run time with e mail adresses e.g. from variables or a   |

|                              | data base table. With a dynamic data base filter you can figure the receivers flexible.                                                                                                    |
|------------------------------|----------------------------------------------------------------------------------------------------|
| Sender                       | Adresser of the e-mail, has to be in format of an e mail adress (name@domain.xx).                                                                                                    |
| Subject                      | Subject line in the e mail. You can also create placeholders<br>for a dynamic subject line in the subject. Create a new place-<br>holder and then add [%PlaceholderName%] to the subject of<br>the email.                                                         |
| Number of attachments        | Provides a corresponding number of file path / name ele-<br>ments in the transfer object, which you can either dynamical-<br>ly fill via a constant object or at runtime. This file(s) will then<br>be sent as attachments                                        |
| Text as HTML                 | Gives out the mail in HTML format.                                                                                                    |
| Send mails individual-<br>ly | An e-mail is sent to each recipient individually, so that the individual recipient cannot see to whom the e-mail was still sent. Even if an e-mail address does not work, all other recipients can still receive their message.                                   |
| Content                      | Text in the e-mail. Fill in <i>Placeholders</i> via drag & drop, which are filled from you during runtime.                                                                                                    |
| Placeholder                  | Define any variables, which are filled from you during run-<br>time, e. g. with process values or messages. Create a new<br>placeholder with "New". Mark a placeholder and add it to the<br>text with "Add". You can also add via double click or drag &<br>drop. |

# Transfer Object "Printer"

The print starts with triggering. The template is set up in the transfer object; printer and variable content are to be set up during runtime. Create a printer transfer object within the connection as explained.

# Domino printer

Set the following properties after double clicking the transfer object for Domino printer:

| Label                         | Document template, created in the Plug in Configuration                                                                           |
|-------------------------------|----------------------------------------------------------------------------------------------------|
| Static printer selec-<br>tion | <ul> <li>activated: The printer is set up during creating time and<br/>is not be changed during run time.</li> </ul>              |
|                               | <ul> <li>deactivated: The printers name has to be defined du-<br/>ring run time (from variable, data base or similar).</li> </ul> |
| IP                            | Enter the IP address of your static printer.                                                                                      |

| Port    | Enter the port of your static printer.                                                 |
|---------|----------------------------------------------------------------------------------------|
| Timeout | Time (in ms) that the connection setup may take before a connection error is returned. |

The transfer object gives you all placeholders from the document template. Are these template variables not be filled in the transfer object, the router uses the standard value from the template.

Should you call the printer dynamically, please pay attention to the correct spelling of the printers name- it has to be equal to name given in Windows.

#### **Generic printer**

Set the following properties after double clicking the transfer object for generic printer:

| Label                         | Document template, created in the Plug in Configuration                                                                           |
|-------------------------------|----------------------------------------------------------------------------------------------------|
| Static printer selec-<br>tion | <ul> <li>activated: The printer is set up during creating time and<br/>is not be changed during run time.</li> </ul>              |
|                               | <ul> <li>deactivated: The printers name has to be defined du-<br/>ring run time (from variable, data base or similar).</li> </ul> |
| IP                            | Enter the IP address of your static printer.                                                                                      |
| Port                          | Enter the port of your static printer.                                                                                            |
| Timeout                       | Time (in ms) that the connection setup may take before a connection error is returned.                                            |

The transfer object gives you all placeholders from the document template. Are these template variables not be filled in the transfer object, the router uses the standard value from the template.

Should you call the printer dynamically, please pay attention to the correct spelling of the printers name- it has to be equal to name given in Windows.

#### Windows printer

Set the following properties after double clicking the transfer object for generic printer:

| Document                      | Document template, created in the Plug in Configuration                                                                                                    |
|-------------------------------|----------------------------------------------------------------------------------------------------|
| Specify number of co-<br>pies | It can now be set to request multiple copies for one-sided<br>documents.Only 1 (!) print job is sent for this! Whether the<br>document is printed single-sided or double-sided must be<br>specified in the printer driver. So labels can be printed on the<br>front and back side if necessary. |
| Static printer                | <ul> <li>activated: The printer is set up during creating time and<br/>is not be changed during run time.</li> </ul>                                                                                                    |

|                   | <ul> <li>deactivated: The printers name has to be defined du-<br/>ring run time (from variable, data base or similar).</li> </ul> |
|-------------------|----------------------------------------------------------------------------------------------------|
| Parallel printing | Activate this option if you want to print on different printers parallel.                                                         |
| Printer           | Enter the port of your static printer.                                                                                            |

The transfer object gives you all placeholders from the document template. Are these template variables not be filled in the transfer object, the router uses the standard value from the template.

Should you call the printer dynamically, please pay attention to the correct spelling of the printers name- it has to be equal to name given in Windows.

#### Wolke printer

Set the following properties after double clicking the transfer object for Wolke printer:

| Label                         | Document template, created in the Plug in Configuration                                                                           |
|-------------------------------|----------------------------------------------------------------------------------------------------|
| Static printer selec-<br>tion | <ul> <li>activated: The printer is set up during creating time and<br/>is not be changed during run time.</li> </ul>              |
|                               | <ul> <li>deactivated: The printers name has to be defined du-<br/>ring run time (from variable, data base or similar).</li> </ul> |
| IP                            | Enter the IP address of your static printer.                                                                                      |
| Port                          | Enter the port of your static printer.                                                                                            |
| Timeout                       | Time (in ms) that the connection setup may take before a connection error is returned.                                            |

The transfer object gives you all placeholders from the document template. Are these template variables not be filled in the transfer object, the router uses the standard value from the template.

Should you call the printer dynamically, please pay attention to the correct spelling of the printers name- it has to be equal to name given in Windows.

#### Zebra printer

Set the following properties after double clicking the transfer object for Zebra printer:

| Label                         | Document template, created in the Plug in Configuration                                                                           |
|-------------------------------|----------------------------------------------------------------------------------------------------|
| Static printer selec-<br>tion | <ul> <li>activated: The printer is set up during creating time and<br/>is not be changed during run time.</li> </ul>              |
|                               | <ul> <li>deactivated: The printers name has to be defined du-<br/>ring run time (from variable, data base or similar).</li> </ul> |
| IP                            | Enter the IP address of your static printer.                                                                                      |
| Port                          | Enter the port of your static printer.                                                                                            |

| Timeout | Time (in ms) that the connection setup may take before a |
|---------|----------------------------------------------------------|
|         | connection error is returned.                            |

The transfer object gives you all placeholders from the document template. Are these template variables not be filled in the transfer object, the router uses the standard value from the template.

Should you call the printer dynamically, please pay attention to the correct spelling of the printers name- it has to be equal to name given in Windows.

#### Videojet message printer

The transfer object for the Videojet message printer overwrites the currently selected label and refills it with the transferred text elements.

After double-clicking the Videojet message Printer transfer object, set the following properties:

| Static printer | <ul> <li>activated: The printer is set up during creating time and<br/>is not be changed during run time.</li> </ul>              |
|----------------|----------------------------------------------------------------------------------------------------|
|                | <ul> <li>deactivated: The printers name has to be defined du-<br/>ring run time (from variable, data base or similar).</li> </ul> |
| IP             | Enter the IP address of your static printer.                                                                                      |
| Port           | Enter the port of your static printer.                                                                                            |
| Timeout        | Time (in ms) that the connection setup may take before a connection error is returned.                                            |

This command will overwrite the selected message on the Videojet printer.

In this transfer object, you can enter values corresponding to the predefined fields:

- FONT NUM to specify the font size of the text element.
- · HORC for horizontal alignment of the text element.
- · VERC for vertical alignment of the text element.
- ATTRIB for selecting various printer-specific attributes.
- MESSAGE TEXT to enter your freely selectable text on the label.
- Label = Name of the label to be overwritten.

How the individual entries must be made is described in the documentation of your Videojet printer in the MESSAGE DATA Field Format section.

Array input also allows you to create several text elements.

#### Videojet update printer

The Videojet update printer transfer object selects an existing label in the printer and fills the specified printer variables with values.

After double-clicking the Videojet update printer transfer object, set the following properties:

| Etikett            | Select a label from the drop-down menu. If you do not assign<br>any values to the transfer object, the default values that you<br>specified for this label in the Videojet printer plug-in will be<br>used. |
|--------------------|----------------------------------------------------------------------------------------------------|
| Statischer Drucker | <ul> <li>activated: The printer is set up during creating time and<br/>is not be changed during run time.</li> <li>deactivated: The printers name has to be defined du-</li> </ul>                          |
|                    | ring run time (from variable, data base or similar).                                                                                                    |
| IP                 | Enter the IP address of your static printer.                                                                                                    |
| Port               | Enter the port of your static printer.                                                                                                    |
| Timeout            | Time (in ms) that the connection setup may take before a connection error is returned.                                                                                                    |

You can assign values to the fields of the transfer object and trigger the printer using the "Label" area.

# Transfer Object "Excel"

Excel transfer objects can be used as source and destination. You can write data in defined boxes or read the out. You can also write several data sets from the data base into several lines in the Excel table. A plug in configuration is not necessary, you can project the transfer object as explaineddirectly in the connection.

Set the following properties after double clicking the transfer object:

| File   | Dynamic   Static                                                     |
|--------|----------------------------------------------------------------------|
|        | You can define the file to be worked on at this point. Then          |
|        | choose the option "Static" and use the button"", to select           |
|        | the file.                                                            |
|        | If the filename is to be found dynamically during runtime (e.        |
|        | g. from a data base, a variable or a script), choose "Dyna-          |
|        | mic" here. This way, you can connect a data source to the fi-        |
|        | lename within the connection.                                        |
|        | Note in any case, that the filepath is to be processed in the        |
|        | Windows system. With the button "" you gain the correct              |
|        | <pre>path ! (e. g. C:\Documents and Settings\<user>\Own</user></pre> |
|        | files instead of \Own files)                                         |
| Action | Edit File   Create File                                              |
|        | "Edit File" refreshes an existing file. Is the file not existing,    |
|        | you can either create it new or abort the transfer. The option       |
|        | "Throw Error" includes breaking up the transfer.                     |
|        | "Create new File" creates a new file in any case. This one           |
|        | can be empty or basing on a template (XLT respectively XL-           |
|        |                                                                      |

#### Section: File

|  | $\ensuremath{\mathtt{TX}}\xspace$ ). For selecting the template please note the same as |
|--|-----------------------------------------------------------------------------------------|
|  | mentioned under File.                                                                   |

### Section: Cells

| Spread Sheet | Dynamic   Static                                                   |
|--------------|--------------------------------------------------------------------|
|              | The name of the spread sheet can also be found either the          |
|              | dynamic or the static way. If no name for the table is given,      |
|              | the OPC Router writes the data into Table1. State "Dyna-           |
|              | mic", to connect a data source to the tables name within the       |
|              | connection.                                                        |
| Cells        | Here state the cells in the usual format "Column/Line", e. g.      |
|              | A1.                                                                |
|              | The following writing modes are available                          |
|              | Update Cell: Overwrites the chosen cell with a new value.          |
|              | Insert Cell: Adds a new cell to the chosen position. All other     |
|              | cells are moved down.                                              |
|              | Append Cell: Finds the first empty cell under the chosen po-       |
|              | sition and fills in the content. This option can be used to, e. g. |
|              | write the result of an SQL Select (means several data sets)        |
|              | into the table.                                                    |

### Section: Archiving

| Archiving      | Activate, to save the Excel file in the state is has before     |
|----------------|-----------------------------------------------------------------|
|                | transferring. Note: If transfers are triggered every second, an |
|                | archive file is created every second, too. This option is ob-   |
|                | viously smarter used, if for example a daily statistic is nee-  |
|                | ded. The archive files name includes date and time of the ar-   |
|                | chiving (not: the creation of the original file).               |
| Archive Folder | Dynamic   Static                                                |

The notes given under *File* are to be mentioned here, too – but here you just state one folder, no filename.

|                                                                                                    | * | Transfer Objects                                                                                                    | л X |
|----------------------------------------------------------------------------------------------------|---|----------------------------------------------------------------------------------------------------|-----|
| Design                                                                                                    |   | D Type keywords here                                                                                                    |     |
| Excel Transfer Object     Create, read or edit Excel files, write or read cells.  File Cells Archiving  File  Dynamic Centre                                                  | < | Data sources and<br>destinations<br>OPC UA/DA<br>Database<br>Database<br>SAP objects<br>ERP transfer object<br>ERP transfer object<br>E-mail<br>The Printers<br>Printer<br>Zebra printer<br>Welle printer | ^   |
| Action                                                                                                    |   | Wolke printer<br>Domino printer<br>Generic printer                                                                                                    |     |
| Eult life      If file doesn't exist      Creating new file      Abort transfer      Throw error      Create new file      Options      @ Create empty file      Use template |   | <ul> <li>Calculator</li> <li>Script</li> <li>Script</li> <li>Variables</li> <li>Static</li> <li>Calculator</li> <li>XML/XPath</li> <li>Note</li> </ul>                                                    |     |
| Template Dynamic Static                                                                                                    |   | Triggers   Time trigger   Time trigger                                                                                                    | ^   |

# Transfer Object "Euromap 77"

An Euromap object is available to you as transfer source and destination The required profile must be configured as a plug-in instance. Create a transfer object within the connection as axplained.

After double-clicking on the transfer object, set the following properties:

| Profil   | Here the profiles are available as configured instances of the Euromap77 plug-in. Select a profile from the drop-down list.                                                                    |
|----------|----------------------------------------------------------------------------------------------------|
| Endpoint | Select an endpoint from the drop-down list. With the button<br>"Test" you can check if your connection works                                                                                   |
| Machine  | Select a machine from the drop-down list. In the list below<br>you will now get a selection list with all possible informati-<br>on of this machine. Activate the areas that are necessary for |

your configuration. Now you can use this selected information as transfer information.

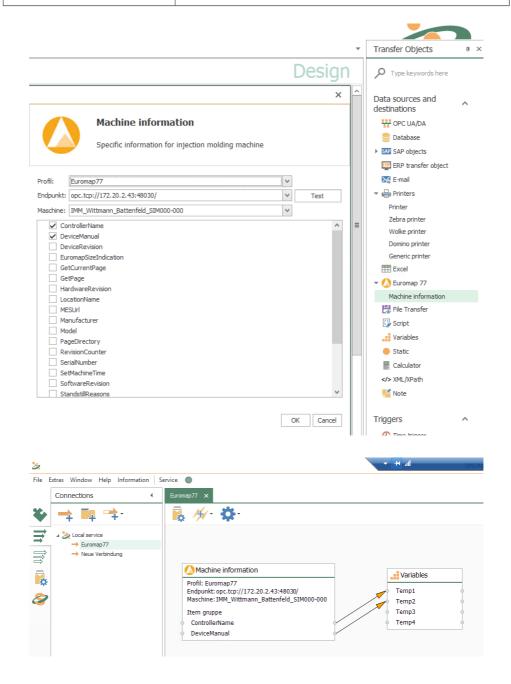

### Transfer Object "Euromap 63"

An Euromap object is available as a transfer source and destination. The required profile must be configured as a plug-in instance. Create a transfer object within the connection as described.

Set the following properties after double-clicking on the transfer object:

| Instance | Select the desired Euromap63 instance from the drop-down |
|----------|----------------------------------------------------------|
|          | menu.                                                    |

| Command | Select the required command for your instance. Use the  |
|---------|---------------------------------------------------------|
|         | "Edit" and "Add" buttons to edit the command selection. |

Confirm your selection with "OK".

|                                                                                    |                |                                                                                                    |      | ×                                                                                          |
|------------------------------------------------------------------------------------|----------------|----------------------------------------------------------------------------------------------------|------|--------------------------------------------------------------------------------------------|
|                                                                                    | Euromap        | <b>63</b><br>nap 63 comm                                                                                                    | ands |                                                                                            |
| Instance: Euron                                                                    |                |                                                                                                    |      | <b>v</b>                                                                                   |
|                                                                                    | -              |                                                                                                    | Edit | Add                                                                                        |
| ◎ //· ☆·                                                                           |                |                                                                                                    |      | OK Cancel                                                                                  |
| Tine-Trigger Triggermodus: zyklisch Zyklus: 20econds Startverzögerung: Omilisecond |                | Curomap 63                                                                                                    |      | []], Skript<br>Skipt: Euromap63_Wert_Datei_Befehl<br>Eingabe<br>Response                   |
| Konstanten     Test     C:\Euromap63\Wert_Datei                                    | Befehl/Test.bt | Instanz: Wert, Datei, Befehl<br>Befehl: Wert, Datei, Befehl<br>Platzhälter<br>Value<br>Dateien<br>Reguest<br>File<br>Dateiname<br>Dateiinhalt |      | Skript<br>SkriptEuromap63_Response_Compare<br>Eingabe<br>Request1<br>Reguest2<br>Response1 |
|                                                                                    |                |                                                                                                    |      | Response2<br>Dateiinhalt1<br>Dateiinhalt2                                                  |

## Transfer Object "File"

File transfer objects can move files and make file contents available. File paths can be selected from a database or as a constant. You can directly transfer object within the connection as explained projektieren.

After double-clicking on the transfer object, set the following properties:

### Tab: Source

| Dynamic <b>or</b> Static | Dynamic or static source path selection. For static source |
|--------------------------|------------------------------------------------------------|
|                          | path, select the file name to read the file content.       |

| Abort on file not | Enable to abort the transfer without error message if no file is |
|-------------------|------------------------------------------------------------------|
| found             | found.                                                           |
| Encoding          | Character encoding can be selected. The default is UTF8.         |

### Tab: Target

| Move file after trans-   | Activate this property and select a folder to save the file in |
|--------------------------|----------------------------------------------------------------|
| fer                      | the state before the transfer operation. Attention: If trans-  |
|                          | fers are triggered every second, a new archive file is crea-   |
|                          | ted every second. This option is therefore more suitable if,   |
|                          | for example, daily statistics are created. The file name of    |
|                          | the archive file contains the date and time of archiving (not  |
|                          | the creation date of the original application file). Format:   |
|                          | yyMMdd_hhhmmss_fileName.                                       |
| Dynamic <b>Of</b> Static | Dynamic or static target path. For static target path, select  |
|                          | the file name to read the file content.                        |
|                          |                                                                |

### Transfer Object "Skript"

You use the self-programmed scripts in the data transfer with the transfer object "script". The scripts must be of the transfer object type in the Plug-in-configuration.

|                  |                                           | Ŧ         | Transfer Objects              | щ | х |
|------------------|-------------------------------------------|-----------|-------------------------------|---|---|
|                  |                                           | Design    | D Type keywords here          |   |   |
|                  |                                           | ×         | Data sources and destinations | ^ |   |
|                  | Script                                    |           | 🕂 OPC UA/DA                   |   |   |
|                  |                                           |           | e Database                    |   |   |
|                  | Script selection and parameter definition |           | ► SAP SAP objects             |   |   |
|                  |                                           |           | ERP transfer object           |   |   |
| Data Source: A01 | 10101_UpdateRate                          | v 🕞       | 🔀 E-mail                      |   |   |
|                  |                                           |           | 🕨 🖶 Printers                  |   |   |
|                  |                                           |           | Excel                         |   |   |
|                  |                                           |           | 🕨 🚺 Euromap 77                |   |   |
|                  |                                           |           | 🗒 File Transfer               |   |   |
|                  |                                           |           | 🚱 Script                      |   |   |
|                  |                                           |           | Variables                     |   |   |
|                  |                                           | OK Cancel | Static                        |   |   |
|                  |                                           |           |                               |   |   |

Create a script transfer object within the connection as explained. After double-clicking on the transfer object, set the following properties:

| Data Source | Available scripts to choose from. |
|-------------|-----------------------------------|
|-------------|-----------------------------------|

The input and output parameters of the script are now available to you as elements of the transfer object.

## Transfer Object "Variables"

Self-defined variables are available to you both as sources and as targets, system variables as source. The required variables must be configured as plug-in instances. Create a variable transfer object within the connection as ecplained.

|                                         | Variables Select variables for this connection                                                                                                    |    |
|-----------------------------------------|----------------------------------------------------------------------------------------------------|----|
|                                         | Available variables: Variables used:          A       A         B       B         BitTrg1Value       BitTrigger_DA_OPC_Wert         BitTrigger_UA_OPC_Wert       Image: Second Second |    |
|                                         | Create variable                                                                                                    | el |
| Name:<br>– Initial v<br>Type:<br>Value: | Typenlos                                                                                                    |    |

After double-clicking on the transfer object, set the following properties:

Tab: General (all types)

| Available varia-    | Available variables: existing, not yet used variables. |
|---------------------|--------------------------------------------------------|
| bles/Variables used |                                                        |

| Columns used: Variables that are displayed as elements         |
|----------------------------------------------------------------|
| (items) of the transfer object and are therefore available for |
| transfers.                                                     |
| This distinction primarily serves the overview in the configu- |
| ration area - for example, if only one variable of 30 existing |
| is needed for the connection.                                  |
| Move the columns by double-clicking on the column name         |
| or via the button "<" and ">" (after marking the column). "<<" |
| and ">>" move all columns.                                     |
| You can also use the "+" button to create new varia-           |
| bles directly in the transfer object. The newly created        |
| variables are then immediately moved to the "Variables         |
| used" area.                                                    |

## Transfer Object "Static"

Constants are available as a data source for fast configuration of "static" values. In contrast to variables, constant objects only apply within the connection in which they are configured. Constant objects can only be set at design time, not changed at runtime. If a value is too long, you will be asked if you want to cut off this value. If you click "Yes", the value is truncated to the maximum length of 255 characters. If you click "No", the dialog remains open and you can select a new value.

|     |               |                                                |         |    | * | Transfer Objects              | <b>џ</b> × |
|-----|---------------|------------------------------------------------|---------|----|---|-------------------------------|------------|
|     |               |                                                | Desi    | gn |   | D Type keywords here          |            |
|     |               |                                                |         | ×  | ^ | Data sources and destinations | ^          |
|     |               | Constant Transfer Object                       |         |    |   | 😽 OPC UA/DA                   |            |
|     |               | Define static values needed in this connection |         |    |   | e Database                    |            |
|     |               | Define static values needed in this connection |         |    |   | ► SAP SAP objects             |            |
|     |               |                                                |         |    |   | ERP transfer object           |            |
| Con | stant values: |                                                |         |    |   | 🔀 E-mail                      |            |
|     | Value         |                                                | Туре    |    |   | 🕨 🖶 Printers                  |            |
| •   | Temp          |                                                | Auto    |    |   | Excel                         |            |
| *   |               |                                                |         | _  |   | 🕨 🚺 Euromap 77                |            |
|     |               |                                                |         |    |   | 🗒 File Transfer               |            |
|     |               |                                                |         |    | ≡ | 🕼 Script                      |            |
|     |               |                                                |         |    |   | Variables                     |            |
|     |               |                                                |         |    |   | 🛑 Static                      |            |
|     |               |                                                |         |    |   | Calculator                    |            |
|     |               |                                                |         |    |   | XML/XPath                     |            |
|     |               |                                                |         |    |   | Note                          |            |
|     |               |                                                |         |    |   | Triggers                      | ^          |
|     |               |                                                |         |    |   | 🐼 Time trigger                |            |
|     |               |                                                |         |    |   | OPC trigger                   |            |
|     |               |                                                |         |    |   | ► SAP SAP objects             |            |
| Exc | and <<        |                                                | OK Cano | el |   | 🚯 Script trigger              |            |
|     |               |                                                |         |    |   | 🕨 🚺 Euromap 77 trigger        |            |
|     |               |                                                |         |    |   | ▶ <u>∎</u> Charm trigger      |            |
|     |               |                                                |         |    |   |                               |            |

Create a constant transfer object within the connection as explained.

After double-clicking on the transfer object, set the following properties:

| Value                                 | Any value           |
|---------------------------------------|---------------------|
| <i>Type</i> (after click on "Expand") | (ptional) Data type |

### Transfer Object "Calculator"

You can use all available (numerical) values as input for calculations. You then use the results as a data source in the further transfer. Create a computer transfer object within the connection as explained.

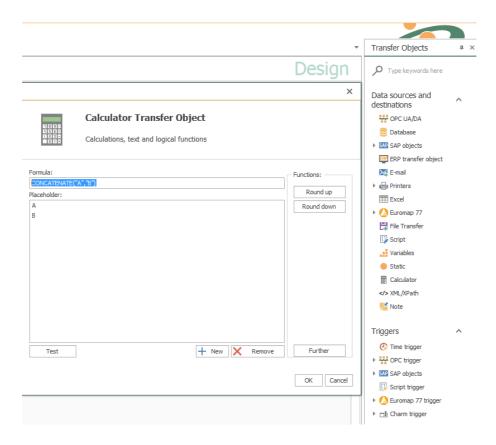

After double-clicking on the transfer object, set the following properties:

- 1. Use the button "New" to add as many placeholders as your formula requires. These placeholders are filled later with values of OPC items, from database tables, from variables ...
- 2. Compose the formula.
  - The placeholders are simply entered or accepted by double-clicking.
  - Use the normal mathematical symbols for connection (+-\*/()).
  - Functions apply to the immediately following placeholder, otherwise please set brackets (e.g. sqrt(A+B) = Square root of the sum of A and B).
  - Rounding functions: Via the "Round up" or "Round down" button (rounds up to whole numbers)
  - Concatenate function = concatenate strings: The values must be marked with "" in the formula e.g. CONCATENATE("A","B").
  - · Additional functions via the button "Further".
- 3. Use the "Test" button to open another dialog. Enter values for the placeholders here and check the formula.
- 4. If all right, confirm both dialogues with "OK".

The computer transfer object is now available in the connection. Connect variables, OPC items, database fields, etc. with the placeholders and use the result as a data source.

## Transfer Object "Text replace"

The "Text replace" transfer object is used to transfer texts using connections in order to combine values and texts.

After double-clicking the transfer object, set the following properties:

| Output      | Choose between SingleText and Array:                                                                                                    |
|-------------|----------------------------------------------------------------------------------------------------|
|             | <ul> <li>Output "Array": Depending on the length of the largest<br/>input array, the same number of strings is created in<br/>the output array.</li> </ul>          |
|             | <ul> <li>Output "SingleText": Regardless of the amount of da-<br/>ta entered, only 1 string is output at a time. The data is<br/>summarized accordingly.</li> </ul> |
| Text        | Enter your text here. You can enter placeholders by dou-                                                                                                    |
|             | ble-clicking on the corresponding entry in the placeholder list                                                                                                    |
|             | to the right.                                                                                                    |
| Placeholder | At this point, enter a new placeholder using the plus sign or                                                                                                    |
|             | edit a selected placeholder using the corresponding button.                                                                                                    |
|             | Use the red cross to remove a placeholder.                                                                                                    |

### Define placeholder

| Name          | Enter a unique name for the placeholder.                                 |
|---------------|--------------------------------------------------------------------------|
| Data type     | Specify the data type of the placeholder, for example, String, DateTime. |
| Default Value | Enter a default value if required.                                       |
| Preview       | The preview shows you the form in which a value will be displayed.       |
| Format        | Selection of a format for the data types Int64, Float or Date-<br>Time,  |

 Culture
 Select the culture to get the corresponding spelling. For example, commas or dots are set differently depending on the selected culture.

|                            | Fext replace transfer          | object        |           |        |               |          |
|----------------------------|--------------------------------|---------------|-----------|--------|---------------|----------|
| Output: Single text        | ~                              |               |           |        |               |          |
| Text                       |                                | Placeholder — |           |        |               |          |
| The temperature of t       | he boiler is {Temperature}°C < |               | 1         |        |               | 1        |
| at {DateTime}              |                                | Name          | Data type | Format | Default value | Culture  |
|                            |                                | DateTime      | DateTime  | D      | Friday, Dec   |          |
|                            |                                | Temperature   | Float     | F      | 0,00          | de-DE    |
| <                          | ×<br>>                         | + 🕻 🗙         |           |        |               |          |
|                            |                                |               |           |        |               |          |
| Edit placeholder           |                                |               |           | ×      |               | OK Canc  |
| Edit placeholder           | DateTime                       |               |           | ×      |               | OK Cance |
| -                          | DateTime<br>DateTime           |               |           | ×      |               | OK Cance |
| Name:                      |                                |               |           |        |               | OK Canc  |
| Name:<br>Type:             | DateTime                       |               |           |        |               | OK Cance |
| Name:<br>Type:<br>Default: | DateTime 12/31/1999 23:00:00   | ▼ Forma       | t: en     |        |               | OK Cance |

### Transfer Object "JSON"

With the JSON transfer object as a simple data exchange format, you can evaluate, change or create formatted texts or data in JSON. Create a JSON transfer object within the connection as described. A plug-in configuration is not necessary. You can configure the transfer object directly within the connection as described. The JSON expression is "JSONPath".

Here you will find an overview of the most important JSONPath syntax elements compared to the XPath elements:

| XPath | JSONPath | Description                      |
|-------|----------|----------------------------------|
| 1     | \$       | The parent object/element        |
|       | @        | Element in current context       |
| 1     | .or []   | Specification for child elements |
| 11    |          | Recursive descent                |

| * | *   | Placeholder. All objects/elements regardless of their name are selected. |
|---|-----|--------------------------------------------------------------------------|
| 0 | 0   | Subscript operator for element collections.                              |
| 0 | ?() | Executes a filter (script) expression.                                   |

A date display should be written as follows:

```
2012-04-23T18:25:43.511Z
```

| JSC    | N Items:                                  |                 |
|--------|-------------------------------------------|-----------------|
|        | Name                                      | JSON Expression |
| Þ      | \$.key                                    | \$.key          |
|        | \$.some                                   | \$.some         |
|        | \$.thing                                  | \$.thing        |
| *      |                                           |                 |
| ▶<br>* | N Parameters:<br>Name of parameter<br>abc | Default value 1 |
|        | N Tree                                    |                 |

After double-clicking on the transfer object, set the following properties:

| JSON Items | Enter the JSON items directly or select entries from the          |
|------------|-------------------------------------------------------------------|
|            | JSON tree. The names of the items can be freely assigned          |
|            | and serve as help during project planning. The items can be       |
|            | written and read during a transfer. To delete an entry, place     |
|            | the cursor next to the field to be deleted and press the dele-    |
|            | te key. If you are still in edit mode, click on the escape key to |
|            | end editing and then delete.                                      |

| JSON Parameters | If necessary, enter additional parameters for default values    |
|-----------------|-----------------------------------------------------------------|
|                 | here. During the transfer, the placeholder "{parameter}" is re- |
|                 | placed by the given value (\$.some[0].value). If nothing was    |
|                 | passed, the default value is used.                              |
| JSON Tree       | The JSON Tree is the standard JSON document during a            |
|                 | transfer. This can be read and written to. Click on the "Edit"  |
|                 | button and enter your tree structure. Confirm the JSON Edi-     |
|                 | tor entries with "OK". Now select an entry and right-click on   |
|                 | "Create Expression". The entry now appears at the top of the    |
|                 | JSON Items list.                                                |
|                 |                                                                 |

A tree structure is defined in the editor of the JSON tree as follows:

```
{
"key":"value",
"some":[
{"name":"eins","value":1},
{"name":"zwei","value":2},
{"name":"drei","value":3}
}
```

The expression \$.some[?(@.name == 'two')] selects {"name": "two", "value":2}. Your tree structure would look like this after confirming with "OK":

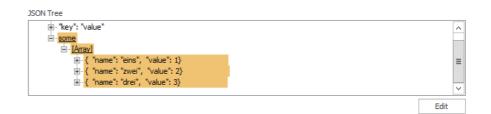

You have the possibility to describe arrays that contain an object array as content. Example: Describing the array properties up to n times. The actual array had only 2 entries, but n entries corresponding to the highest count are created within the array.

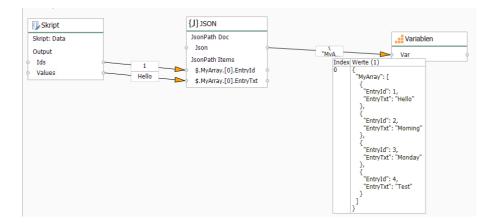

Arrays can also be further nested. The example below shows how to filter values from different arrays. In the example you want to get the object in the array at "fields" with the key "content" and all other information.

JSON document:

```
{"fields": [
{
    "content": [
    {"name":"one","value":1},
    {"name":"two","value":2},
    {"name":"three","value":3}
    ]
},
{
    rcontent": [
    {"name":"eleven","value":11},
    {"name":"twelve","value":12},
    {"name":"thirteen","value":13}
}
}
```

Output from the item with the expression \$.fields[?(@..\*.name=='two')]:

```
{
    "content": [
    {"name":"one","value":1},
    {"name":"two","value":2},
    {"name":"three","value":3} ]
```

Reason: The element from the array at "fields" in which the value "two" is for a child at the key "name".

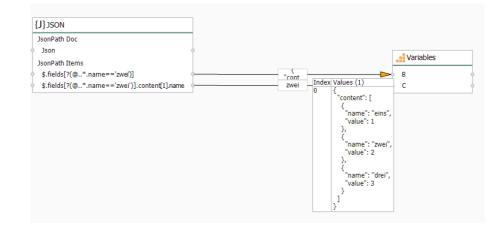

### Transfer Object "XML" (XPath queries)

XML transfer objects are available as sources and destinations. XPath queries allow elements to be extracted from XML files or written to XML files. A plug-in configuration is not necessary, you can directly configure the transfer object within the connection as described.

After double-clicking on the transfer object, set the following properties:

| Name              | Name where the query appears in the transfer object.                                                                                                    |
|-------------------|----------------------------------------------------------------------------------------------------|
| X-Path Expression | Valid X-Path query, in the simplest case the path to the node (see below).                                                                                                    |
| XML Mode          | Indicates if only the content of the query result or the<br>enclosing tag will be output (e.g. Heinrich Mann or<br><author>Heinrich Mann</author> . When writing to<br>the object (Create XML), only content must always be speci-<br>fied because the structure is already established. By writing<br>at the object (create XML), only content must always be spe-<br>cified because the structure is already established. |

### Section: X-Path Elements

#### Section: Namespaces and Prefixes

| Prefixes  | Unique prefix |
|-----------|---------------|
| Namespace | Namespace     |

When importing the XML code at design time, all existing namespaces are entered. Use the checkbox to mark the namespace that should be used as the default for the XPath queries. If a standard is defined, formulate the X-Path queries *without* a prefix, this will be added automatically. In the source code, you have to specify the prefixes always,.

### Section: XML Code

| The multiline field is for entering XML code. At design time    |
|-----------------------------------------------------------------|
| you can use it to check your X-Path expressions. Then you       |
| can delete the code if you dynamically pass the XML code at     |
| runtime (transfer object as source) or first generate (transfer |
| object as destination). Of course, you can also leave static    |
| code here if that meets your requirement.                       |

### XML documents as source

As a transfer source, the XML object extracts content from XML code based on the configured X-Path queries.

- The XML code is either set statically at design time or submit at run time to the element "XML".
- The results are read from the X-Path query elements.

For example, the following code is supplied from a file:

```
<title>The Hobbit</title>
</book>
<book id="bk102">
<author>Joanne K. Rowling</author>
<title>Harry Potter and the Philosopher's Stone</title>
</book>
</catalog>
```

Then two X-Path expressions would supply the author and title of the books:

- · Name: "Author", X-Path expression "/catalog/book/author"
- Name: "Title", X-Path expression "/catalog/book/title"

On the Internet you will find different documentations about the possibilities of X-Path, these are just the simplest (e.g. by http://www.w3schools.com/xsl/xpath\_syntax.asp ; Restriction: Any nodes must be initiated with "//").

For this example, the configuration looks like this:

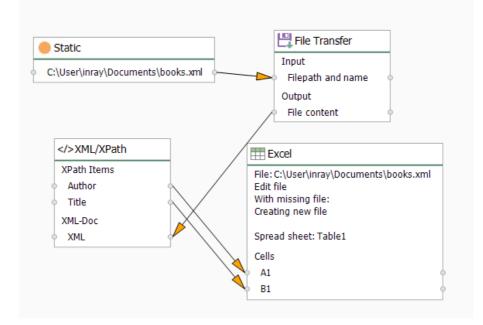

- 1. The path and name of the file are transferred from a constant object to the file transfer object. The name could also be determined dynamically from a database.
- The file transfer object transfers the contents of the XML file to the XML element in the XML object. At design time no code was deposited here, only the two described X-Path expressions.
- The query results are written to an Excel file. Every other data destination is just conceivable (e.g. database INSERTS). Since several lines are expected, the write mode is "attache rows" in the Excel object.

### XML document as destination

As a transfer target, the XML object creates XML code based on the configured X-Path queries.

 The XML code can be transferred further, e.g. to a database. To create an XML file, a script would be required.

For example, it comes from a table:

| Author            | Title                                    |
|-------------------|------------------------------------------|
| J.R.R. Tolkien    | The Hobbit                               |
| Joanne K. Rowling | Harry Potter and the Philosopher's Stone |

From this, an XML file with the known structure is to be generated.

- Name: "Author", X-Path expression "/catalog/book/author"
- · Name: "Title", X-Path expression "/catalog/book/title"

For this example, you need two staggered XML objects. The first one will transform the result set into individual XML elements, the second will group the elements into one document:

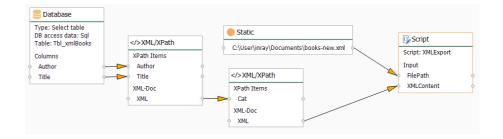

- 1. The data records have to be written by query from a database and transferred to the X-Path elements of the first XML transfer object.
- The XML object generates the XML code. The XML object contains the wellknown X-Path expressions:
  - · Name: "Author", X-Path expression "book/author"
  - · Name: "Title", X-Path expression "book/title"

as well as the basic structure

```
<book>
<author></author>
<title></title>
</book>
```

Important is the property *XML* output = "Multiple XML documents", so that each record from the database becomes its own element.

The structure could also be passed dynamically at runtime. E.g. from a text file or from a database.

 The code is passed from the XML element to the X-Path element of the second XML transfer object. This object contains only the XML declaration and the root element:

<?xml version="1.0"?>

<catalog> </catalog>

With the X-Path query / catalog and the property *XML* output "One XML document"

4. The code can be transferred further. Here, a script transfer object is used to create a file. File path (type: string) and XML content (type: array, string) are passed as input parameters:

```
public override void Write()
{
    StringBuilder stb = new StringBuilder();
    stb.AppendLine("<?xml version=\"1.0\"?>");
    foreach(string xml in XMLContent)
    {
        stb.AppendLine(xml.Substring(xml.IndexOf("?>")+2));
    }
    System.IO.File.WriteAllText(FilePath, stb.ToString());
}
```

## Transfer Object "Note"

In extensive projects, especially when several colleagues work together, the comment on the connection is quickly no longer sufficient to keep track.

Use the object "Note" to attach one or more detailed comments to a connection, e.g. a documentation for the configuration. To view or edit the note, double-click on your note transfer object. In this way, you also provide extensive comments clearly.

Times are given in the e-mail and in the PDF file as system time, but in CSV as UTC. The note can not be used as a data source or destination.

Create a Note object within the connection as explained.

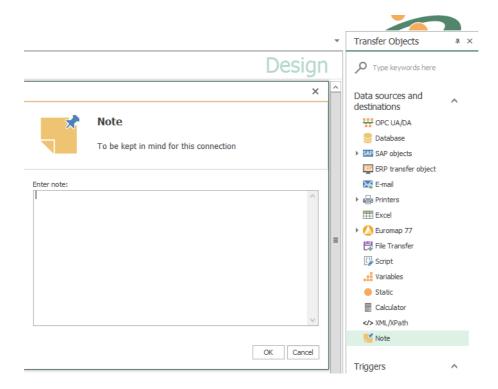

After double-clicking on the object, set the following properties:

| Enter note | any text |
|------------|----------|
|------------|----------|

## Transfer Object "Rest"

Web service components can be combined with the remainder transfer object. Create a remainder transfer object within the connection as described.

|                          |                  |                |         |                 | ×      |
|--------------------------|------------------|----------------|---------|-----------------|--------|
| (REST)                   | Rest<br>Compilin | ig web service | compone | ents            |        |
| Connection:              | Dyn Host         |                |         |                 | V      |
|                          | namic host URL   |                |         |                 |        |
| Method —                 |                  |                |         |                 |        |
| URL-Endpoir              | nt               |                |         |                 | $\sim$ |
| Method:                  | POST             |                |         |                 | $\sim$ |
| ∧ Request                |                  |                |         |                 |        |
| Format:                  | Json             |                |         |                 | ~      |
| Parameter:               |                  |                |         |                 |        |
| Name                     |                  | Value          |         | Parameters type |        |
|                          |                  |                |         |                 |        |
|                          |                  |                |         |                 |        |
|                          |                  |                |         |                 |        |
|                          |                  |                |         |                 |        |
| ∧ Respons                | e                |                |         |                 |        |
| A Response<br>Parameter: | e ———            |                | Value   |                 |        |
| Parameter:               | e                |                |         |                 |        |
| Parameter:               | e                |                |         |                 |        |
| Parameter:               | e                |                |         |                 |        |
| Parameter:               | e                |                |         |                 |        |
| Parameter: Name *        | e                |                |         |                 |        |
| Parameter:               | e                |                |         |                 |        |
| Parameter: Name *        | e                |                |         | OK              | Cancel |

After double-clicking on the transfer object, set the following properties:

| Connection                 | Hostname of the web service.                                                                                                    |
|----------------------------|----------------------------------------------------------------------------------------------------|
| Define dynamic host<br>URL | Enable if hostname changes. You can also use the Test but-<br>ton to check the dynamic host.                                                                                                    |
| URL-Endpoint               | Enter the address for the endpoint. In the first field, select the URL without an addition, and in the second field, select the corresponding sub-item. See sample image above.                                                                                  |
| Method                     | Select a method for the connection from the drop-down list.                                                                                                    |
| Format                     | Select the format for the connection from the drop-down list.<br>e.g. Json or Xml                                                                                                    |
| Request parameters         | Determine the parameters for the request of the connection.                                                                                                    |
| Response parameters        | Determine the parameters for the response of the connection.                                                                                                    |
| Test                       | About button "Test" determine if the connection is made. If<br>you have checked the "Dynamic host" checkbox, this button<br>opens a text field in which you can further define the URL<br>endpoint in the "Host address" field. Check your entry with<br>"Send". |

Attention: Please take care when entering the URL on uppercase and lowercase letters. The URLs are Case sensitive!

## Transfer Object "RFID Reader"

RFID reader transfer objects can synchronize scans, read tags, write, lock, destroy or create passwords. You can directly configure the transfer object within the connection as described.

After double-clicking the transfer object, select an instance from the drop-down menu.

|           | ×                        |
|-----------|--------------------------|
| RFID      | Read tag-Transfer object |
| Instance: | ×                        |
|           | OK Cancel                |

## Transfer Object »InfluxDB«

Create a InfluxDB transfer object within your connection.

Double click the transfer object, configure the options and confirm by clicking »OK«:

| InfluxDB connection | Select a InfluxDB instance from the dropdown menu.                                                                                                    |
|---------------------|----------------------------------------------------------------------------------------------------|
| Measurement         | Select dynamic or a static. You can change a dynamic mea-<br>surement by a input arrow through the runtime. A static mea-<br>surement can only be configured in this dialog.                                                                                                    |
| Timestamp           | Select the source of the timestamp. If you select InfluxDB,<br>the timestamps of the InfluxDB server will be used, if you se-<br>lect OPC-Router the timestamp of the server where the OPC<br>Router is installed will be used. If you select Dynamic you<br>can define the timestamp by your own through an input ar-<br>row. All of the times will be stored in UTC. |
| Tag keys            | Tags for the value                                                                                                    |
| Field keys          | Field of the value                                                                                                    |

Now you can use the transfer object.

# **Trigger Objects**

So-called trigger objects, triggers for short, execute the data transfer if their conditions are met. Each connection needs at least one trigger. Each trigger contains one condition that has to be met to execute the transfer of that specific connection. Complex conditions can be programmed with a script trigger (C#).

Trigger objects are projected as described above, but not connected with arrows.

## Trigger Object "Database"

The database trigger monitors query results and triggers the transfer on change. The trigger defines a select query. If the result of this query changes, the trigger triggers a transfer.

|                     | Database trigger<br>Database trigger configuration |            |                         |           |
|---------------------|----------------------------------------------------|------------|-------------------------|-----------|
| 8-Connecti          | on: SQL                                            |            |                         | v         |
| General             | Filter                                             |            |                         |           |
|                     |                                                    |            |                         |           |
| Table:<br>Available | Trigger_Table_1                                    |            | used fields             | *         |
| Trigger (           |                                                    |            | ID (Int32, Primary Key) |           |
|                     |                                                    | $ \rangle$ |                         |           |
| ✓ Trigge            | r at OPC Router start                              |            |                         |           |
|                     |                                                    |            |                         | OK Cancel |

### The individual properties are:

| DB-Connection | The configured instances of the DB plug-in are available he- |  |
|---------------|--------------------------------------------------------------|--|
|               | re.                                                          |  |

### Registerkarte: Allgemein (alle Typen)

Table

Table being monitored.

|                                 | <b>Note:</b> The specified table must have a primary key.<br>Tables without a primary key are not supported.            |
|---------------------------------|----------------------------------------------------------------------------------------------------|
| Available columns               | All available columns that have not yet been selected for the panel "Used fields". Select the columns to monitor.       |
| Used fields                     | All already selected fields. Use the arrows between "Availa-<br>ble columns" and "Used fields" to add or remove fields. |
| Triggern at OPC Router<br>start | At router start it will be trigger.                                                                                     |

## Registerkarte: Filter (Abfragen, Aktualisieren, Löschen)

|             | 1                                                                                                    |  |
|-------------|----------------------------------------------------------------------------------------------------|--|
| Filter      | Displays filters and filter groups graphically. The SQL state-<br>ment is constructed from this tree at runtime. You must enter<br>the values here, unlike the DB transfer object.<br>Use the buttons to add filter criteria ("Add filter") and grouped<br>filter criteria ("Add filter group") to individual filter criteria. "De-<br>lete" deletes the selected criterion. |  |
|             | <b>Important:</b> The filter set here must clearly specify a data record in the "table", which is then monitored.                                                                                                    |  |
| Edit filter | The possible entries change depending on which element is selected at "Filter".<br><b>Column:</b> Column to filter on.<br><b>Relational operator</b> for the comparison of values.<br><b>Value</b> , after being filtered.                                                                                                    |  |
| Preview     | Preview the SQL statement.                                                                                                    |  |

129

# Trigger Object "Time"

The time trigger triggers data transfers at variably intervals in a time-controlled interval. If a transfer is to be carried out once a day, you can also specify a fixed time.

|                                                                                                    |                                                                                              | -   | Transfer Objects                                                                                                    | ųх |
|----------------------------------------------------------------------------------------------------|----------------------------------------------------------------------------------------------|-----|----------------------------------------------------------------------------------------------------|----|
|                                                                                                    | Desigr                                                                                       | 1   | P Type keywords here                                                                                                    |    |
|                                                                                                    | ×                                                                                            | ] ^ | Data sources and destinations                                                                                                    | ^  |
| Time trigg                                                                                                    |                                                                                              |     | ₩ OPC UA/DA<br>Database<br>SAP objects<br>ERP transfer object                                                                                                    |    |
| Periodic transfer     Transfer interval: 1000     Start delay: 0     Point in time:     Point in time: 00:00:00 | Imillisecond     ✓       Imillisecond     ✓       Imillisecond     ✓                         | Ξ   | E-mail  File Transfer  Script                                                                                                    |    |
|                                                                                                    | OK Cancel                                                                                    |     | ■ Variables     Static     Calculator      XML/XPath     Note                                                                                                    |    |
|                                                                                                    |                                                                                              |     | Triggers                                                                                                    | ^  |
|                                                                                                    |                                                                                              |     | <ul> <li>Time trigger</li> <li>W OPC trigger</li> </ul>                                                                                                    |    |
|                                                                                                    | Time trigger<br>Trigger mode periodic<br>Cycle: 1000millisecond<br>Start delay: 0millisecond |     | SAP objects      Script trigger      Control Control Contro Control Control Control Contr |    |
|                                                                                                    | L                                                                                            |     | Temperature datachang<br>trigger<br>Temperature deviation                                                                                                    | e  |

### The individual properties are:

| Option: Periodic<br>transfer | The transfer will be triggered at the specified interval.                                                                                                    |
|------------------------------|----------------------------------------------------------------------------------------------------|
| Transfer interval            | The interval at which the transfer is triggered. If <i>start de-</i><br>lay = 0, the first transfer after router start will not be trigge-<br>red until the interval has elapsed. Default always as an in-<br>teger, no decimal places. As units therefore milliseconds,<br>seconds, minutes or hours are to be selected. The router<br>always calculates the new interval after the end of the last |

|                       | transfer, so that at setting "1 s" a transfer will not be trigge-<br>red every second, but 1 second after the end of the previous<br>transfer.                                                                                                    |
|-----------------------|----------------------------------------------------------------------------------------------------|
| Start delay           | Start delay after which the interval count starts after the rou-<br>ter has started. The first transfer thus takes place after elap-<br>se of start delay + transmission interval. Default always as an<br>integer, no decimal places. As units therefore milliseconds,<br>seconds, minutes or hours are to be selected. |
| Option: Point in time | The transfer will be triggered once a day at the set time.                                                                                                    |
| Point in time         | Time at which the transfer is triggered.                                                                                                    |

# Trigger Object "Cron"

The cron trigger triggers scheduled transfers. In the property mask, you can arrange the appointments as needed. For advanced users, however, a manual input is also possible.

|                                                 | ,            | <ul> <li>Transfer Objects</li> </ul> | # × |
|-------------------------------------------------|--------------|--------------------------------------|-----|
|                                                 | Design       | D Type keywords here                 |     |
|                                                 | Cron trigger | Data sources and destinations        | ^   |
|                                                 | Every second | W OPC UA/DA                          |     |
|                                                 |              | Database                             |     |
|                                                 |              | SAP objects                          |     |
|                                                 |              | ERP transfer object                  |     |
|                                                 |              | 🦄 Mqtt-Transfer object               |     |
|                                                 | ×            | 🔀 E-mail                             |     |
|                                                 |              | Printers                             |     |
| Cron trigger                                    |              | Excel                                |     |
| Target date transfers                           |              | Euromap 77                           |     |
|                                                 |              | Euromap63<br>Transfer-Objekt         |     |
|                                                 |              | 🗒 File Transfer                      |     |
| pression +****7*                                | Apply        | Script                               |     |
| scription Every second                          | ~            | Variables                            |     |
| Second* Minute Hour Day Month Weekday Year      |              | Constant values                      |     |
| Active                                          |              | Calculator                           |     |
| Every minute                                    |              | {J} JSON                             |     |
| Interval     Interval     Interval     Interval | ~            | XML/XPath                            |     |
|                                                 |              | Note                                 |     |
|                                                 |              | (B) Rest                             |     |
|                                                 |              | Triggers                             | ^   |
|                                                 |              | Satabase trigger                     |     |
|                                                 |              | 🐼 Time trigger                       |     |
|                                                 | OK Cancel    | Cron trigger                         |     |
|                                                 |              | OPC trigger                          |     |
|                                                 |              | ► SMP SAP trigger                    |     |
|                                                 |              | ≿ Mqtt trigger                       |     |
|                                                 |              | 🚯 Script trigger                     |     |
|                                                 |              | Euromap 77 trigger                   |     |
|                                                 |              | h mli Charm trigger                  |     |

### The individual properties are:

| Expression  | Display of timed transfers after selection of properties. Here<br>is also the possibility of manual input. After entering, confirm<br>with the "Apply" button. |
|-------------|----------------------------------------------------------------------------------------------------|
| Description | Display of the expression in text form. The display changes automatically when the selection and entries are changed.                                          |

|        | Here you can choose between different expression proposals.                                                                                                    |
|--------|----------------------------------------------------------------------------------------------------|
| Active | After selecting an area (second, minute, hour, day, month,<br>weekday, year), activate the checkbox to activate the trigger.<br>Which areas are activated is shown in the tab by an asterisk<br>*. You can define specific details by simply entering a num-<br>ber. For example, if 5 is entered for specific hours, then the<br>transfer will only be triggered directly at 5 o'clock. Several<br>specific inputs can be separated by a comma. |

## Trigger Object "Data Change"

Data change trigger executes transfers with a changing OPC value. You might specify tolerances and time intervals as to optimize the number of transfers – forced transfer, even if no change is made, or limitation of transfers with many data changes.

|                                                                        |                                               | <b>*</b>     | Transfer Objects                                                                                                    | ч× |
|------------------------------------------------------------------------|-----------------------------------------------|--------------|----------------------------------------------------------------------------------------------------|----|
|                                                                        |                                               | Design       | 7 Type keywords here                                                                                                    |    |
|                                                                        | Data change trigger                           | ×            | Data sources and<br>destinations<br>OPC UA/DA<br>Database                                                                                                    | ^  |
|                                                                        | Transfers controlled by changes               |              | SAP SAP objects     ERP web services     Mqtt                                                                                                    |    |
| OPC access data:<br>Trigger item                                       | DA<br>OPC-DA.Datachange-Trigger.keineÄnderung | <b>▼</b><br> | <ul> <li>▼ Telegram</li> <li>▶ Same ThingWorx®</li> <li>▶ E-mail</li> </ul>                                                                                                    |    |
| At most every                                                          | r 10 seconds V                                |              | Printers     Excel     Generation Content of Content of Conte |    |
| <ul> <li>Trigger at</li> <li>Trigger at</li> <li>Trigger at</li> </ul> | 0 0 Difference (%)                            |              | O Euromap63 III File Transfer III Script                                                                                                    |    |
| Trigger if quality                                                     | amp changed                                   |              | <ul> <li>Variables</li> <li>Constant values</li> <li>Calculator</li> <li>Text replace</li> </ul>                                                                                                    |    |
|                                                                        |                                               | OK Cancel    | {J} JSON<br>XML/XPath<br>■ Note                                                                                                    |    |
|                                                                        |                                               |              | <ul> <li>(m) Rest</li> <li>(m) RFID Reader</li> <li>Triagons</li> </ul>                                                                                                    |    |
|                                                                        |                                               |              | Triggers<br>Database trigger<br>Time trigger<br>Cron trigger                                                                                                    |    |
|                                                                        |                                               |              | Gor ungger     Gor ungger     SAP trigger                                                                                                    |    |

| OPC access data | Select a set of OPC access data. Dependent on plug-in con-<br>figuration, OPC Router will recognize DA/UA connections.                |
|-----------------|----------------------------------------------------------------------------------------------------|
| Trigger item    | Item whose change will execute the transfer. Browse items with tag browser ("" button). OPC UA node IDs are registered in background. |

### Use the extended button to define further properties

| At most every                         | Minimum interval in which transfer will be executed even if<br>no data change has occurred. Integers only, unit from millise-<br>conds to hours.                                                                      |
|---------------------------------------|----------------------------------------------------------------------------------------------------|
| At least every                        | If data change frequently the number of transfers can be li-<br>mit. An entry means, e. g. Transfer every second maximum<br>even if data changes more frequently. Integers only. Units<br>from milliseconds to hours. |
| Trigger at diffe-<br>rence (%)        | Transfer will only execute if data changes by this difference.                                                                                                    |
| Trigger at diffe-<br>rence (absolute) | Transfer will only execute if data changes by this difference.                                                                                                    |
| Trigger at each data<br>change        | Default. Overrides tolerance settings.                                                                                                    |
| Trigger if quality<br>changed         | Activate the checkbox if you want to trigger at quality change.                                                                                                    |
| Trigger if timestamp<br>changed       | Activate the checkbox if you want to trigger when the time-<br>stamp is changed.                                                                                                    |
| Metadata output                       | Activate the checkbox if you want the metadata to be output.                                                                                                    |

**Tip:** To set conditions for relative and absolute tolerance, project two data change triggers linked with AND or OR.

### Data length and limit value triggers for analog values

You can set the data length and limit value triggers if you want to transmit a single analog value. Trigger item and transfer item are identical. The transfer starts immediately after the trigger condition has occurred.

Enter a search string (OPC DA only) to hide the tree view and show all items matchingthe search term. Contains the OPC transfer object other items to be transferred, values can be transferred which do not belong together.

# Trigger Object "Threshold Trigger"

Threshold trigger executes a data transfer with off-limit condition (of OPC value)

|                                                                                           | ~       | Transfer Objects              | ųх |
|-------------------------------------------------------------------------------------------|---------|-------------------------------|----|
| Des                                                                                       | sign    | P Type keywords here          |    |
|                                                                                           | ×^      | Data sources and destinations | ^  |
| A Threshold trigger                                                                       |         | OPC UA/DA                     |    |
|                                                                                           |         | atabase 📃                     |    |
| OPC driven trigger                                                                        |         | ► SAP SAP objects             |    |
|                                                                                           |         | ERP transfer object           |    |
|                                                                                           |         | 🔀 E-mail                      |    |
| OPC access data: KepWare                                                                  | ~       | 🕨 🖶 Printers                  |    |
| OPC access data. Peptindo<br>OPC item: Simulation ExamplesSystemWriteOptimizationDutyCyde | · · · · | Excel                         |    |
| Sinulation Examples3ysteinwriteOptimizationDutyCyde                                       |         | 🕨 🙆 Euromap 77                |    |
| Threshold                                                                                 | =       | 🗒 File Transfer               |    |
| Threshold 20                                                                              |         | 🚱 Script                      |    |
| Trigger if item greater V                                                                 |         | Variables                     |    |
|                                                                                           |         | Static                        |    |
| Reset trigger at     O     Difference (%)                                                 |         | Calculator                    |    |
| Reset trigger at     100 difference (absolute)                                            |         | XML/XPath                     |    |
| ○ Reset trigger at 0 0 absolute value                                                     |         | 📲 Note                        |    |
|                                                                                           |         | Triggers                      | ^  |
| ОК С                                                                                      | Cancel  | 🚱 Time trigger                |    |
|                                                                                           |         | 🔻 👬 OPC trigger               |    |
|                                                                                           |         | 👰 Data change trigge          | r  |
| http://www.international.com                                                              |         | 🌧 Threshold trigger           |    |
| Double click to edit                                                                      |         | 1996 Bit trigger              |    |
|                                                                                           |         | 🔀 Message trigger             |    |
|                                                                                           |         |                               |    |

### The properties are:

| OPC access data | Select a set of OPC access data. Dependent on plug-in con-<br>figuration, OPC Router will recognize DA/UA connections. |  |
|-----------------|----------------------------------------------------------------------------------------------------|--|
| OPC item        | Item whose off-limit condition will execute the transfer. Brow                                                         |  |
|                 | se items with tag browser ("" button). OPC UA node IDs are registered in background.                                   |  |
| Threshold       | Absolute value.                                                                                                    |  |
| Trigger if item | Set if threshold has to be under- or overrun.                                                                          |  |
| Hysteresis      | If the trigger has executed the transfer once, it might be re-                                                         |  |
|                 | quired that the trigger is re-released only if the OPC item's                                                          |  |
|                 | value is clearly different from threshold value. If this is the                                                        |  |
|                 | case, please specify the difference between OPC item and                                                               |  |
|                 | threshold with which the trigger is set active again.                                                                  |  |
|                 | Example: The threshold is 20 °C, to be triggered when over-                                                            |  |
|                 | run. Temperature varies between 19 and 21 degrees, but on-                                                             |  |
|                 | ly the first overrun has to be transferred. Hysteresis could be                                                        |  |
|                 | set to 18 degrees absolute value. Thus, the trigger will only                                                          |  |

release after the temperature has fallen below 18 (after having overrun 20).

**Tip:** If the connection should be triggered permanently on off-limit condition, set hysteresis absolute value to the maximum value the item can take. Thus, it will trigger in OPC Routers cycle time interval as long as it is in off-limit condition. Combine with a data change trigger linked with AND to only trigger data changes above the limit. In the example above, the temperature will not exceed 100 degrees, then with threshold = 20 and trigger reset from 100 absolute value the trigger would always trigger when the temperature is between 20 and 100 degrees, in the frequency of the cycle time of the router (settings). You could limit this with an AND-linked datachange trigger to record only the data changes above the threshold.

### Data length and limit value triggers for analog values

You can set the data length and limit value triggers if you want to transmit a single analog value. Trigger item and transfer item are identical. The transfer starts immediately after the trigger condition has occurred.

Enter a search string (OPC DA only) to hide the tree view and show all items matching the search term. Contains the OPC transfer object other items to be transferred, values can be transferred which do not belong together.

### Trigger Object "Bit"

The bit trigger triggers the data transfer when the assigned logical data point takes a value 1. If the assigned data point is not a logical data point, the trigger triggers when

the data point takes a different value as NULL. You can also send a reply and a fault message to two additional data points if the transfer is incorrect.

|                  |                                 |                      | * | Transfer Objects                                  | ųх |
|------------------|---------------------------------|----------------------|---|---------------------------------------------------|----|
|                  |                                 | Design               |   | D Type keywords here                              |    |
|                  |                                 | ×                    | Â | Data sources and destinations                     | ^  |
| 10/22 0          | Bit trigger                     |                      |   | W OPC UA/DA                                       |    |
| 610100           | Transfers controlled by changes |                      |   | <ul> <li>Database</li> <li>SAP objects</li> </ul> |    |
| 10100            | Transfers controlled by changes |                      |   | ERP transfer object                               |    |
|                  |                                 |                      |   | E-mail                                            |    |
| OPC access data: |                                 | V                    |   | Printers                                          |    |
| OPC item:        |                                 |                      |   | Excel                                             |    |
| Reset bit        |                                 |                      |   | Euromap 77                                        |    |
| Answer bit       |                                 |                      | ≡ | 🗒 File Transfer                                   |    |
| Answer bit a     | octive                          |                      |   | Script                                            |    |
| OPC item:        |                                 |                      |   | Variables                                         |    |
| Reset answe      | er bit after: 0 🗘 ms            |                      |   | Constant values                                   |    |
| Error bit        |                                 |                      |   | Calculator                                        |    |
| Error bit act    |                                 |                      |   | {J} JSON To                                       |    |
| OPC item:        | ve                              |                      |   | XML/XPath                                         |    |
| OP C Item.       |                                 |                      |   | 📑 Note                                            |    |
| Waiting for fall | ing edge                        |                      |   | (n) Rest                                          |    |
|                  |                                 |                      |   | Triggers                                          | ^  |
|                  |                                 | OK Cancel            |   | 🐼 Time trigger                                    |    |
|                  |                                 |                      |   | 🔻 👬 OPC trigger                                   |    |
|                  |                                 |                      |   | 👰 Data change trigge                              | r  |
|                  |                                 |                      |   | threshold trigger                                 |    |
|                  |                                 | 1996 Bit trigger     |   | 1996 Bit trigger                                  |    |
|                  |                                 | Double click to edit |   | 🔀 Message trigger                                 |    |
|                  |                                 |                      |   | SAP SAP objects                                   |    |
|                  |                                 |                      |   | 🚯 Script trigger                                  |    |
|                  |                                 |                      |   | Euromap 77 trigger                                |    |
|                  |                                 |                      |   | ▶ □I Charm trigger                                |    |
|                  |                                 |                      |   | 🕨 📉 Scanner                                       |    |

| OPC access data   | OPC connection which the relevant data point is reached.                                                                                                    |
|-------------------|----------------------------------------------------------------------------------------------------|
| OPC item          | OPC data point that triggers the transfer as soon as it assumes a value other than 0. Use the button "" to open the tag browser (see below) for the interactive selection of an item. For OPC UA connections, the node ID is managed in the background. |
| Reset bit         | Resets the OPC item to zero after the transfer. Should usually be disabled because a bit should only be written from one side. Instead, use the <i>answer bit</i> to tell the controller that the transfer has completed.                               |
| Answer bit active | Sends one bit to another data point in response that the transfer has completed.                                                                                                    |

| OPC item                    | OPC data point to which the response is sent. It must be a logical (bit) data point that has state "0" or "1". Use the button "" to open the tag browser (see below) for the interactive selection of an item.                                       |
|-----------------------------|----------------------------------------------------------------------------------------------------|
| Reset answer bit after      | After the set time, the response bit is reset.                                                                                                    |
| Error bit active            | Sends a bit to another data point if the data transfer was faul-<br>ty.                                                                                                    |
| OPC item                    | OPC item (bit) that is set with transfer errors. It must be a lo-<br>gical (bit) data point that has state "0" or "1". Use the button<br>"" to open the tag browser (see below) for the interactive<br>selection of an item.                         |
| Waiting for failing<br>edge | If you don't want the OPC router to trigger continuously when<br>the bit is active, activate this checkbox. This causes the OPC<br>Router to trigger only once when the bit is active and then<br>wait for a "falling edge" before triggering again. |

### Bit and message triggers for OPC telegrams

Bit and message triggers are used for OPC telegrams if you want to read several related items. The OPC router waits for another read cycle before the items are read out in the OPC transfer object to ensure that the PLC could write all values. On the SPS side the trigger should be written to the end.

### Bit trigger always with response bit

Always use the bit trigger with response bit. If the data point in the PLC changes twice within a read cycle, the OPC router does not notice this. The PLC must react accordingly to the missing response of the router. Standard praxis: A bit may only written from one side, the PLC resets the trigger data point after receiving the response. The OPC router resets the response data point after a set time period.

# Trigger Object "Message"

The message trigger triggers the data transfer if the assigned numeric data point is 1 higher. You can also send an answer and, if the transfer is incorrect, an error message to two other data points.

|                                                                                                    | -               | Transfer Objects                                                                                                    | 4 × |
|----------------------------------------------------------------------------------------------------|-----------------|----------------------------------------------------------------------------------------------------|-----|
| ×                                                                                                    | ₩ Tag Browser × | D Type keywords here                                                                                                    |     |
| Message trigger Transfers controlled by changes  OPC access dats: UA OPC tem:  Arswer OPC item:  CPC item:  Trigger with start |                 | Data sources and<br>destinations<br>CPC LA/DA<br>Database<br>Sus SAP objects<br>Effect to render object<br>Effect to render object<br>Effect to render object<br>Effect to render<br>Frinters<br>Excel<br>Script<br>Variables<br>Statc<br>Statc<br>Caculator<br>CAL                                                                                                    | ^   |
| OK Cance                                                                                                    | er              | Note  Triggers  The trigger  The trigger  The trigger  The trigger  The trigger  The trigger  State  The trigger  State  The trigger  The trigger | r   |

| OPC access data    | Select a set of OPC access data. Dependent on plug-in con-<br>figuration, OPC Router will recognize DA/UA connections.                                                                                                    |
|--------------------|----------------------------------------------------------------------------------------------------|
| OPC item           | Item whose increase will execute the transfer. Browse items with tag browser ("" button). OPC UA node IDs are registered in background.                                                                                      |
| Write answer       | Will transfer OPC item's value (or set a bit) to another item as confirmation that the transfer executes.                                                                                                    |
| OPC item           | OPC item the answer is send to. It must be a logical (bit) da-<br>ta point that has state "0" or "1". Use the button "" to open<br>the tag browser (see below) for the interactive selection of an<br>item.                  |
| Write error bit    | Activate to set a bit with transfer errors.                                                                                                    |
| OPC item           | OPC item (bit) that is set with transfer errors. It must be a lo-<br>gical (bit) data point that has state "0" or "1". Use the button<br>"" to open the tag browser (see below) for the interactive<br>selection of an item. |
| Trigger with start | Release trigger once with OPC Router start.                                                                                                    |

### Bit and message triggers for OPC telegrams

Bit and message triggers are used for OPC telegrams if you want to read several related items. The OPC router waits for another read cycle before the items are read out in the OPC transfer object to ensure that the PLC could write all values. On the SPS side the trigger should be written to the end.

### Message trigger values

Record the value of the message trigger. This allows you to track whether records have not been transferred or duplicated. On the PLC side, the data point for the message trigger for new data is to be increased by the value 1.

### Trigger Object "RFC"

With RFC trigger, SAP systems can trigger data transfers. Within SAP system, in transaction SM59 the corresponding entry has to be made.

|      |               |                |                                            | ×         |        |
|------|---------------|----------------|--------------------------------------------|-----------|--------|
| 2    | SAP           | <b>RFC tri</b> | <b>gger</b><br>d execute transfers with RF | -c        |        |
| SAP  | access data:  | Vm-Sap         |                                            | ~         |        |
| Prog | gram ID:      | OPCROUTER      |                                            |           |        |
| Gate | eway Service: | sapgw00        |                                            |           |        |
| Fund | ction:        | TRGTEST        |                                            |           |        |
| Time | eout:         |                | 120 💲 seconds                              |           |        |
| In   | nputs Outp    | uts            |                                            |           |        |
|      | Name          |                | Туре                                       | Edit      |        |
| I    | test          |                | CHAR                                       |           |        |
|      |               |                | Edit field length                          |           | ×      |
|      |               |                | Length:                                    |           |        |
|      |               |                |                                            | Ok        | Cancel |
|      |               |                |                                            | OK Cancel |        |

### Properties are:

| SAP access data | Set of SAP access data.                                                                           |
|-----------------|---------------------------------------------------------------------------------------------------|
| Program ID      | Program ID used by SAP system to call destination, identical with program ID of transaction SM59. |
| Gateway Service | Gateway Service of SAP system                                                                     |

| Function | Function defined within SAP system that triggers this connection.                               |
|----------|-------------------------------------------------------------------------------------------------|
| Time-out | Time span after which OPC Router will send time-out to SAP system if task has not been finished |

The expected length for sent and received CHAR and NUM fields must be configured via the Edit button. The default length is 0. If you have not changed the length of a parameter, you get information about it when you close the dialog.

### return parameters

| TRANSFER_OK | 1 = OK: Successful transfer of the connection                                                                                                    |  |
|-------------|----------------------------------------------------------------------------------------------------|--|
|             | <ul> <li>2 = Aborted: The transfer was aborted from a type<br/>transfer object, for example, if no data was contained<br/>in a table for a database transfer object.</li> </ul>           |  |
|             | <ul> <li>3 = Error: An error occurred during the execution of the<br/>transfer. The request must be resent later and must not<br/>be marked as closed by the connected system.</li> </ul> |  |

### Important:

Program ID and function have to be written in CAPITALS. SAP call is set:

Call function '<FUNCTION>' destination '<SAP-DESTINATION>'.

The combination of host, gateway and program ID has to be unique. The program ID itself can be used multiple times - but only with different gateways / hosts.

You can also use the RFC trigger to create ITAB or STRUCTURE as parameters. Create the inputs and outputs accordingly by selecting the respective type, assigning a name, and choosing Edit to access the editor for the individual fields. Nesting is not possible.

### Example

### RFC-Trigger Properties:

| SAP access data | <sap access="" data=""></sap>             |
|-----------------|-------------------------------------------|
| Program ID      | INRAYTRIGGER                              |
| Gateway Service | Gateway Service of SAP system, e. g. 3302 |
| Function        | TRIGGERFUNCTION                           |

### Corresponding SAP properties, SM59:

| Destination | OPCROUTER |
|-------------|-----------|
|-------------|-----------|

| Connection Type | T TCP/IP                  |
|-----------------|---------------------------|
| Activation Type | Registered Server Program |
| Program ID      | INRAYTRIGGER              |
| Gateway-Host    | (no entry!)               |
| Gateway-Service | (no entry!)               |

By calling this function from within SAP system, SAP system will trigger OPC Router:

Call function 'TRIGGERFUNCTION' destination 'OPCROUTER'.

## Trigger Object "IDoc"

The IDoc trigger will be used if the OPC Router should receive an IDoc from the SAP system. SAP system will trigger the transfer through this object. SAP configuration is described as overview. Please consult you SAP manual.

|                                                                                                    | Transfer Objects                                                                                                    | ₫ × |
|----------------------------------------------------------------------------------------------------|----------------------------------------------------------------------------------------------------|-----|
| Design                                                                                                    | C Type keywords here                                                                                                    |     |
| IDoc trigger     Transfer with receipt of IDoc                                                                     | Data sources and<br>destinations<br>The DPC UA/DA<br>Database<br>Markon SAP objects<br>Construction<br>ERP transfer object                                                                                  | ^   |
| Settings Parameters SAP access data:  SAP access data:  Doc Enhancement:  Program ID:  Gateway Service:  OK Cancel | <ul> <li>E-mail</li> <li>Printers</li> <li>Excel</li> <li>Euromap 77</li> <li>File Transfer</li> <li>Script</li> <li>Script</li> <li>Static</li> <li>Calculator</li> <li>XML/XPath</li> <li>Note</li> </ul> |     |
| Double click to edit                                                                                               | Triggers                                                                                                    | ^   |

### Properties are:

| SAP access data | Set of SAP access data. |
|-----------------|-------------------------|
|-----------------|-------------------------|

| IDoc type        | Type of IDoc the Trigger listens. Must be the same as in cor-<br>responding tranfer object.       |
|------------------|---------------------------------------------------------------------------------------------------|
| IDoc Enhancement | Class extension of the IDocs.                                                                     |
| Program ID       | Program ID used by SAP system to call destination, identical with program ID of transaction SM59. |
| Gateway Service  | Gateway Service of SAP system                                                                     |

### Important:

Program ID and function have to be written in CAPITALS. The combination of host, gateway and program ID has to be unique. From version 3.1.1.5 you can use the program ID several times provided gateway-service and/or hosts differ.

### Example

### IDoc Trigger Settings:

| SAP access data | <sap access="" data=""></sap>             |
|-----------------|-------------------------------------------|
| IDoc Type       | PROCESSORDER                              |
| Program ID      | INRAYTRIGGER                              |
| Gateway Service | Gateway Service of SAP system, e. g. 3302 |

### Logical System within SAP transaction BD54:

| LogSystem   | OPCRIDOC01                    |
|-------------|-------------------------------|
| Description | OPC Router with IDoc listener |

### Corresponding SAP Settings, SM59:

| Destination     | OPCROUTER                 |
|-----------------|---------------------------|
| Connection Type | T TCP/IP                  |
| Activation Type | Registered Server Program |
| Program ID      | INRAYTRIGGER              |
| Gateway host    | (no entry!)               |
| Gateway service | (no entry!)               |

### Communication Port in transaction WE21:

| (Type) | Transactional RFC |
|--------|-------------------|
| Port   | e.g. IDOCPORT     |

| Version         | (select appropriated IDoc version) |
|-----------------|------------------------------------|
| RFC destination | OPCROUTER                          |

### Partner profile in transaction WE20

| (Partner type) | LS (Logical System) |
|----------------|---------------------|
| Partner no.    | OPCRIDOC01          |

### Outbound parameters in WE20:

| Receiver Port         | IDOCPORT             |
|-----------------------|----------------------|
| Outpout mode          | Transfer IDoc immed. |
| IDoc Type/Basic type  | PROCESSORDER         |
| Cancel processing af- | (activated)          |
| ter syntax error      |                      |

For testing, via WE19 an IDoc can be send manually providing partner no. and Port. Errors might be found in WE07. Function to call is IDOC\_INBOUND\_ASYNCHRONOS (as of 4.0), resp. INBOUND\_IDOC\_PROCESS (before 3.x).

## Trigger Object "Mqtt-Trigger"

In the property mask you can set the binding parameters for your Mqtt query:

|                     |                                             | X            |
|---------------------|---------------------------------------------|--------------|
|                     | <b>Mqtt trigger</b><br>Mqtt trigger         |              |
| Broker connection:  |                                             | ~            |
| Quality of Service: | Use plug-in settings (Select plug-in first) | V            |
| Wait for transfer:  | Standard (No selected plugin)               | $\checkmark$ |
| Payload data type:  | String                                      | ¥            |
| Payload encoding:   | Unicode (UTF-8)                             |              |
| Topic:              |                                             |              |
|                     |                                             |              |
|                     | OK Car                                      | ncel         |

The individual properties are:

| Broker connection  | Select a configured broker connection from the drop-down menu. |
|--------------------|----------------------------------------------------------------|
| Quality of Service | Selection how often the query should be executed.              |
| Wait for transfer  | Select whether and in what form to wait for the transfer.      |
| Payload data type  | Selection of the data type Byte Array or String.               |
| Payload encoding   | Selection of the encoding for the Mqtt query.                  |
| Topic              | Enter the topic.                                               |

## Trigger Object "Telegram"

With the telegram trigger it is possible to query messages via a command.

|                   |                                            | ×    |
|-------------------|--------------------------------------------|------|
|                   | Telegram trigger                           |      |
| Connection:       | Query boiler                               | -    |
| Command:          | /BoilerTemperature                         |      |
| Help text:        | Indicates the temperature of boiler no. 5. |      |
| Message type:     | Text                                       | ~    |
| Authentication    | required                                   |      |
| Authorized users: |                                            | ×    |
| User filter:      |                                            |      |
|                   |                                            |      |
|                   |                                            |      |
|                   |                                            |      |
|                   |                                            |      |
|                   | OK Car                                     | ncel |

Set the following properties after double-clicking the trigger object:

| Connection | Select a connection from the drop-down menu.                                                          |
|------------|----------------------------------------------------------------------------------------------------|
| Command    | Type a command < Command >                                                                            |
| Help text  | Here you can enter a help text for the command, which will<br>be displayed later in the notification. |

| Message type          | Select a message type from the drop-down menu, e.g. Text           |
|-----------------------|--------------------------------------------------------------------|
|                       | message, Voice messageThe message type "Any file" can              |
|                       | be sent any file format (text, images, videos, etc.).              |
| Authentication requi- | Activate the checkbox if you want to allow only authorized         |
| red                   | users to receive the messages.                                     |
| Authorized users      | Select allowed users from the drop-down menu.                      |
| User filter           | Here you have the possibility to enter a filter to select specific |
|                       | users.                                                             |

You can receive any form of a file with the Telegram trigger. To send a file from the OPC Router to Telegram, you need the Telegram Transfer Object. To send a file to the OPC Router, e.g. an image, you have to enter the trigger command as description. However, the file name of the image is not sent and you have to give the file a new name if you want to save the file.

#### **Example Telegram Connection**

In our small example the boiler temperature is queried. The data is collected by the OPC router and can be queried via telegram.

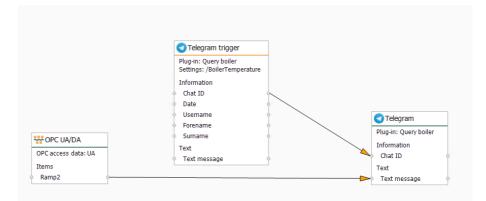

To display the boiler temperature on a remote web-enabled device, proceed as follows:

- 1. Go to the link of your bot that you received together with the AccessToken from BotFather.
- 2. Enter the command /start.
- 3. If you click on /help, the BotFather gives you all possible commands.
- 4. Select the command /BoilerTemperature.
- 5. The boiler temperature and the help text will then be displayed on your device.

# Trigger Object "ThingWorx®"

With the ThingWorx®-Service-Trigger it is possible to create own services in the OPC Router. If this service is accessed via a service transfer object, for example, the connection is triggered and returns a result to the service transfer object.

|      |             | ThingWorx®        | Service trigger | r |   |
|------|-------------|-------------------|-----------------|---|---|
| Thir | ng:         | OPCRouterAutoTest |                 |   | ~ |
| Ret  | turn value: | INTEGER           |                 |   | ~ |
| Ser  | vice name:  | TripleValue       |                 |   |   |
|      | Name        |                   | Data type       |   |   |
| Þ    | Value       |                   | INTEGER         |   |   |
|      |             |                   |                 |   |   |
|      |             |                   |                 |   |   |

Set the following properties after double-clicking the trigger object:

| Thing        | Select your Thing from the drop-down menu.                         |
|--------------|--------------------------------------------------------------------|
| Return value | Select the data type for the return value from the drop-down menu. |
| Service name | Select the ThingWorx® service from the drop-down menu.             |

# Trigger Object "Script"

The script trigger triggers a data transfer if the CheckTrigger method returns true. In the script trigger, the programmer can define input parameters that must be set here, in the connection configuration (with value or template variable). They can not be filled dynamically at runtime. Meintest du Benötigt der Script-Trigger dynamische Werte, so

sind diese im Trigger selbst zu ermitteln? If the script trigger requires dynamic values, these must be determined in the trigger itself (e.g. with OpcAccess.Read). Script triggers can also be used with variables in templates and transferred to instances. Attention: No values can be output in the initialization area. The parameters are reset there before the transfer. Conversion from the OPC Router 3.x can be carried out including variables and values.

|                              |                                              |       |           | - | Transfer Objects                                                                                                    | ųх |
|------------------------------|----------------------------------------------|-------|-----------|---|----------------------------------------------------------------------------------------------------|----|
|                              |                                              |       | Desigr    | ٦ | P Type keywords here                                                                                                    |    |
| <pre>{}</pre>                | Script trigger<br>Script triggered transfers |       | ×         |   | Data sources and<br>destinations<br>CPC UA/DA<br>Database<br>SAP objects<br>ERP transfer object                                                                                                    | ^  |
| Script:                      | A020050010 CheckUniqueTblLösch               | 90    | × []      |   | E-mail                                                                                                    |    |
| Script:<br>Script parameters | 3                                            |       |           |   | Printers                                                                                                    |    |
| Name                         |                                              | Value |           | ≡ | Excel<br>Euromap 77<br>File Transfer<br>Script<br>Variables<br>Static<br>Calculator<br>XML/XPath<br>Note                                                                                                    |    |
|                              |                                              |       | OK Cancel |   | Triggers Ting trigger Time trigger Time trigger Time trigger Timeshold trigger Timeshold trigger Times | ^  |
|                              |                                              |       |           |   | RFC trigger<br>IDoc trigger<br>Script trigger<br>Company 77 trigger                                                                                                    |    |

The individual properties are:

| Script            | Trigger script being executed.                              |
|-------------------|-------------------------------------------------------------|
| Script parameters | Input parameters defined in the script. All parameters must |
|                   | be provided with a value or a template variable.            |

# Trigger Object "Euromap77"

The Euromap77 trigger triggers the data transfer when the temperature value changes of a data point. The following trigger applications are available:

• Temperature datachange trigger: Monitors temperature changes within the selected injection molding machine. • Temperature deviation: To monitor temperature-threshold violations of the selected injection molding machine.

|                | $\sim$ |           |                 |                    |                                                                              |                          |
|----------------|--------|-----------|-----------------|--------------------|------------------------------------------------------------------------------|--------------------------|
|                |        |           |                 | 2.43:48030/        | opc.tcp://172.20.                                                            | Destination:             |
|                | ~      |           | 00              | attenfeld_SIM000-0 | IMM_Wittmann_B                                                               | Machine:                 |
|                |        |           | Mould           | ion unit           | e zones: 💿 Inject                                                            | Temperature              |
|                |        |           |                 | Unit_1             | e control: Injection                                                         | Temperature              |
|                |        |           | erature changes | ✓ Observe temp     | perature zone 1                                                              | Barrel tem               |
|                |        |           | 0               |                    | nperature zone 2                                                             | Barrel tem               |
| ' <br>         |        | seconds   |                 | At most eve        |                                                                              |                          |
| ſ              | Ý      | veconus   | y o             |                    | nperature zone 3                                                             | Barrel tem               |
| nce (%)        | ferenc | 0 👶 diffe |                 | O Trigger at       | nperature zone 4                                                             | Barrel tem               |
| nce (absolute) | ferenc | 0 🗘 diffe |                 | O Trigger at       | operature zone 5                                                             | Barrel tem               |
|                |        | 2         | ach data change | Trigger at each    |                                                                              |                          |
|                |        |           |                 |                    | nperature zone 6                                                             | Barrel tem               |
|                |        |           |                 |                    |                                                                              |                          |
|                |        |           |                 |                    |                                                                              |                          |
| nce (%         |        | 0 🕴 diffe | · .             | ◯ Trigger at       | nperature zone 3<br>nperature zone 4<br>nperature zone 5<br>nperature zone 6 | Barrel ten<br>Barrel ten |

The individual properties are:

| Profil      | Here the profiles are available as configured instances of the Euromap77 plug-in. Select a profile from the drop-down list.                                                                                                    |
|-------------|----------------------------------------------------------------------------------------------------|
| Destination | Select an endpoint from the drop-down list. The "Check" but-<br>ton allows you to verify that your connection is working.                                                                                                    |
| Machine     | Select a machine from the drop-down list. In the list below<br>you will now get a selection list with all possible informati-<br>on of this machine. Activate the areas that are necessary for<br>your configuration. You can now use this selected informati-<br>on as transfer information. |

By selecting the temperature zone type "InjectionUnit" or "Mould" and selecting the appropriate temperature monitoring, you specify the following properties:

# Features temperature datachange trigger

| At most every | Time interval in which data is transferred in any case, even if |
|---------------|-----------------------------------------------------------------|
|               | the value of the data point has not changed. Default always     |

|                                                     | as an integer, no decimal places. As units therefore millise-<br>conds, seconds, minutes or hours are to be selected.                                                                                                    |
|-----------------------------------------------------|----------------------------------------------------------------------------------------------------|
| At least every                                      | If the value of the data point changes frequently, the trans-<br>fer number can be limited over an interval. The entry thus<br>means: It is at most e.g. transmitted every second, even if<br>the value changes more often<br>Default always as an integer, no decimal places. As units<br>therefore milliseconds, seconds, minutes or hours are to be<br>selected |
| Trigger at diffe-<br>rence (%)                      | The transfer is only triggered if the value of the data point changes by this entry (relative).                                                                                                    |
| <i>Trigger at diffe-</i><br><i>rence (absolute)</i> | The transfer is only triggered if the value of the data point changes by this entry (absolute).                                                                                                    |
| Trigger at each data<br>change                      | Default setting, sets trigger at difference override.                                                                                                    |

#### Features temperature deviation

| Trigger if Low-Devia-  | When activated, the temperature is only triggered when fal- |
|------------------------|-------------------------------------------------------------|
| tion-Temperature 1 de- | ling below the low deviation.                               |
| ceeds                  |                                                             |
| Trigger if High-De-    | When activated, the temperature is triggered only when the  |
| viation-Temperature 1  | highest deviation is exceeded.                              |
| exeeds                 |                                                             |

# Trigger Object "Charm"

The Charm trigger releases a transfer when new data are presented by the Charm device observed. In contrast to the OPC Router 3, which provided the transfer object

and trigger separately, both functions are now combined in the Charm trigger object - the trigger is also the data source.

|                                     | * | Transfer Objects                   | щ 3      |
|-------------------------------------|---|------------------------------------|----------|
| Design                              | า | C Type keywords here               |          |
| ×                                   | Â | Data sources and destinations      | ^        |
| Charm trigger transfer object       |   | OPC UA/DA                          |          |
| Transfer data from Charm devices    |   | SAP objects                        |          |
|                                     |   | ERP transfer object                |          |
|                                     |   | E-mail                             |          |
| Device type: EZ                     |   | Printers                           |          |
| Type of message: Message received   |   | Excel                              |          |
| Port: 502 🗘                         |   | Euromap 77                         |          |
| Available fields: Fields used:      | ≡ | 🗒 File Transfer                    |          |
| Assay                               |   | C Script                           |          |
| ChannelNumber >                     |   | Variables                          |          |
| Date >>                             |   | Constant values                    |          |
| Dirt FailCode                       |   | Calculator                         |          |
| Flow  Interpretation  <             |   | {J} JSON T₀                        |          |
| InterpString                        |   | XML/XPath                          |          |
| LotNumber                           |   | Note                               |          |
| Transfer error with faulty messages |   | (ni) Rest                          |          |
|                                     |   |                                    |          |
| OK Cancel                           |   | Triggers                           | $\wedge$ |
|                                     |   | 🚱 Time trigger                     |          |
|                                     |   | 🕨 👬 OPC trigger                    |          |
|                                     |   | ► SAP SAP objects                  |          |
|                                     |   | 🚱 Script trigger                   |          |
| □ Charm trigger & transfer object   |   | 🕨 🕗 Euromap 77 trigger             |          |
| Device type: EZ<br>Port: 502        |   | ▼ □lj Charm trigger                |          |
| Puit: 502                           |   | Charm trigger & transfer<br>object | r        |
|                                     |   | Charm error trigger                |          |
|                                     |   | Scanner                            |          |

## Properties are:

| Device type     | Type of Charm-Reader. The devices "EZ", "EZ-M" and "EZ-M2" are predefined. However, you have the option of defining additional device types via an XML-file                                                                                                    |
|-----------------|----------------------------------------------------------------------------------------------------|
| Type of message | By default, "Message received" is set. When switching to<br>"Heartbeat received", an internal device in the background<br>receives a message.                                                                                                    |
| Port            | Port on this machine (with the OPC router) to which the<br>Charm device sends the data.<br>Basically, a separate port must be created for each<br>Charm device type. Recommended Action: All Charm<br>devices of one type send to the same port. A single<br>connection is created in the OPC router for this purpose. |

|                                        | In addition to the results, the OPC router also transmits<br>the information about the sending Charm device to the<br>database. The logic of how the results are processed<br>resides in the database (or other transfer destination).<br>However, if a separate connection is to be created<br>for each Charm device, a separate port must also be<br>available for each device. |
|----------------------------------------|----------------------------------------------------------------------------------------------------|
| Available fields/<br>Fields used       | From the available fields, select the fields you want to use for your connection. Use the arrows to transfer or remove your selection.                                                                                                    |
| Transfer error with<br>faulty messages | Activate to trigger a transfer error in case of erroneous mes-<br>sages. Deactivate to ignore erroneous messages (e.g. to in-<br>tercept faulty messages with the charm-error-trigger in ano-<br>ther connection, see there).                                                                                                    |

Confirm your entries with "OK".

In addition to the message fields selected from the available fields, additional information about the message received is automatically output (message information). At "message information", the complete message, the IP address of the Charm device, the time stamp and a numbering of several consecutive messages are output.

## News information

| Complete message | The Complete Message of the Charm device.                                       |
|------------------|---------------------------------------------------------------------------------|
| Client address   | IP address of the Charm device.                                                 |
| Message index    | For multiple concurrent messages, the OPC Router will num-<br>ber each message. |
| Timestamp (UTC)  | Timestamp of message (UTC).                                                     |

**Note:** In the Charm device, the IP address of the computer with the OPC router must be announced together with the port number set here. That's where the charm device has to send its data. The OPC router then transmits the data record by record.

Fields of predefined Charm device types

| Name   | EZ | EZ-<br>M | EZ-<br>M2 | Description                                          |
|--------|----|----------|-----------|------------------------------------------------------|
| Answer | Х  | х        |           | Numerical test result including unit where necessary |
| Assay  | Х  | х        |           | sample type                                          |

| ChannelNum-  | х | x | x | EZ channel number                                              |
|--------------|---|---|---|----------------------------------------------------------------|
| ber          |   |   |   |                                                                |
| CommodityNa- |   | x | x | Raw material / article                                         |
| me           |   |   |   |                                                                |
| controlLINE  | х | x | X | Intensity of the Control Line                                  |
| CurrentCom-  |   | x |   |                                                                |
| moditySelec- |   |   |   |                                                                |
| tIndex       |   |   |   |                                                                |
| CurrentDilu- |   | x |   |                                                                |
| tionSelect-  |   |   |   |                                                                |
| Index        |   |   |   |                                                                |
| CurrentMa-   |   | Х |   |                                                                |
| trixSelect-  |   |   |   |                                                                |
| Index        |   |   |   |                                                                |
| CurrentTest- |   | Х |   |                                                                |
| SelectIndex  |   |   |   |                                                                |
| Date         | Х | х | Х | Date of the test                                               |
| DE_Name      |   | Х | Х |                                                                |
| Dirt         | х | х | Х | Degree of contamination of the lens                            |
| FailCode     | х | х | Х | Error code on failed test                                      |
| Flow         | Х | х | Х | Flow value (Correct application of the milk on the test strip) |
| Interpreta-  | х | x | Х | Interpretation of test result (positive, negative, etc.)       |
| tion         |   |   |   |                                                                |
| InterpString | Х |   |   | (Interpretation in newer firmware)                             |
| LotNumber    | Х | х |   | LOT number (as entered on the unit)                            |
| MatrixNumber |   |   | x | Matrix number of the test result                               |
| Mode         | х | x | Х | Mode of the Charm device                                       |
| OperatorID   | х | х |   | Operator ID (as entered on the device)                         |
| Ratio        |   | х | х | Ratio of Extraction Solvent to Extraction                      |
| Remmisions   | х | x |   |                                                                |
| Result       | х | х | х | Test result (positive, negative, invalid)                      |
| RFID         |   |   | х |                                                                |
| SampleID     | х | х | х | Test ID (as entered on the device)                             |
| StructVersi- | х | Х | Х |                                                                |
| on           |   |   |   |                                                                |
| testLINE     | Х | х | Х | Intensity of the test line                                     |

| TestOutput-<br>Name  | х | x | х |                                                          |
|----------------------|---|---|---|----------------------------------------------------------|
| TestTempera-<br>ture | x | x | х | Incubator temperature at test time                       |
| TestType             |   |   | Х |                                                          |
| Time                 | Х | X | Х | Time of the test                                         |
| TipBlue              | Х | Х |   | Displays value "Blue" when the test color is identified  |
| TipGreen             | х | Х |   | Displays value "Green" when the test color is identified |
| TipRed               | Х | X |   | Displays value "Red" when the test color is identified   |
| UnitSN               | Х | Х | Х |                                                          |
| XLine                | х | X | Х | Intensity of the X Line                                  |
| YLine                | Х | X | Х | Intensity of the Y Line                                  |
| ZLine                | х | x | Х | Intensity of the Z Line                                  |

# Trigger Object "Charm-Error"

The charm error trigger triggers a data transfer in the event of a faulty telegram. Since the charm trigger works faster than the error trigger, the property of the trigger *trigger for the corresponding port / device must be disabled*. Then, in a further connection controlled by the charm error trigger, information about erroneous messages can be treated separately, e.g. a separate database table.

|                                                                     | ▼ Transfer Objects                                                                                                    |
|---------------------------------------------------------------------|----------------------------------------------------------------------------------------------------|
| Design                                                              | C Type keywords here                                                                                                    |
| Charm error trigger<br>Trigger with error message from this device. | Data sources and<br>destinations                                                                                                    |
| Device type: EZ V<br>Port: 502 🗘                                    | ERP transfer object  E-mail  Pige Printers  Excel                                                                                                    |
|                                                                     | Euromap 77                                                                                                    |
| OK Cancel                                                           | ● Static<br>■ Calculator<br>XML/XPath<br>¶ Note                                                                                                    |
| Device type: EZ<br>Port: 502                                        | Triggers ^ Contrigger Time trigger Time trigger Contrigger SAP objects                                                                                        |
|                                                                     | <ul> <li>Script trigger</li> <li>Script trigger</li> <li>Euromap 77 trigger</li> <li>Di Charm trigger</li> <li>Charm trigger &amp; transfer object</li> </ul> |
|                                                                     | Charm error trigger                                                                                                    |

The individual properties are:

| Device type | Type of charm reader.                                   |
|-------------|---------------------------------------------------------|
| Port        | Port on this machine (with the OPC router) to which the |
|             | Charm device sends its data.                            |

Confirm your entries with "OK".

**Note:** In the Charm device, the IP address of the computer with the OPC router must be announced together with the port number set here. That's where the charm device has to send the data. The OPC router then transmits the data record by record.

# Trigger Object "Scanner"

Currently a trigger for the barcode reader is available.

|          | ×                                                |
|----------|--------------------------------------------------|
|          | Barcode-Reader-Trigger Select values for trigger |
| Instanz: |                                                  |
|          | OK Cancel                                        |

The individual properties are:

| Instance | Select an instance from the drop-down menu for the barcode |
|----------|------------------------------------------------------------|
|          | reader whose scan product you want to use.                 |
| Values   | Select the value to be read, in this case "Barcode".       |

# Trigger Object "RFID Reader"

Scan asynchronous trigger of the RFID reader to trigger asynchronous scans. Select an instance from the drop-down menu after double-clicking.

|           | ×                                                      |
|-----------|--------------------------------------------------------|
| RFID      | Asynchronous scan trigger<br>Select values for trigger |
| Instance: | V<br>OK Cancel                                         |

# Trigger Object "Rest-Trigger"

The Rest trigger provides residual API endpoints. You can define the incoming and outgoing parameters in the properties mask:

| ({REST}                                        | Provides | rest API endp | oints |            |      |  |
|------------------------------------------------|----------|---------------|-------|------------|------|--|
| Rest API plug-in                               |          |               |       |            |      |  |
| Endpoint:                                      |          |               |       |            |      |  |
| Http Method:                                   | GET      |               |       |            |      |  |
|                                                | 's:      |               |       |            |      |  |
| Request parameter                              |          |               |       |            |      |  |
| Request parameter                              |          | Value         |       | Parameters | type |  |
| Name<br>*                                      |          |               |       | Parameters | type |  |
| Name *                                         | text/pla |               |       | Parameters | type |  |
| Name *                                         | text/pla |               | Value | Parameters | type |  |
| Name  Response format:                         | text/pla |               | Value | Parameters | type |  |
| Response format:                               | text/pla |               | Value | Parameters | type |  |
| Response format:                               | text/pla |               | Value | Parameters | type |  |
| Name   Response format: Response paramete Name | text/pla |               | Value | Parameters | type |  |

The individual properties are:

| Rest API Plug-in   | Selection of a Rest connection from the drop-down menu.      |
|--------------------|--------------------------------------------------------------|
| Endpoint           | Address of the OPC server (protocol: opc.tcp, http or https) |
| Http Method        | Selecting the Http method from the drop-down menu.           |
| Request parameters | Determine the parameters for the connection request.         |

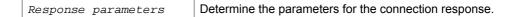

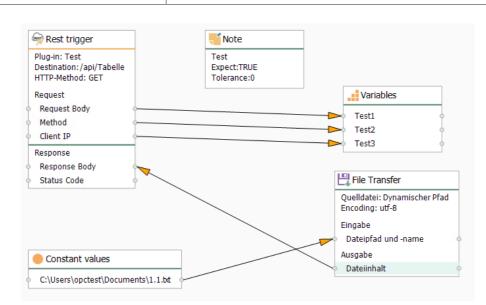

# Working with templates

Many congenial connections are at best be projected with the template function. A typical example is the collection of dial count in a database, wich e. g. only differ by OPC item and the ID of the collection of data. With templates you work as follows:

 You create a template using the snap-in "Templates", in which you configure all immutable parts of the connection. At the adjustable parts define template variables. That can be OPC items, names or columns of tables, names of access data, constants or just parts of these names. The examples

**Note:** To avoid errors in the configuration, the template variables are type-safe. A combination of multiple template variables or template variables with characters (e.g., *g\_atDBDataBlock[{Variable}*)] is only in type "string" possible.

in the following parts illustrate your possibilities.

- 2. From this template you create connections by going to the snap-in "Connections" and selecting the button "Create instance".
  - Either you create a single instance after another. You only fill in the value of the template variables and you are done.
  - Or you have a list of template variables and their values created in a CSV data. In that case you only have to import the CSV data. The OPC Router 4 offers a simple table editor to create the list without external program.
- 3. Make instances productive..

# **Create Templates**

The following example assumes that OPC Server and data base are correctly connected. In this example the tags within the OPC Server are projected custom-fit, so that only one template variable is necessary, to collect the data.

| <u>a</u>                                                                                                    |                                                                                                    | The sulf OPC Route of the second second seco |
|----------------------------------------------------------------------------------------------------|----------------------------------------------------------------------------------------------------|----------------------------------------------------------------------------------------------------|
| File Extras Window Help Information   S<br>Templates 4                                                                                                    | ervice  Wago-Channel ×                                                                                                    |                                                                                                    |
| <ul> <li>Cools service</li> <li>Transfer ObjektTest</li> <li>Transfer ObjektTest</li> <li>Transfer ObjektTest</li> <li>Transfer ObjektTest</li> <li>Transfer ObjektTest</li> <li>Wago-Channel</li> <li>Wago-Test_DataChangeTrigger</li> <li>Wago_Test_MessageTrigger</li> </ul> | Will trigger         OPC-Anbindung: DAWago1000         Trigger-Datenpunkt: g_atDBDataBlock[{Channel}]tH         Static         (Channel)         Will OPC-Anbindung: DAWago1000         Items         g_atDBDataBlock[{Channel}].rRealData | andshakeBits.xTrigger  Database Typ: Einfügen DB-Anbindung: Sql Tabelle: TBL_DataChangePerformance Columns ConfigID Wert                                                                                                    |

- 1. In the snap-in "Templates", select the "New template" button or right-click on an existing entry and select there "New template".
- 2. Name it, e. g. like here "Wago Channel".
- 3. Define the connection properties for the template. The Properties will be applied for all instances.
- 4. Project the connection. In this example we want to collect data from a Wago controller The OPC Server is projected to name the items (tags) identically and to put them into different access paths. This path is to be created as template variable. So you have to place an OPC transfer object in the template and open it via double click. It opens a window for editing template variables at the same time.
- 5. Create a template variable Channel. To do that, click "Add" in the template variable dialouge and state *Name* ("Channel") and *Type* ("Integer").
- 6. Fill in the properties

| OPC Access Data | <name access="" data="" from="" of="" plug-in<br="" the="">Configuration&gt;</name> |
|-----------------|-------------------------------------------------------------------------------------|
| OPC-Items       | g_atDBDataBlock <b>[{Channel}]</b> .rRealData                                       |

First insert the template variable via drag & drop. It is integrated into the transfer object with the correct syntax. Then add the static string.

- 7. Close the OPC transfer object.
- 8. Project a data base transfer object for recording. At this point a table TBL\_Values is to be used for collecting. The test series is defined by the field *ConfigID*, the time stamp is given from the data base.

| DB-Access Data | <name access="" data="" from="" of="" plug-in<br="" the="">Configuration&gt;</name> |
|----------------|-------------------------------------------------------------------------------------|
| Туре           | Insert                                                                              |
| Table          | TBL_DataChangePerformance                                                           |
| Used Columns   | ConfigID, Value                                                                     |

- 9. Project a constant value with the value Channel. The constant must be of type Auto, so that at runtime the string can be converted to an integer (the ConfigID column is expected to do so).
- 10. Connect the constant value to the ConfigID and the item with the value.
- 11. Project a Bit Trigger, to start the transfer. Activate either reset bit or insert a response bit, depending on the PLC program.

| OPC-Item         g_atDBDataBlock[{Channel}].tHandshakeBits.xTrigger |
|---------------------------------------------------------------------|
|---------------------------------------------------------------------|

With this the template is ready. You can sort templates to groups just like normal connections.

#### Handling template variables in objects

Template variables can be added

- via the "Add" button in the object dialogs.
- via the buttons with the blue plus sign next to the individual fields. This creates and enters a new variable of the correct type.

The button with the red minus sign removes the template variables from the fields. Existing template variables are drag & drop into the corresponding field.

#### Template variables with OPC-UA

Please note for the projection:

- If the OPC data access is a template variable itself, the router can't recognize the specification. It only states the property *Item*. If you create a connection from the template and the OPC data access is a OPC-UA data access, the Node ID must be stated under Item.
- Are the data accesses from OPC-Triggers (Bit, Datachange, Message, Grenzwert) template variables, the Node ID has to be stated as well, while creating a connection from the template.

#### Create templates from connections

You can generate a template from a connection:

- 1. In the snap-in pane, select a connection.
- 2. Right-click to select "Create template from connection".

- 3. Give the new template a unique name and confirm with "OK".
- 4. If you activate the "Open template directly" checkbox at the bottom of the window, the template will be opened after it has been created.

## **Creating Instances**

To use the template for the data transfer, you have to create instances, thus actual connections.

| File I | xtras Window Help Information S                                              | ervice 🔵                                                                                                    |                                                                          |                                  |       |
|--------|------------------------------------------------------------------------------|----------------------------------------------------------------------------------------------------|--------------------------------------------------------------------------|----------------------------------|-------|
|        | Templates 4                                                                  | New Connection 🗙                                                                                                    |                                                                          |                                  |       |
| ♦      | 📫 📫 🛶                                                                        | 🙀 🥢 · 🍄 ·                                                                                                    |                                                                          |                                  |       |
| ₽      | ∡ 2 Local service ► 1 TransferObjektTest                                     | Create instance                                                                                                    |                                                                          |                                  | ×     |
| Ì      | <ul> <li>TriggerTest</li> <li>WAGO-Erfassung</li> </ul>                      | Name of new instance: Channel 01                                                                                                    |                                                                          |                                  |       |
| 2      | → Wago-Channel<br>→ Wago_Teet_patchangeTrigger<br>→ Wago_Test_MessageTrigger | Templete used:<br>▲ Set Local service<br>→ TransferObjektTest<br>→ TransferObjektTest<br>→ TraggeTest<br>→ Wago-CentsourgeTigger<br>→ Wago_Test_MessageTigger | Store in folder:<br>→ Euromap77<br>→ Newe Verbindung<br>→ New Connection | Template variables:<br>Channel 1 |       |
|        |                                                                              |                                                                                                    |                                                                          | OK and new Badup C               | ancel |

- 1. Select in the snap-in-menu "Templates" and choose "Create Instance".
- 2. Name the template, e. g. "Aquisition\_Ch1"
- 3. Select the desired template.
- 4. Select the desired storage location.
- 5. Within the connection you can't change anything, you just have to state the value for the variables. In this case everything is done by entering "1". So just put in the "1" and close the connection.
- 6. Create a connection for channel 2, 3, 4, 5 ... the same way.
- 7. Make the instances productive.

| File E      | xtras Window Help Information S                                                                                                    | rvice 🔵                                                                                                |     |
|-------------|----------------------------------------------------------------------------------------------------|----------------------------------------------------------------------------------------------------|-----|
|             | Connections 4                                                                                                    | Channel 01 ×                                                                                           |     |
| ѷ           | 📫 📫 📫                                                                                                    |                                                                                                    |     |
| 111 The 🍱 🗞 | ∠ Local service     → Channel 01     → Channel 02     → Channel 02     → Channel 03     → Euromap77     → New VetModung     → New Connection | Name Value<br>Channel 1<br>Double click to edit                                                        |     |
|             |                                                                                                    | Type: Inset<br>DB access data: Sql<br>Table: TBL_DBtatChangePerformance<br>Columns<br>configID<br>Wert | 0 0 |

The instances have been created, the data points are named correctly. The "Edit" button allows you to subsequently change the values of the template variables. You can also override some connection settings.

**Attention:** For template variables with relative time specifications (eg intervals in the time trigger), the time unit must also be written (ms, s, m, h, d, month, year).

Note: If you change the template later, the instances will be adjusted.

If a template has been selected and you select "New instance" the name "New instance" is preset and varibles and template displayed.

## Creating Instances from CSV Data

If you want to create many links from a template, you can

- · import a prepared Excel or CSV file
- · or create a corresponding table in the OPC router itself

Please note, that the names of the template variables have to be the same in CSV data and router template, and that in CSV data columns are separated with a semicolon ";" . The CSV data is structured as follows:

| InstanceName                                 | Variable1 | Variable2 |       |
|----------------------------------------------|-----------|-----------|-------|
| Connection Group.Connection Name1            | Value     | Value     | Value |
| Connection Name2                             | Value     | Value     | Value |
| Connection Group.Sub Group1.Connection Name3 | Value     | Value     | Value |
|                                              | Value     | Value     | Value |

There are the following time-offsets:

- 1ms for milliseconds
- 1s for seconds
- 1m for minutes
- 1h for hours
- 1d for days

There must be no space between the number and the unit.

Stating a Connection Group is optional. You can spread the connections like this to several groups and sub groups.

- 1. In the "Templates" or "Connections" snap-in, select the "Create Instance" dropdown button and then "Create Multiple Instances".
- 2. Select the template to use
- 3. Select the destination folder.
- 4. Enter the values or open your CSV file.
- 5. Determine whether existing connections will be retained or over-written.

- 6. Select the "Create instance" button.
- 7. Make the new instances productive.

Note: If you change the template later, all instances will be adjusted.

## Create a dynamic instance

**Achtung:** Dynamic instances are tables which are created in the »OPCRouterRuntime« database of the OPC Router 4.

To connect to the database of the OPC Router 4, you need different type of connection strings relative to your environment. If you are running a Windows 7, Windows 8, Windows Server 2012 R1 or a Windows Server 2008 R2 operating system, you need to connect to »localhost\SQLExpress«. If you are using a newer operating system you need to connect to »(localdb)\.\OPCRouter4«.

If you want to generate dynamic connections please select the »Connections« snap-in and use the option »create instance« point »create dynamic instance«

If you selected like described, you will see a dialog and you can, like you know from normal instances, select a name and default values for the dynamic instance.

| ame der neuen Instanz: OPC to DB                                                        |                    |                                                                          |
|-----------------------------------------------------------------------------------------|--------------------|--------------------------------------------------------------------------|
| Verwendete Vorlage:<br>✓ Enter text to search<br>✓ Source Lokaler Dienst<br>→ OPC_Value | Ablegen in Ordner: | Vorlagen-Variablen:       PlugIn_Id     KepServer     ✓       OPCAddress |

If you entered everything you need, confirmed with »Create« and published the dynamic instance you will get a new table in the »OPCRouterRuntime« database. These tables will use the »api« schema. The table is named like the instance you created. Please do not change this name!

#### Note:

We recommend to create a database user which has access to the api tables only. For this you will find the »apiRole« in the database»OPCRouterRuntime«.

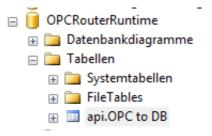

Within these tables you will find a database field for every variable of your instance. Additional you will find the fields [ID], [OpcR\_Changed] and [InstanceName]. To create a new connection you need to insert a new row to this table and fill out the variables and the [InstanceName] field. If you didn't entered a value for a variable, the default value will be selected automatically.

|          | ld   | OpcR_Changed    | InstanceName | PlugIn_Id | OPCAddress                          |
|----------|------|-----------------|--------------|-----------|-------------------------------------|
|          | 1    | 2019-03-20 14:0 | Dynamisch 1  | 2089      | ns=2;s=Production.Line1.Temperature |
|          | 2    | 2019-03-20 14:0 | Dynamisch 2  | 2089      | ns=2;s=Production.Line1.Preassure   |
| <b>₩</b> | NULL | NULL            | NULL         | NULL      | NULL                                |

**Note:** As you can see in the picture, some connections need a PlugIn\_Id. You will find the IDs of your plugins by using the view "api.View\_PlugInInstances" of the "OPCRouterRuntime" database.

The columns [ID] and [OpcR\_Changed] are filled out by the OPC Router, the value of [InstanceName] needs to be unique and is the name of your connection. You can use backslashes within the instance name to create folders for the runtime.

Achtung: The created connections are active immediatley and don't need to get publishes again!

Maybe you need to refresh the State snapin to display the dynamic instances.

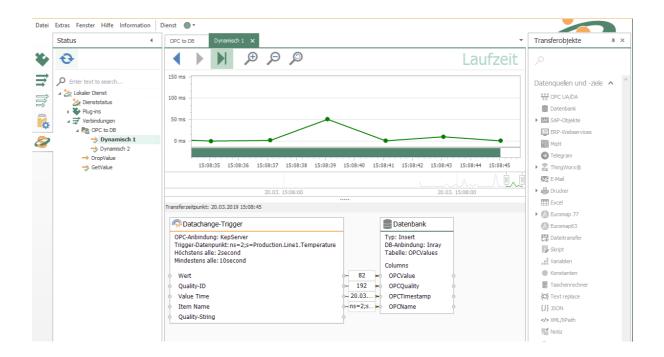

# Export OPC Router 4 project

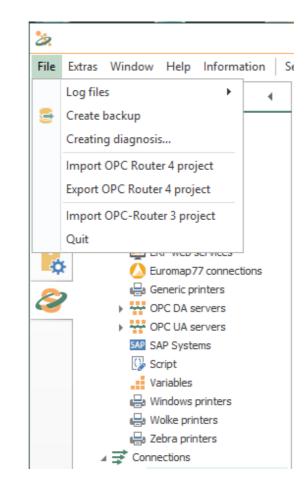

You open the "Export OPC Router 4 project" function in the menu bar under "File".

Select a file to export to and select all the connections and connections you want to export. If you select templates and connections, the corresponding structures are automatically selected as well.

| 🧽 Export Project          |               |    | - |        | ×    |
|---------------------------|---------------|----|---|--------|------|
| Export file:              | C:\Export.rpe |    |   |        | •••• |
| Select elements to export |               |    |   |        |      |
| 🕨 🔳 🖤 Plug-ins            |               |    |   |        |      |
| 🔺 🔳 📂 Verbindungen        |               |    |   |        |      |
| 🗌 🔿 Channel 0             | 1             |    |   |        |      |
| 🗌 🔿 Channel 02            | 2             |    |   |        |      |
| 🗌 🔿 Channel 03            | 3             |    |   |        |      |
| 🗸 🔶 Euromap77             | 7             |    |   |        |      |
| 🗌 🔶 Neue Verbi            | indung        |    |   |        |      |
| 🗌 🔶 New Conne             | ection        |    |   |        |      |
| 🕨 📄 📶 Verbindungsvo       | rlagen        |    |   |        |      |
|                           |               |    |   |        |      |
|                           |               |    |   |        |      |
|                           |               |    |   |        |      |
|                           |               |    |   |        |      |
|                           |               |    |   |        |      |
|                           |               |    |   |        |      |
|                           |               |    |   |        |      |
|                           |               |    |   |        |      |
|                           |               |    |   |        |      |
|                           |               |    |   |        |      |
|                           |               |    |   |        |      |
|                           |               |    |   |        |      |
|                           |               |    |   |        |      |
|                           |               | OK | ( | Cancel |      |

Confirm your selection with "OK".

# Import OPC Router 4 project

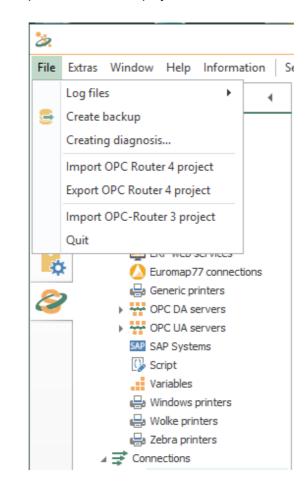

You open the "Import OPC Router 4 project" function in the menu bar under "File".

Select a file to import and resolve the conflicts of the bindings in the opening mask. Only connections in the conflict list are displayed, connections are automatically renamed and a consecutive number is added. In order to solve conflicts, you have the opportunity to eliminate all conflicts together in the mask that opens. Depending on which button you select, the appropriate selection is made for all conflicts. Of course you can continue to make individual decisions for individual connections, the respective button then "overwrites" each time previously selected option:

- · Select "Keep all" if you want to use the application you are currently using.
- Choose "Rename all" if you want to keep your existing connection and want to receive the imported connection in parallel. Select a name for it until the red circle with the cross disappears.

• Choose "Replace all" if your existing connection is to be replaced by the imported connection.

| Plug-ins     | Import file:               | C:\Export.rpe     |       |                             |        |      |                                |     |                                   |  |
|--------------|----------------------------|-------------------|-------|-----------------------------|--------|------|--------------------------------|-----|-----------------------------------|--|
| Verbindungen |                            |                   |       |                             |        |      |                                |     |                                   |  |
|              | Solve conflicts            |                   |       |                             |        |      |                                |     |                                   |  |
|              | With connection conflicts: | Overwrite existir | ng co | nnections                   |        |      |                                |     |                                   |  |
|              |                            | Ki                | eep e | exitisting set of access of | lata   | Rena | me imported set of access data | Rep | place existing set of access data |  |
|              | Set of access data         |                   |       | Keep all                    |        |      | Rename all                     |     | Replace all                       |  |
|              | Sql (Database servers)     |                   |       | Sql                         | ~      |      | Sql                            |     | Sql                               |  |
|              | SQL Sleep (Database serve  | ers)              |       | SQL Sleep                   | ¥      |      | SQL Sleep                      |     | SQL Sleep                         |  |
|              | MDE (Database servers)     |                   |       | MDE                         | $\sim$ |      | MDE                            |     | MDE                               |  |
|              | UA (OPC UA servers)        | (                 |       | UA                          | $\vee$ | ۲    | 😣 UA                           |     | UA                                |  |
|              | DA (OPC DA servers)        |                   | •     | DA                          | ~      |      | DA                             |     | DA                                |  |
|              | Standardetikett (Windows   | printe (          | 0     | Standardetikett             | V      | 0    | Standardetikett                | 0   | Standardetikett                   |  |
|              | NetwerkDrucker_Test (Win   | ndows             |       | NetwerkDrucker_Test         | $\sim$ |      | NetwerkDrucker_Test            |     | NetwerkDrucker_Test               |  |
|              | Druck (Windows printers)   |                   | 0     | Druck                       | ¥      |      | Druck                          |     | Druck                             |  |
|              | CompareScript (Script)     | (                 |       | CompareScript               | ~      |      | CompareScript                  |     | CompareScript                     |  |
|              | Compare (Script)           | (                 |       | Compare                     | ¥      |      | Compare                        |     | Compare                           |  |

Confirm your selection with "OK".

If connections cannot be carried out sensibly during the import, you get a message "Update import project" with the message "You can import this project if you apply following changes". If you accept the offered changes, confirm with the "Import with changes" button.

# **Status Indication**

In the snap-in bar is the button for the status area.

After clicking on the button and a connection the status window opens:

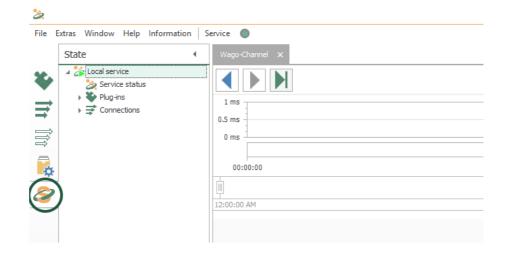

## The Status Window

The status chart provides detailed information about the individual data transfers. The status chart can be started via the corresponding snap-in in the left margin.

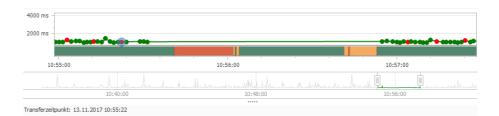

- You can limit the period to be displayed by moving the sliders under the status chart accordingly.
- Green transfer points represent the individual transfers that were in order and the transfer values are stored in the short storage. The lead time is defined in the settings. If you click on a transfer point where the lead time has expired, the message "Transfer values can not be displayed because the lead time of the values has expired". The red transfer points, however, indicate erroneous transfers and are kept permanently in the Long Storage.
- If you click on a transfer point, it will be shown in light blue and the data will be displayed under the status chart. With the arrow keys you can jump back and forth between the transfer points after marking a point.
- If you move the mouse to a transfer point, the execution time is displayed.
- Above the status chart, you will find the buttons "Previous Transfer" and "Next Transfer" to display the transfer next to the previously selected transfer. With

the button "Switch to live view", you can observe the progress of the individual transfers.

- Above the status type you will also find buttons for the zoom functions (zoom in, zoom out and Reset zoom). The zoom can also be changed with the mouse wheel.
- In the status view, you cannot double-click on the individual elements. This is also indicated by the cursor, which turns into a forbidding sign when you move the mouse over an element in the status view.
- Errors are indicated by the red marking in the status chart and if you move the mouse over the transfer object field under the status chart, you will get detailed information about the error:

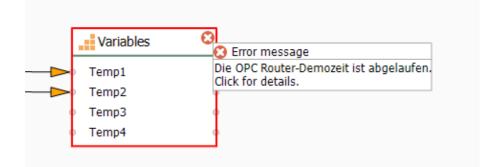

- The status bar changes color when an error occurs, a warning appears, or the connection is broken. The status bar turns orange (checking the connection) when the connection is checked and shown in red if the connection is not present (error in the plug-in). If everything is OK, the status bar will turn green (Ready).
- You can also view the messages of the plug-ins at Status snap-in.
- When you switch from status to plug-in snap-in, you automatically enter the edit mode of the open connection.
- In the status snap-in in the plug-in tree, select a connection and display the messages for it:

| Mel | ldungen             |              |                                      |   |  |  |
|-----|---------------------|--------------|--------------------------------------|---|--|--|
| s   | TimeStamp           | InstanceName | Message                              |   |  |  |
| 0   | 08.12.2016 09:57:17 | Sql          | PlugIn connected!                    | ^ |  |  |
| 0   | 08.12.2016 09:57:15 | SQL Sleep    | PlugIn connected!                    |   |  |  |
| 8   | 08.12.2016 09:51:30 | Sql          | PlugIn lost connection!              |   |  |  |
| Θ   | 08.12.2016 09:51:30 | SQL Sleep    | PlugIn lost connection!              |   |  |  |
| 0   | 08.12.2016 09:51:10 | Sql          | Plugin starts at 08.12.2016 08:51:10 |   |  |  |
| 0   | 08.12.2016 09:51:10 | SQL Sleep    | Plugin starts at 08.12.2016 08:51:10 |   |  |  |
| 0   | 08.12.2016 00:55:32 | SQL Sleep    | PlugIn connected!                    |   |  |  |

When the OPC router shuts down, all connections get the status "Shutdown" In the history, the status then appears in red.

In the status tree, you can start the transfer of a connection manually by right-clicking. It is not necessary for a trigger to be present in the connection. The manually started transfers are displayed in blue in the chart. In addition, it is recorded who started this transfer.

With a right mouse click you can make the pop-up menu Export view visible in the connection area of your status display. This menu allows you to export your connection

as an image or copy it to the clipboard. On the screen, however, only the connection with the transferred values is displayed and not the status diagram. The images can be saved as Bitmap, PNG, JPEG or GIF.

## Escalation levels for status recording

The OPC Router now detects when too many status data are recorded or the database memory is almost full. In order to prevent full RAM memory, the OPC Router automatically initiates ever-increasing countermeasures. The transmission of user data is NOT adjusted by these measures! The measures only affect the status records of the OPC router. The recording of the user data should be ensured. In the basic settings of the OPC router, you set how far the OPC router is allowed to fill the status databases. The following escalation levels are available:

- · Escalation level 0:
  - Normal behavior
- Escalation level 1:
  - Ring buffer exceeded batch size
  - Status database filled to 60%
  - Action: No more transfer values of successful transfers log (only for spam connections)
- Escalation level 2:
  - · Ring memory batch size exceeded by three times
  - Status database filled to 80%
  - · Action: No more transfer values from successful transfers
- Escalation level 3:
  - Ring buffer size exceeded by six times
  - Status database filled to 90%
  - · Action: No longer log transfer values
- Escalation level 4:
  - Status database filled to 100%
  - Action: Disable status recording of transfers completely

If the status recording has been disabled, there is a warning in the progress bar. If the recording has been completely deactivated at escalation level 4, the affected period will be shaded in gray.

# How can I ...

# ... read out a current data set?

To read out a current data set from a data base table, sort the table descending from the time stamp field ans transfer just one data set. The data base has to be polled in the necessary range with a time trigger. In this model the current data set is submitted with every call, read more in the Next Chapter.

Of course you can set up optional strain criterions, e. g. B. if the table has several lists of measurement readings.

#### Model 1: Time Stamp Sorting without Filter

#### Erforderliche Felder/Spalten:

| <time stamp=""></time> | Time stamp from type date/time, from which is sorted |
|------------------------|------------------------------------------------------|
| <values></values>      | Column(s) with relevant values                       |

Project a data base transfer object with the following properties:

| Data base access data | <your access="" base="" data="" from="" in<="" plug="" th="" the=""></your> |
|-----------------------|-----------------------------------------------------------------------------|
|                       | configuration>                                                              |
| Туре                  | Select                                                                      |

#### Registerkarte: Allgemein

| Table                  | <table data="" includes="" which="" your=""></table> |
|------------------------|------------------------------------------------------|
| Available Columns/Used | <all value-columns=""></all>                         |
| Columns                |                                                      |

#### Registerkarte: Filter (Abfragen, Aktualisieren, Löschen)

| Filter         No more filters in this model |  |
|----------------------------------------------|--|
|----------------------------------------------|--|

#### Registerkarte: Query

| Descending (new value on top)                                                                                             |
|----------------------------------------------------------------------------------------------------|
| <time stamp-column=""></time>                                                                                             |
| Activate if the records are not to be changed                                                                             |
| Activate if transferred datasets are to be used. In the column for marking the corresponding data records can be selected |
|                                                                                                    |

| Delete transferred re- | Activate if transferred records should be deleted.           |  |
|------------------------|--------------------------------------------------------------|--|
| cords                  |                                                              |  |
| Abort transfer         | on demand                                                    |  |
| Return read error      | on demand                                                    |  |
| Limit number of re-    | 1 (just the first data set = the latest shall be transfered) |  |
| cords                  |                                                              |  |

|                                                                                                    |                                    | Type:    | SelectTable                                                             |   |
|----------------------------------------------------------------------------------------------------|------------------------------------|----------|-------------------------------------------------------------------------|---|
| eneral Filter                                                                                               | Query                              | .,,,     |                                                                         |   |
| Sorting order:<br>Sorting by column                                                                         | Descending<br>timestamp (DateTime) |          |                                                                         | 1 |
| <ul> <li>Do not change</li> <li>Mark transferr</li> <li>Column to mark:</li> <li>Delete transfer</li> </ul> | ed records                         | ×        | Marker:<br>0 - not transferred<br>1 - transferred<br>2 - transfer error |   |
| With empty SELEC<br>Abort transfer<br>Return read en                                                        |                                    | Settings | records:                                                                | 1 |
|                                                                                                    |                                    |          |                                                                         |   |
|                                                                                                    |                                    |          |                                                                         |   |
|                                                                                                    |                                    |          |                                                                         |   |

Your transfer object looks in the connection ! like shown in the next image. In the example the column value was used as the value column. It can be used now as data source. The sorting can't be seen in the connection projecting:

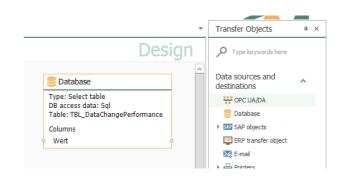

Project another time trigger with the necessary range, e. g. 10 seconbds. Then every ten seconds the latest data set from the table is transferred, no matter if it was allready transferred before.

## Model 2: Time Stamp Sorting With Another Filter

In this model the table has several test series, which are each defined with a ConfigID. There has to be projected another filter.

#### Erforderliche Felder/Spalten:

| <time stamp=""></time> | Time stamp from type date/time, from which is sorted |
|------------------------|------------------------------------------------------|
| ConfigID               | ID of the test series                                |
| <values></values>      | Column(s) with relevant values                       |

### Project a data base transfer object with the following properties:

| Data base access data | <your access="" base="" data="" from="" in<="" plug="" th="" the=""></your> |
|-----------------------|-----------------------------------------------------------------------------|
|                       | configuration;                                                              |
| Туре                  | Select                                                                      |

#### Registerkarte: Allgemein

| Table                  | <table, contains="" data;<="" th="" which="" your=""></table,> |
|------------------------|----------------------------------------------------------------|
| Available Columns/Used | <all value-columns=""></all>                                   |
| Columns                |                                                                |

#### Registerkarte: Filter

| Filter              | "Add Filter" creates a new filter. |
|---------------------|------------------------------------|
| Filter/Filter group | Column: ConfigID                   |
| bearbeiten          | Relational Operator: EQUAL         |

| Preview | Here should be stated: WHERE | (ConfigID = ?) |  |
|---------|------------------------------|----------------|--|
|         |                              |                |  |

## Registerkarte: Abfrage

| Sorting by Columns                  | <time column="" stamp=""></time>                              |
|-------------------------------------|---------------------------------------------------------------|
| Order of Sorting                    | Descending (new value on top)                                 |
| Reducing the number of data sets to | 1 (just the first data set = the latest shall be transferred) |
| Error whith empty se-<br>lect       | on demand                                                     |
| Cancel transfer with empty select   | on demand                                                     |

|                                                         |             |             |           |               |                                | ×    |
|---------------------------------------------------------|-------------|-------------|-----------|---------------|--------------------------------|------|
| Database<br>Select, Insert,                             | Update, Del | ete, Proced | ures with | in SQL-driven | databases                      |      |
| B access data: Sql<br>General Filter Query              |             | T           | Туре:     | SelectTable   |                                | ~    |
| Filter  Filter [ConfigID] EQUAL                         |             |             |           |               | Add filter group<br>Add filter |      |
|                                                         |             |             |           |               | Delete                         |      |
|                                                         |             |             |           |               |                                |      |
| Edit filter Column: ConfigIE Relational operator: EQUAL | 1           |             |           | >             |                                |      |
| Preview                                                 |             |             |           |               | <<br>>                         |      |
|                                                         |             |             |           |               | OK Car                         | ncel |

Your transfer object looks like the one in the image. Remeber to fill in a value on the filter, e. g. with a constant object. The data base transfer object with the filter needs a two

step transfer. The first step (blue arrow) defines the filter, the second (green) reads out the value. Because the data destination is variable, it's not mentioned any further here.

| 🐼 Time trigger                                                     | 5 Database                                                                    |
|--------------------------------------------------------------------|-------------------------------------------------------------------------------|
| Trigger mode periodic<br>Cycle: 10seconds<br>Start delay: 0seconds | Type: Select table<br>DB access data: Sql<br>Table: TBL_DataChangePerformance |
|                                                                    | Columns                                                                       |
| Static                                                             | • Wert • •                                                                    |
| 10001                                                              | ConfigID [EQUAL]                                                              |

Project another time trigger with the necessary range, e. g. 10 seconds. Then every ten seconds the latest data set from the table will be transferred, no matter if it allready was transferred before or not.

## Model 3: Time Stamp Sorting With Anonther Filter From a Template

Model 2 can be used as a projection over a connection template.

- 1. Don't project a connection, but a connection template with the same settings for the data base transfer object, as you did in model 2.
- In the constant object you don't fill in the value, but a template variable [\$ConfigID\$].
- 3. Project a time trigger, as you did in model 2.
- 4. Create an instance from the template and fill in the value for the ConfigID.

This way you create quite simply connections for all existing test series (=ConfigIDs): One instance per ConfigID. Image above: Template; Image below Instance.

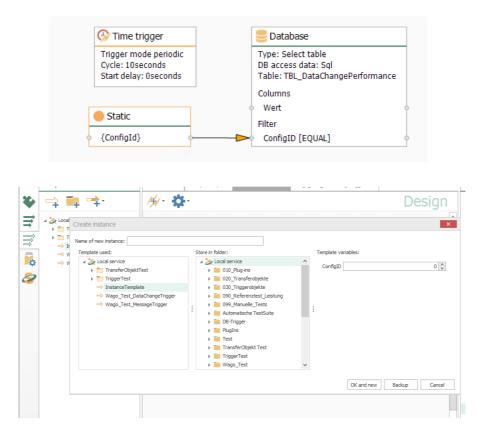

# ... Reading Out a New, Current Data Set?

In the preceding example the current data set from the table or the filtered result was transfered cyclicly. The following shows, how the current data set is transfered just when it's new, thus when it hasn't been transfered before. For this you need a second column beside the time stamp column, in which a succeeded data transfer is recorded. This example includes an additional filter (ConfigID used as ID of the test series) and a filter on the column *Transfer*, to filter just data sets which hasn't been transfered before. Just as the example before this connection could be realised alternatively as a template/ instance. Shown here is just the simple model.

| <time stamp=""></time> | Time stamp from type date/ time, from which is sorted                           |
|------------------------|---------------------------------------------------------------------------------|
| <transfer></transfer>  | Column, in which a successfull transfer is shown (type: int, standard value: 0) |
| ConfigID               | ID of the test series                                                           |
| <value></value>        | Column(s) with the values of interest                                           |

## Erforderliche Felder/Spalten:

# Project a data base transfer object with the following properties:

| Data Base Access Data | <your access="" base="" configuration="" data="" from="" in="" plug="" the=""></your> |
|-----------------------|---------------------------------------------------------------------------------------|
| Туре                  | Select                                                                                |

# Registerkarte: Allgemein

| Table              | <table, data="" includes="" which="" your=""></table,> |
|--------------------|--------------------------------------------------------|
| Available Columns/ | <all columns="" value=""></all>                        |
| Used Columns       |                                                        |

# Registerkarte: Filter

| Filter              | "Add Filter" creates a new filter. You need 2 filters. The connections AND is standard. |
|---------------------|-----------------------------------------------------------------------------------------|
| Edit Filter/ Filter | Column: ConfigID                                                                        |
| Group               | Compare Operator: EQUAL                                                                 |
|                     | Column: Transfer                                                                        |
|                     | Compare Operator: EQUAL                                                                 |

| Preview | Here should be given out now: WHERE | (ConfigID | = | ? |
|---------|-------------------------------------|-----------|---|---|
|         | AND Transfer = ?)                   |           |   |   |

|                                            |                                                                            | ×      |
|--------------------------------------------|----------------------------------------------------------------------------|--------|
|                                            | abase<br>t, Insert, Update, Delete, Procedures within SQL-driven databases |        |
| DB access data: Sql                        | Type: SelectTable                                                          | *      |
| Filter                                     | а у                                                                        |        |
| ✓ Filter<br>[ConfigID] EQ<br>[Transfer] EQ |                                                                            |        |
|                                            | Delete                                                                     |        |
|                                            |                                                                            |        |
| Edit filter                                |                                                                            |        |
| Column:<br>Relational operator:            | Thansfer v<br>EQUAL v                                                      |        |
| Preview                                    |                                                                            |        |
| WHERE (ConfigID                            | = ? AND Transfer = ?)                                                      |        |
|                                            | OK                                                                         | Cancel |

# Registerkarte: Abfrage

| Sorting by Columns                   | <time column="" stamp=""></time>                                                              |
|--------------------------------------|-----------------------------------------------------------------------------------------------|
| Sorting Order                        | Descending (latest value on top)                                                              |
| Reduce number of data<br>sets to     | 1 (just the first data set = just the latest is to be transfered)                             |
| Error With Empty Se-<br>lect         | deactivated. If no new, current data set is available, that shouldn't be counted as an error. |
| Cancel Transfer With<br>Empty Select | activated. Nothing is transfered, if no new, current data set is available.                   |

This transfer object thus filters the data from the ConfigID to enter and the transfer code. For the transfer code you have to enter "0". Create a constant object with:

#### Benötigte Konstanten

| <configid></configid> | ID of the test series        |
|-----------------------|------------------------------|
| 0                     | for not transfered data sets |

Connect the ConfigID value to the filter detail ConfigID and the 0 to the filter detail Transfer:

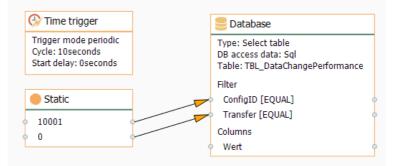

Project a time trigger, which polls the data base cyclic.

After transferring the OPC Router gives out "1" the column Transfer, with transfer error "2". In this projecting only the new, current data set is transfered with Transfer = 0.

**Note:** If the data comes into the data table faster, than the time trigger polls, it can happen, that the transfered data set is not current any more, because data sets are left out. Scale the needed precision and the needed ressources from the data base server. For data base server using a notification service you can use a script trigger, which starts the transfer as soon as the information comes from the data base server. But there would be another lag because of the cycle time of the OPC Router (max. 50 ms in the standard setting). If you want to have every data set available, you should read out all data sets, which havn't been transfered.

### ... Read Out All Data Sets, Which Havn't Been Transfered?

To read out all data sets which havn't been transfered from a table, you need a column, in which the OPC Router can mark a successfull transfer. You start a request with a filter on this transfer column.

### Erforderliche Felder/Spalten:

| <transfer></transfer> | Column, in which a successfull transfer is shown(Type: int, standard value: 0) |
|-----------------------|--------------------------------------------------------------------------------|
| <values></values>     | Column(s) with values of interest                                              |

## Project a data base transfer object with the following properties:

| Data Base Access Data | <your access="" base="" data="" from="" in<="" plug="" th="" the=""></your> |
|-----------------------|-----------------------------------------------------------------------------|
|                       | configuration>                                                              |
| Туре                  | Select                                                                      |

### Registerkarte: Allgemein

| Table              | <table, data="" includes="" which="" your=""></table,> |
|--------------------|--------------------------------------------------------|
| Available Columns/ | <all columns="" value=""></all>                        |
| Used Columns       |                                                        |

### Registerkarte: Filter

| Filter              | "Add Filter" creates a new filter. |
|---------------------|------------------------------------|
| Edit Filter/ Filter | <b>Column: &lt;</b> Transfer>      |
| Group               | Compare Operator: EQUAL            |

| review                      | Here should be stated now: WHER              | E (Transfer = ?) |
|-----------------------------|----------------------------------------------|------------------|
|                             |                                              | ×                |
| Database<br>Select, Insert, | Update, Delete, Procedures within SQL-driven | databases        |
| DB access data: Sql         | ▼ Type: SelectTable                          | •                |
| General Filter Query        |                                              |                  |
| Filter                      |                                              |                  |
| ⊿ Filter                    |                                              | Add filter group |
| [Transfer] EQUAL            |                                              | Add filter       |
|                             |                                              |                  |
|                             |                                              |                  |
|                             |                                              | Delete           |
|                             |                                              |                  |
|                             |                                              |                  |
|                             |                                              |                  |
|                             |                                              |                  |
| Edit filter                 |                                              |                  |
| Column: Transfer            | *                                            |                  |
| Relational operator: EQUAL  | >                                            |                  |
| Preview                     |                                              |                  |
| WHERE (Transfer = ?)        |                                              | ^                |
|                             |                                              | ~                |
|                             |                                              |                  |
|                             |                                              |                  |

```
OK Cancel
```

### Registerkarte: Abfrage

| Sorting by Columns                  | as needed                                                                       |
|-------------------------------------|---------------------------------------------------------------------------------|
| Order of Sorting                    | as needed                                                                       |
| Reducing the number of data sets to | deactivated. All data sets with <transfer> = 0 shall be transfered.</transfer>  |
| Error with empty se-<br>lect        | deactivated. If no new, current data set is available, it should be no mistake. |
| Cancel transfer with empty select   | activated. Nothing is transfered, if no new data set is available.              |

This transfer object filters the data by the transfer code. For the transfer code you have to enter "0". Create a constant object with:

Benötigte Konstanten

| 0 |  | for data sets which havn't been transfered |  |
|---|--|--------------------------------------------|--|
|---|--|--------------------------------------------|--|

Connect the 0 to the filter element Transfer:

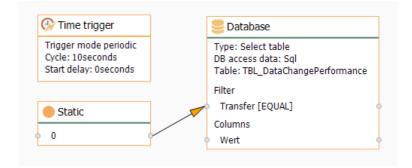

Project a time trigger, which pollst the data base cyclicly.

After the transfer the OPC Router writes "1" the column Transfer, with transfer errors "2". With this projecting the new data sets with Transfer = 0 are transfered. Of course you can project more filters, as e. g. the ID of the test series from the previous example .

# **OPC** Router in distributed systems

It is common, that the systems connected by the OPC router are not installed on the same computer. This isn't a problem for the router. However vulnerable to errors is the correct Windows configuration of the computers involved. Start a distributed router project in any case together with your network administrator. Projecting and starting your system is by the way also a service of inray.

Basically we recommend to notice following:

- Deactivate the Windows firewalls of the computers involved. Especially, if OPC server and OPC router run on different computers using the firewall is not possible just like that, because of the dynamic port placing with DCOM. If deactivating the firewalls isn't an option at all, please contact inray.
- Ask your network administrator to allow the communication between the systems involved. Often there are special approvals needed, if the linked server are not within the same network as the OPC router. (e. g. sending email over an external mail server).
- · Create a user,
  - who is logged in to your Windows domain
  - who has administration rights on the computer with the OPC router
  - under whom the OPC router service is started
  - who gains the DCOM approvals on the computer with the OPC server
  - who is also logged in over the Windows authentification as user on the MS SQL or Oracle.

### Change User Account for Windows Services

If inray software should access other computers (e. g. with OPC servers or databases), the executing component, a Windows service as a rule, must log on this/these computer/s. It is recommended to create a Windows user within the Windows domain shared by all computers involved – especially if OPC is converned (DCOM, see below). This user should have administrative rights on the inray computer to use configuration environments as well.

- Open services administration via "Control Panel Administrative Tools Services".
- 2. Open service to be configured by double-click (OPCRouterService, FAS-Service, inMOVE-Service)
- 3. On tab "Log on", choose option "This account".
- 4. Via "Browse", select a user (object name). Important: With "Locations", select your Windows domain, not the local computer.

- 5. When having selected the user, click "OK". You're back in configuration dialog. Set the password.
- 6. Confirm with "Apply". Windows tries to log on your domain.
- 7. If logging on fails, change the user from <*User>@*<*domain>* to <*do-main>*\<*user>* and retry. No error means "succeeded"
- 8. Confirm with "OK".
- 9. Restart service.

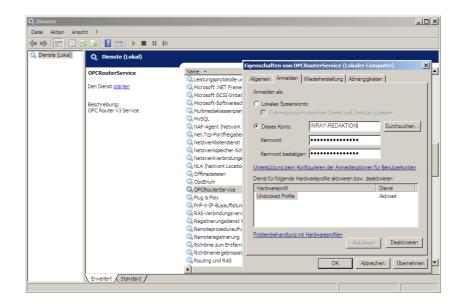

# Accessing Distributed OPC Servers with DCOM

If inray software should access OPC servers that are not installed loacally (on the "inray" computer), a correct DCOM configuration on the computer with OPC servers ("OPC" computer) is necessary. Requirements:

- a user account (Windows user) within the domain shared by the two computers (NT authentication). inray services will run under this user account. Should, however, no domain user be available, each of the computers needs a local user with exactly the same account name and password.
- the Windows firewall on both computers has to be deactivated (dynamic ports under DCOM!). Should this be impossible, please contact inray.

### **DCOM Configuration**

Please note that this configuration has to be processed for objects both "OPCEnum" *and each* OPC server to connect. You need administrative rights on the OPC server's computer.

| 🙆 Kompo | nentend | lienste   |                                   |       |                          |      |                                               |                   |          | _ 🗆 🗵     |
|---------|---------|-----------|-----------------------------------|-------|--------------------------|------|-----------------------------------------------|-------------------|----------|-----------|
| 🍬 Datei | Aktion  | Ansicht   | Fenster ?                         |       |                          | _    |                                               |                   | 1        | - 8 ×     |
|         | 1       | 0 1       | 2 🖬 1                             | Eiger | nschaften von OpcE       | Inu  | m                                             | ? ×               |          |           |
|         |         |           |                                   | Allg  | emein Ort Siche          | erhe | eit Endpunkte Identität                       |                   |          |           |
|         |         |           | DecObj Class S                    |       |                          |      |                                               |                   |          |           |
|         | ±       |           | gent Service<br>evated COM cla    |       | Start- und Aktivierun    | ngsb | berechtigungen                                | - 1               | enste    |           |
|         | E E     |           |                                   |       | C Standard verwer        |      |                                               |                   | nen      |           |
|         | E 1     |           |                                   |       | Standard verwer          | inde | an                                            |                   |          | ,         |
|         | E 1     | netma     |                                   |       | Anpassen                 |      | Bearbeiten                                    |                   |          |           |
|         | E 1     | a netpro  |                                   |       | - Angelesen              |      | Bearbeiten                                    |                   |          |           |
|         |         |           | rk and Sharing (                  |       |                          | G    | itart- und Aktivierungsberechtigung           |                   |          | ? ×       |
|         | E I     |           | Files Service                     |       |                          |      |                                               |                   |          |           |
|         |         | OpcEn     |                                   |       | Zugriffsberechtigung     | 36   | Sicherheit                                    |                   |          |           |
|         | E S     |           | evHndlr                           |       | C Standard verwer        | er i | Gruppen- oder Benutzemamen:                   |                   |          |           |
|         | E I     | PDFSh     |                                   |       |                          |      |                                               |                   |          |           |
|         |         | 🚔 PenIM   | C2                                |       | Anpassen                 |      | SYSTEM .                                      |                   |          |           |
|         | •       | 🖴 PLA     |                                   |       |                          |      | Redaktion (INRAY\Redaktion)                   |                   |          |           |
|         | Ŧ       | 🚔 PNPXA   | issoc.dll                         |       |                          |      | & INTERAKTIV                                  |                   |          |           |
|         | Ð       | 🚔 PrintFi | lterPipelineSvc                   |       | - Konfigurationsberech   |      |                                               |                   |          |           |
|         | Ŧ       |           | Notification Hos                  |       | Koningurationsberech     |      |                                               |                   |          |           |
|         | •       | 🚔 RASDL   |                                   |       | C Standard verwer        | er i |                                               |                   |          |           |
|         | ±١      | 🚔 RASGO   | CWLUA                             |       |                          |      | Hinzi                                         | fügen             | Ent      | femen     |
|         | Ξ       | 🚔 RCM     |                                   |       | Anpassen                 |      | 1                                             |                   |          |           |
|         | +       |           | erControl                         |       |                          |      | Berechtigungen für Guest                      |                   |          |           |
|         | +       |           | eProxyFactory                     |       |                          |      |                                               | Zulasse           | n Ven    | weigem    |
|         | ± 1     | 🚔 rshx32  |                                   |       |                          |      | Lokaler Start                                 | Ø                 |          |           |
|         | ± 1     | RSoPP     |                                   |       |                          |      | Bemotestart                                   | ⊻                 |          | - 1       |
|         | ± 1     | 🚔 rundli3 |                                   |       |                          |      |                                               |                   |          |           |
|         | •       |           | Extension Obje<br>er Defaults Adv | W     | /eitere Informationen zu | u    | Lokale Aktivierung                            | $\mathbf{\nabla}$ |          |           |
|         | E       |           | er Detaults Adv<br>Remote         |       |                          |      | Remoteaktivierung                             | $\checkmark$      | L L      |           |
|         | ± 1     |           | Manager                           |       |                          | _    |                                               |                   |          |           |
|         | ± 1     |           | Manager<br>dAccess                |       |                          |      |                                               |                   |          |           |
|         | E 1     |           | a Elevated Virtu                  |       |                          |      | ,<br>Weitere Informationen über Zugriffssteue |                   | Deserter |           |
|         |         |           | hkdskEx Dialog                    |       | -                        |      | vveitere informationen über Zugnffssteue      | rung und          | Berechti | gungen    |
| 4       |         | onene     | - House Prolong                   |       |                          | 1    |                                               |                   |          |           |
|         |         |           |                                   |       |                          | -    |                                               | ОК                | A        | Abbrechen |

- 1. Open component service via "Start Run dcomcnfg".
- Navigate to "Component Services Computers My Computer DCOM Config".
- 3. Open component "OPCEnum" (Right-click Properties).
- 4. Set the options as follows:

Tab: General

Tab: Security

| Launch and Activation | Customize – "Edit": Add in dialog "Launch and Activation     |
|-----------------------|--------------------------------------------------------------|
| Permissions           | Permission" your Domain-User (which should be added          |
|                       | at this point, s. above). All four permissions should be al- |
|                       | lowed.                                                       |
| Access Permissions    | Customize – "Edit": Add in dialog "Access Permission"        |
|                       | your Domain-User (which should be added at this point,       |
|                       | s. above). Both permissions should be allowed.               |
| Configuration Permis- | Customize – "Edit": Add in dialog "Configuration Permis-     |
| sions                 | sion" your Domain-User (which should be added at this        |
|                       | point, s. above). Both permissions should be allowed.        |

5. Confirm with "OK".

- 6. Set options accordingly for *each* OPC server. You'll find KEPServerEx filed under "Kepware Communications Server".
- Check whether DCOM is allowed on your computer by default: "Component Services – Computer – My Computer", "Right-click – properties", Tab "Default Properties"
- 8. Close Component Services.

## Access on distributed data bases

Accessing non-local data bases with the OPC Router is not much of a challenge. Indeed administrating the rights on the data base servers is the part which could trouble you. Therefore call to your data base systems documentation.

Basically we recommend to notice following:

- Does the data base allow remote access? Does this have to be assigned to every single user?
- Does the log in procedure have to be defined (Windows-/NT-authentification or user/password)?
- Does the access to every single data base or table have to be assigned to the user?
- Do the needed functions have to be assigned explicit to the user?
- Is the needed port in the firewall open(we recommend to deactivate local firewalls)?
- Depending on the data base system the property *Server/Data* of the data base access data includes a different declaration (s. Properties of the data base access data).

# Access to distributed mail server

The mail server should normally not be installed locally. Basically accessing is not different as from any other e-mail programm. This counts as well for mail server installed within the company network as for external ones e. g. installed server from the internet provider. The access data can be asked from your network administration.

Basically we recommend to notice following:

- The mail server must accept SMTP- or NT authentification as log in procedure.
- Does your network administrator have to explicit allow accessing an external mail server?

# **Error Diagnostics**

There is – even with all coverage – always the possibility, that a connection doesn't "work". In most cases this are not a real errors, but only trivia, which can show while connecting foreign systems. In the following we collected several snares – and are always thankful for additions and hints.

Hardly any problems show, if router, OPC- and data base server run on the same computer. In the distributed system the right DCOM configuration is important for the OPC server, data base server allow or forbid even the remote access.

**Note:** Use in any case the tests offered in the configuration: "Test Connection" for the data base access data and "Test" for the mail server access. The OPC link works, if you can browse the OPC server in the configuration (see below). Please note, that configuration and service may run under a different user context and act differently.

In the Basic Set Ups the log levels "Error" and "Warning" should be activated as recommended. In case of a runtime error, call the log data with the tray icon and analyze the error message.

# **OPC** Links

Sources for errors, which limit the access on local OPC server, are not known yet. However accessing distributed OPC server can be tricky.

#### Connection can't be set up - remote only

The property "OPC-Server" gives out <error browsing opc-servers>.

Check if the DCOM Configuration is correct:

- Does the configuration environment run under the same user, who has DCOM access to the OPC server?
- Are the components OPC Enum and OPC server on the destinated computer cleared for the user?
- · Is DCOM in general activated on the destinated computer?
- · Are the local firewalls shut down on all computers involved?
- Of course the destinated computer is switched on and accessable!

#### Connection is set up, but the OPC link doesn't show in the OPC transfer object.

The OPC server could be linked in the configuration, but the OPC link doesn't show up within the connection projecting in the OPC transfer object, or an error is given out.

You have to save the OPC link with the "OK" button, before you can use it.

#### Tag browser isn't able to connect with the OPC server

As far as the OPC link was configurated without problems, check if the OPC server has just been switched off manually, or has been initialised.

Is the computer with the OPC server switched on an accessable?

#### No data transfer can be done during run time

The connection could be projected easily during concept time. During run time there is no transfer. Call the log data with the tray icon. Search for the error message at the end of the data. Does it look like this?

```
16.07.10 14:49:06.194 [Error:OPCConnectionManager]
Wasn't able to connect<Item> (E_INVALID_ITEM_NAME)
```

• Most likely you've written the item name incorrectly, or your OPC server interprets the property *Access Path* wrong, which is deposited in the OPC link. Choose the item in the tag browser and/or configurate a link without *Access Path* for testing. Check if your OPC server runs without problems.

Error message in log data:

16.07.10 15:19:34.886 [Error:NoChannel] Timeout connect OPC Server!

In distributed systems: Is the computer with the OPC server switched on and accessable?

Error message in log data:

 If the connections runs during concept time, most likely the router configuration runs under the right user, but the router service doesn't. Check if the router service runs under the user, who has DCOM rights on the OPC computer.

## Database connections

Not all database systems can be handled here. But maybe one or the other clue will come up with the solution for "your" system.

### Connection does not materialize - local and remote

The "Test Connection" button returns an error. The error message often gives the correct hint.

- Is the server named correctly? For example, for MySQL or MS SQL the specification of the IP is sufficient, but for MS SQL Express the instance must be named, e.g..: localhost\SQLEXPRESS
- Is the name of the database spelled correctly? Does the user have access rights to the database? For example, in MS SQL, the databases are assigned to each logon. Ask your database administrator!
- MS SQL: Is the correct authentication set for the user (SQL and Windows on access with user / password)?
- Username and password are correct? Spend attention to upper and lower case!
- Integrated security is enabled. The connection test is not meaningful. Integrated security uses the local Windows or domain user where the program was started to log in. In the configuration environment, this is usually the user name with which you logged on to the computer, by contrast, the router service runs under system default (sufficient for local access to MS SQL, not for remote access).
- Are the required services started (MS SQL: SQL Server and SQL Server Browser, via Server Configuration Manager or Control Panel - Administrative Tools -Services).

#### Connection does not materialize - only remote

The "Test Connection" button returns an error. The error message often gives the correct hint. In addition to the above points, you have to check:

- Is the network connection active? Can you ping the database machine ("Start -Run - ping <IP>")? Ask your network administrator!
- Are the firewalls of the involved computers switched off? We recommend deactivating the Windows firewalls of the participating computers. Otherwise, please ensure correct port release. Ask your network administrator to allow unrestricted communication between the router and the database server.
- Is the server named correctly? For example, for MySQL or MS SQL the specification of the IP is sufficient, but for MS SQL Express the instance must be named, e.g.: 192.168.5.184\SQLEXPRESS or Rechnername\SQLEXPRESS
- Allows the database to allocate remote connections (e.g. in MS SQL this must be activated for the respective user)?
- Are the corresponding protocols activated? (MS SQL: Enable Named Pipes or TCP / IP in Network Configuration and Native Client Configuration in Server Configuration Manager depending on connection)?

#### Connection is established but no tables are visible (MS SQL)

The button "Test connection" returns OK. However, tables can not be selected in the configuration of the transfer object.

- Does the user have the appropriate rights to the database? "Listing tables" may not be allowed to the user, depending on the role.
  - At "Login Properties" of the corresponding login in the user mapping for the required database assign to "db\_datareader" and "db\_datawriter". Attention: "db\_owner" is required to run stored procedures.. – Ask your database administrator.
  - Of course, the user can also be assigned administrator rights on the database or on the system (e. g. the role "sysadmin"). But this should only happen for a short time for troubleshooting

#### Stored Procedures can not be executed. (MS SQL)

- · Does the user have the appropriate rights to the database?
  - At "Login Properties" of the corresponding login in the user mapping for the required database "db\_owner"

#### Stored Procedures are canceled.

- Are *Command Time-out* of the connection **and** *Time-out* of the corresponding connection set correctly?
  - At Properties of database connection increase the value of *Command Time-out*.
  - At Properties of the affected compound increase the value of *Time-out*.

# Connection is established, but the database connection does not appear in the database transfer object.

The connection test was successful, but the database connection in the connection configuration in the database transfer object does not appear or an error is returned.

You must save the database connection via the "OK" button before it is available.

#### At runtime, no data transfer occurs

The connection could be easily made at design time. At runtime, the status display indicates a connection error. Open the log file via the tray icon. Look for the error message at the bottom of the file. Look for the error message at the bottom of the file.

```
14.07.10 17:33:42.228 [Error:::SqlConstantConnection]
Error while opening the sql connection:
System.Data.SqlClient.SqlException:
Error logging in for the user 'NT-AUTORITÄT\ANONYMOUS-ANMELDUNG'
```

 If you access the database server remotely and have "built-in security" enabled, you must not run the service as a system user. Configure the service so, that it runs at the domain user.

# Connections with DB (SQL) -selects

#### No data transfer from the database - but also no transfer error

Your connection should read data from the database. You have configured a DB object with SQL Select and Filter for this. The OPC router status does not show an error, but no data is transmitted at the set time.

• In the DB transfer object, there is the tab "Query". Set the option here "With empty SELECT - Return read error". If the cause for the failed transfers is an empty SELECT result, the status will now display an error.

# Creating diagnosis

### Create a diagnostic report with the router surface

Using the menu "File - Creating diagnosis", you can select different areas that should be taken into account for the diagnosis and placed in a folder as a complete package.

| Save as                      | Enter the path where the diagnostic report will be saved.                                                   |
|------------------------------|----------------------------------------------------------------------------------------------------|
| Project files                | Activate the checkbox if the project configuration is to be exported.                                       |
| Runtime database             | Activate the checkbox if you want to create a backup at runti-<br>me for the diagnostic report.             |
| State database               | Activate the checkbox if you want to make a backup of the status of the database for the diagnostic report. |
| Log files                    | Activate the checkbox if you want to include the log files for the report.                                  |
| Include windows event<br>log | Select the checkbox if you want the windows event log to be included in the report.                         |
| Logfile of last<br>days      | Activate the checkbox if you want to include the log files of the last X days for the report.               |

#### E-Mail Einstellungen

The file is packed in the desired directory and can be opened with any zip program.